# **Uninterruptible power supply**

## **User's Manual**

Version: **5.20 (February 2010)** Model no.: **MAUSV1-0**

All information contained in this manual is current as of its creation/publication. We reserve the right to change the contents of this manual without warning. The information contained herein is believed to be accurate as of the date of publication; however, Bernecker + Rainer Industrie-Elektronik Ges.m.b.H. makes no warranty, expressed or implied, with regards to the products or the documentation contained within this book. In addition, Bernecker + Rainer Industrie-Elektronik Ges.m.b.H. shall not be liable in the event of incidental or consequential damages in connection with or resulting from the furnishing, performance, or use of these products. The software names, hardware names, and trademarks used in this manual are registered by the respective companies.

**Uninterruptible power supply User's Manual V 5.20 1**

## **Chapter 1: General information**

**Chapter 2: Technical data**

**Chapter 3: Commissioning**

**Chapter 4: Software**

**Chapter 5: Accessories**

**Anhang A**

## **Figure index**

**Table index**

**Model number index**

**Index**

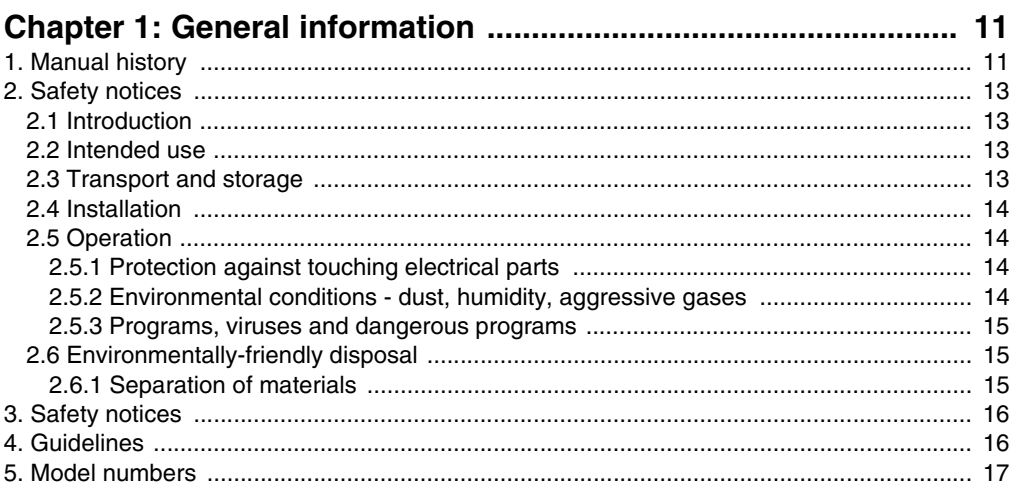

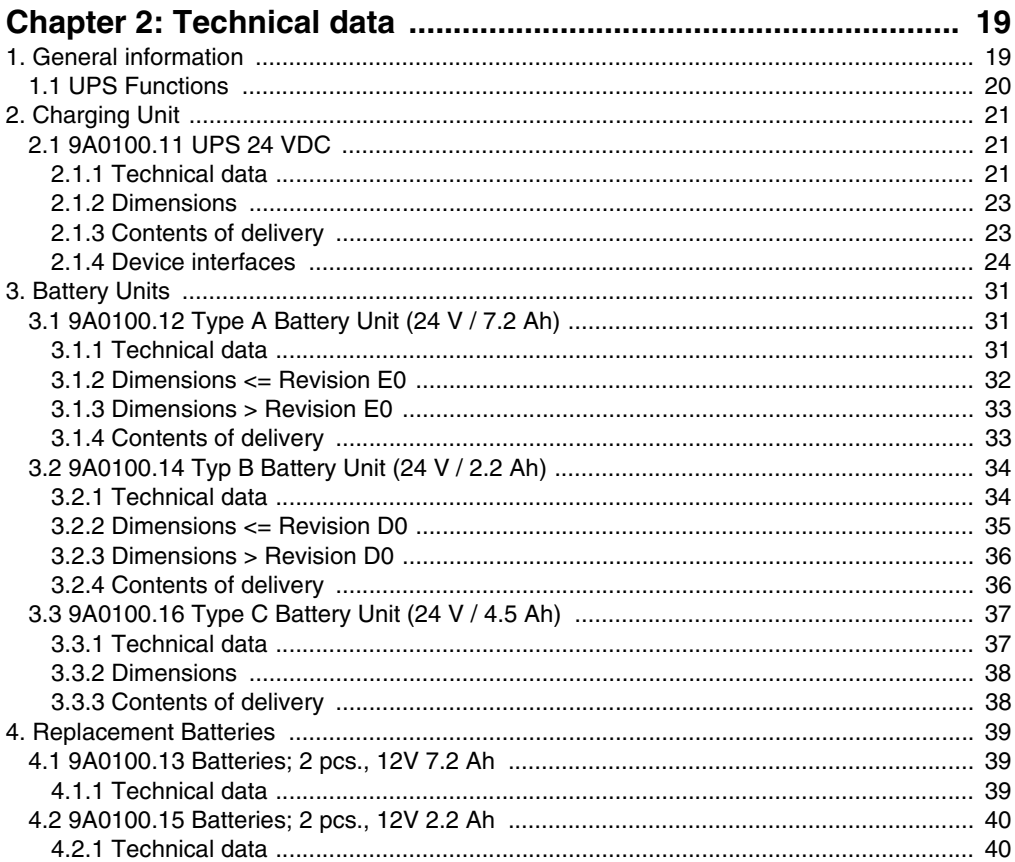

#### **Table of contents**

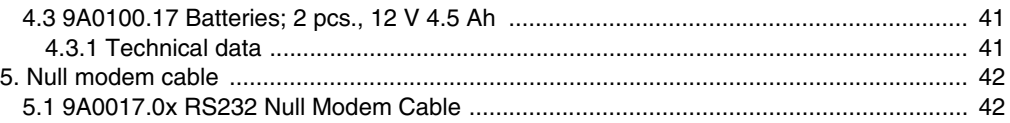

#### 

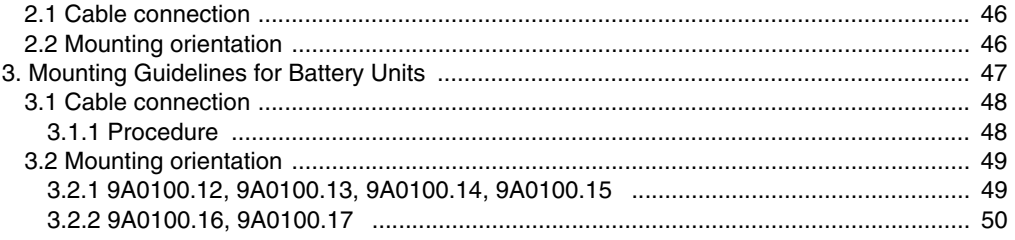

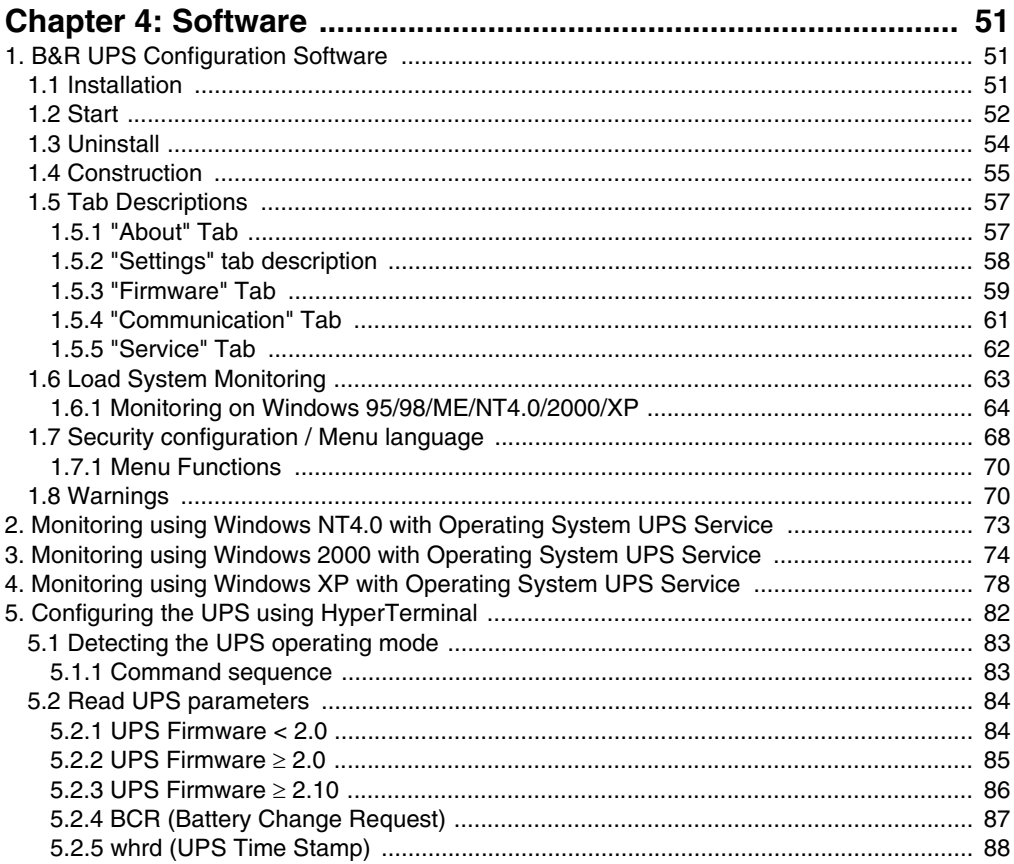

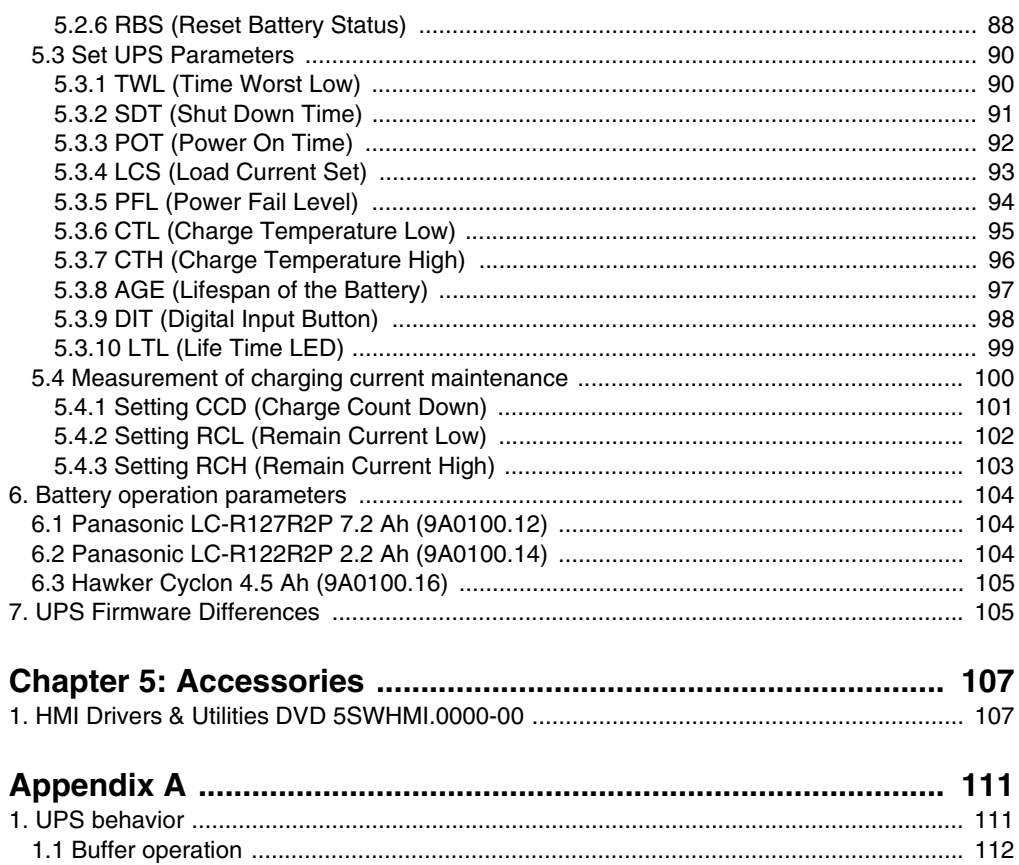

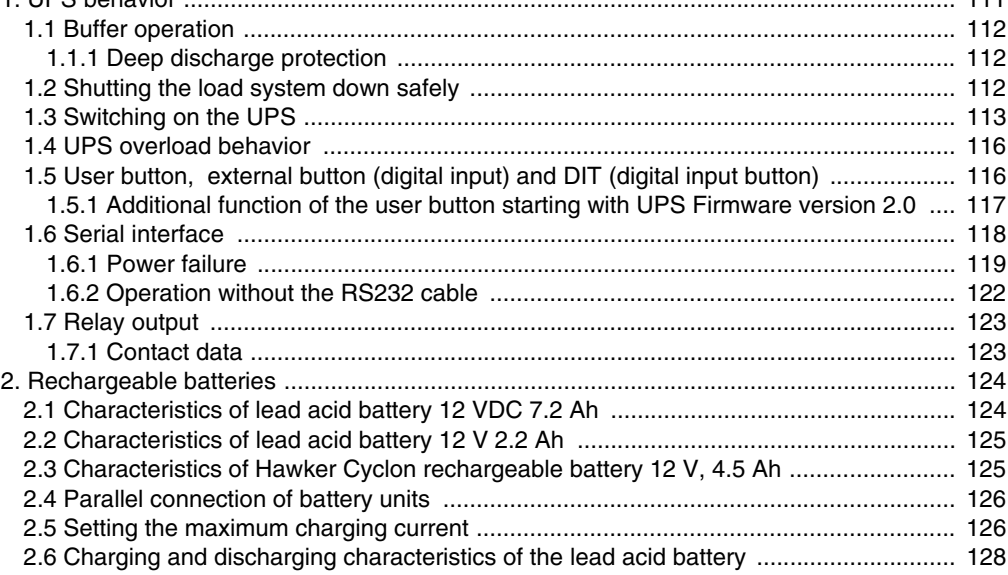

#### Table of contents

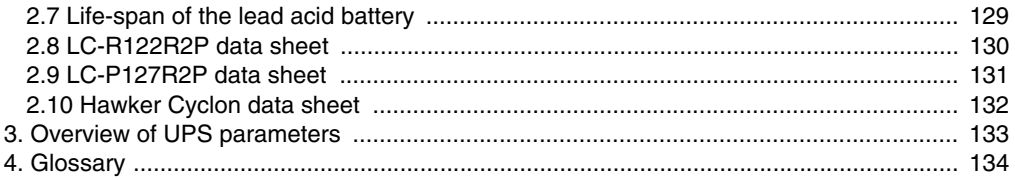

## <span id="page-10-0"></span>**Chapter 1 • General information**

## **Information:**

**B&R does its best to keep the printed versions of its user's manuals as current as possible. However, any newer versions of the User's Manual can always be downloaded in electronic form (pdf) from the B&R homepage [www.br](http://www.br-automation.com)[automation.com](http://www.br-automation.com).**

#### <span id="page-10-1"></span>**1. Manual history**

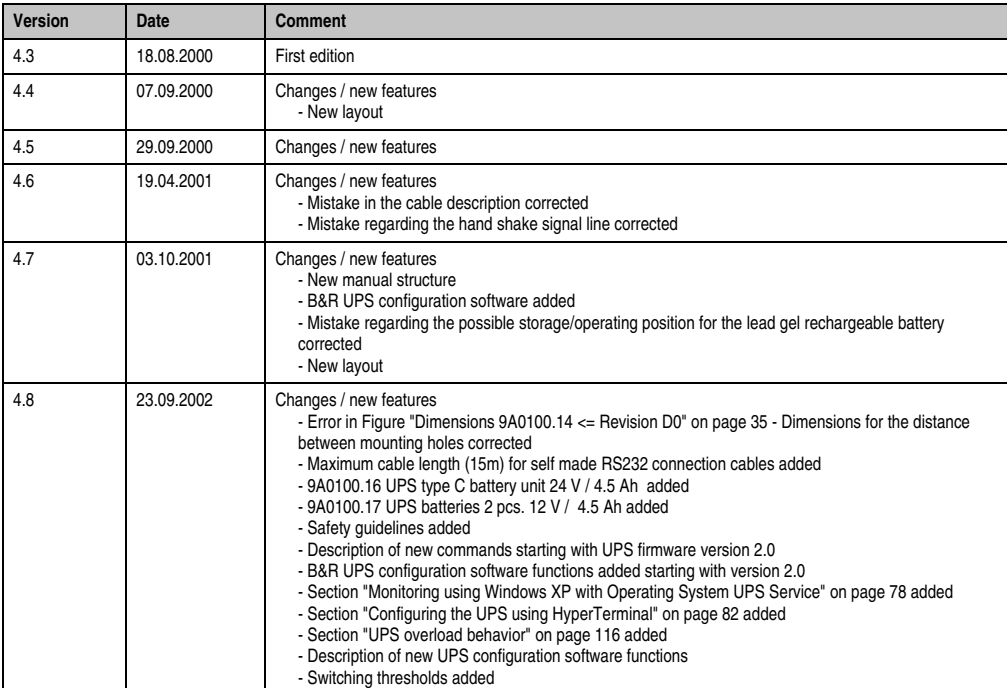

Table 1: Manual history

#### **General information • Manual history**

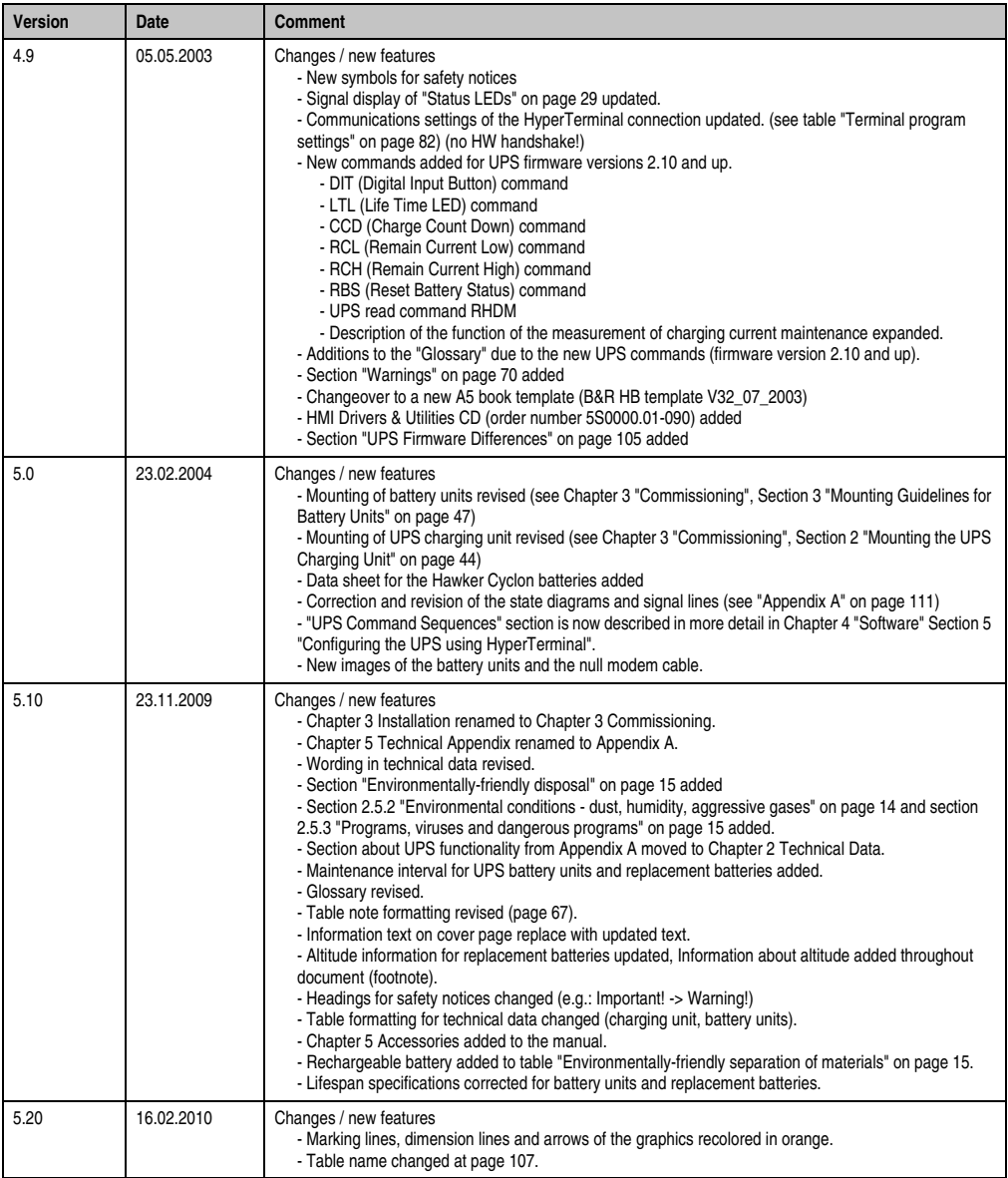

Table 1: Manual history (Forts.)

Chapter 1 General information

General information

## <span id="page-12-0"></span>**2. Safety notices**

#### <span id="page-12-1"></span>**2.1 Introduction**

Programmable logic controllers (PLCs), operating and monitoring devices (industrial PCs, Power Panels, Mobile Panels, etc.), and B&R uninterruptible power supplies have been designed, developed, and manufactured for conventional use in industry. They were not designed, developed, and manufactured for any use involving serious risks or hazards that could lead to death, injury, serious physical damage, or loss of any kind without the implementation of exceptionally stringent safety precautions. In particular, such risks and hazards include the use of these devices to monitor nuclear reactions in nuclear power plants, as well as flight control systems, flight safety, the control of mass transit systems, medical life support systems and the control of weapons systems.

Both when using programmable logic controllers and when using operating and monitoring devices as control systems in conjunction with a soft PLC (e.g. B&R Automation Runtime or comparable products) or a slot PLC (e.g. B&R LS251 or comparable products), the safety precautions applying to industrial control systems (e.g. the provision of safety devices such as emergency stop circuits, etc.) must be observed in accordance with applicable national and international regulations. The same applies for all other devices connected to the system, such as drives.

All tasks such as installation, commissioning, and maintenance are only permitted to be carried out by qualified personnel. Qualified personnel are persons who are familiar with the transport, mounting, installation, commissioning, and operation of the product and who have the appropriate qualifications (e.g. IEC 60364). National accident prevention guidelines must be followed.

The safety guidelines, connection descriptions (rating plate and documentation) and limit values listed in the technical data must be read carefully and must be observed before installation and commissioning.

#### <span id="page-12-2"></span>**2.2 Intended use**

Electronic devices are generally not failsafe. In the event of a failure on the programmable control system, operating or monitoring device, or uninterruptible power supply, the user is responsible for ensuring that other devices that may be connected, e.g. motors, are in a secure state.

#### <span id="page-12-3"></span>**2.3 Transport and storage**

During transport and storage, devices must be protected from excessive stress (mechanical load, temperature, humidity, aggressive atmospheres, etc.).

#### <span id="page-13-0"></span>**2.4 Installation**

- Installation must take place according to the documentation, using suitable equipment and tools.
- Devices must be installed without voltage applied and by qualified personnel.
- General safety regulations and nationally applicable accident prevention guidelines must be observed.
- Electrical installation must be carried out according to the relevant guidelines (e.g. line cross section, fuse, protective ground connection).

#### <span id="page-13-1"></span>**2.5 Operation**

#### <span id="page-13-2"></span>**2.5.1 Protection against touching electrical parts**

To operate programmable logic controllers, operating and monitoring devices, and uninterruptible power supplies, certain components must carry dangerous voltage levels of over 42 VDC. A life-threatening electrical shock could occur if you come into contact with these parts. This could result in death, severe injury or material damage.

Before turning on the programmable logic controller, the operating and monitoring devices and the uninterruptible power supply, ensure that the housing is properly grounded (PE rail). The ground connection must be established when testing the operating and monitoring devices or the uninterruptible power supply, even when operating them for only a short time.

Before turning the device on, make sure that all parts with voltage applied are securely covered. During operation, all covers must remain closed.

#### <span id="page-13-3"></span>**2.5.2 Environmental conditions - dust, humidity, aggressive gases**

Use of operating and monitoring devices (e.g. industrial PCs, power panels, mobile panels, etc.) and uninterruptible power supplies in very dusty environments should be avoided. Dust collection on the devices influences their function and, especially in systems with active cooling (fans), sufficient cooling cannot be guaranteed.

The presence of aggressive gases in the environment can also lead to malfunctions. When combined with high temperature and humidity, aggressive gases - e.g. with sulfur, nitrogen and chlorine components - start chemical processes that can damage electronic components very quickly. Signs of the presence of aggressive gases are blackened copper surfaces and cable ends on existing installations.

For operation in dusty or humid conditions, correctly installed (cutout installation) operating and monitoring devices like Automation Panel or Power Panel are protected on the front side. The rear side of all devices must be protected from dust and humidity and must be cleaned at suitable intervals.

#### <span id="page-14-0"></span>**2.5.3 Programs, viruses and dangerous programs**

The system is subject to potential danger each time data is exchanged or software is installed from a data medium (e.g. diskette, CD-ROM, USB flash drive, etc.), a network connection, or the Internet. The user is responsible for assessing these dangers, implementing preventative measures such as virus protection programs, firewalls, etc. and obtaining software from reliable sources.

#### <span id="page-14-1"></span>**2.6 Environmentally-friendly disposal**

All B&R programmable controllers, operating and monitoring devices, and uninterruptible power supplies are designed to inflict as little harm on the environment as possible.

#### <span id="page-14-2"></span>**2.6.1 Separation of materials**

It is necessary to separate different materials so the device can undergo an environmentallyfriendly recycling process.

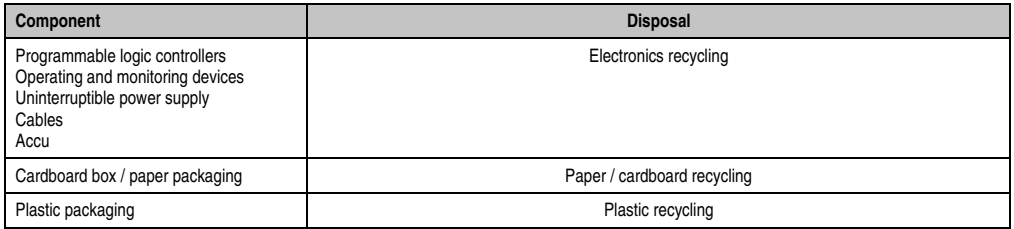

Table 2: Environmentally-friendly separation of materials

<span id="page-14-3"></span>Disposal must comply with the respective legal regulations.

**General information • Safety notices**

### <span id="page-15-0"></span>**3. Safety notices**

The safety notices in this manual are organized as follows:

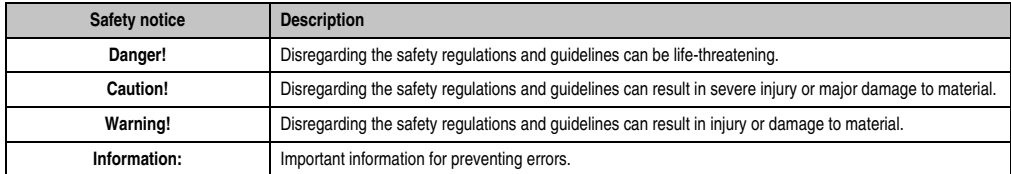

Table 3: Organization of safety notices

## <span id="page-15-1"></span>**4. Guidelines**

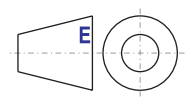

All dimension diagrams (e.g. dimension diagrams, etc.) are drawn according to European dimension standards.

## <span id="page-16-0"></span>**5. Model numbers**

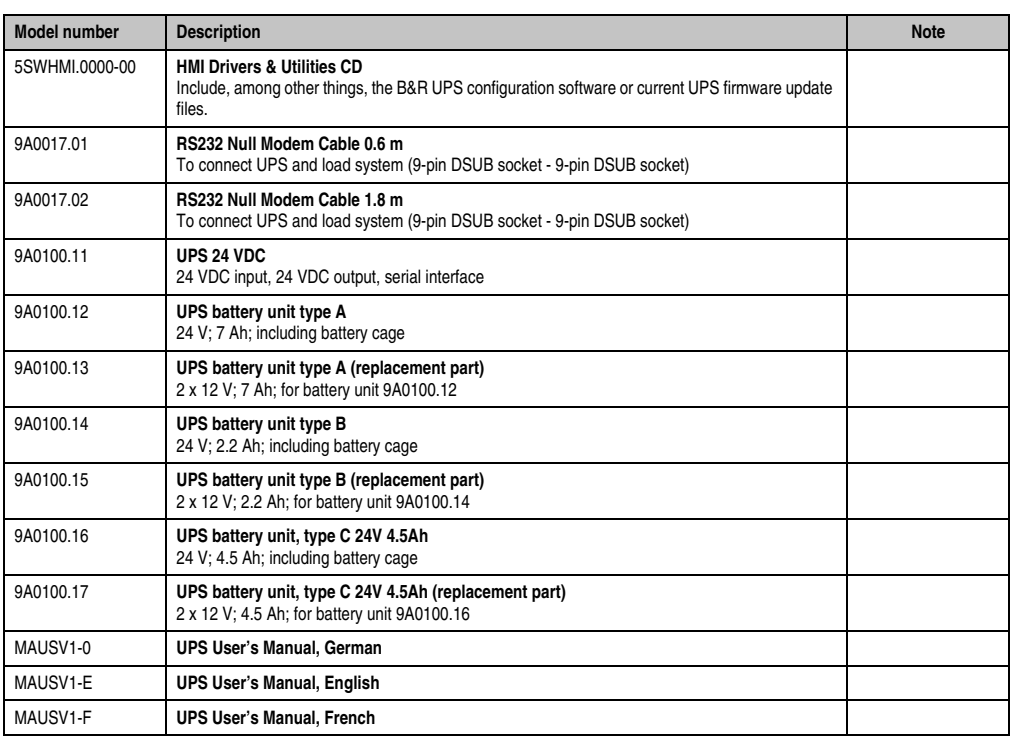

Table 4: Model numbers

## <span id="page-18-0"></span>**Chapter 2 • Technical data**

#### <span id="page-18-1"></span>**1. General information**

The UPS is used to supply power for systems which cannot be connected directly to the +24 VDC power mains for safety reasons because a power failure could cause data to be lost. The UPS allows the load system (e.g. B&R IPC) to be shut down securely without losing data if a power failure occurs.

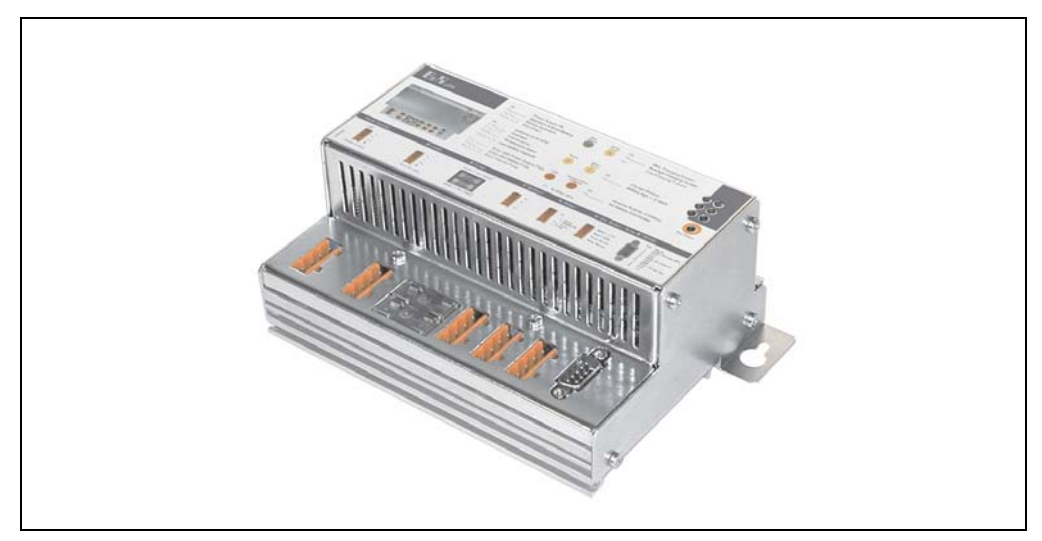

Figure 1: UPS - Charging Unit

Features:

- 24 VDC Input voltage
- 24 VDC Output voltage
- Industrial standard installation
- Communication via serial interface
- Status indicators
- Deep discharge protection
- Short circuit protection
- Maintenance free battery units

#### <span id="page-19-0"></span>**1.1 UPS Functions**

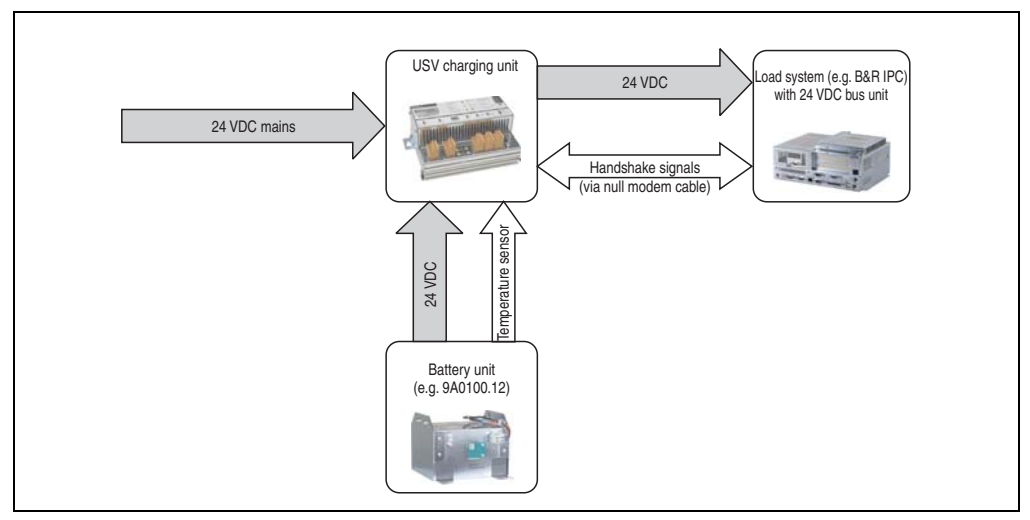

Figure 2: Block diagram of the entire system

In normal operation, the 24 VDC supply voltage is switched through directly to the load system. If the supply voltage fails, the rechargeable UPS batteries power the PC to allow controlled shutdown without loss of data.

Data and commands are exchanged between the UPS and the load system via the handshake signals for an RS232 interface. See Section [1.6.2 "Operation without the RS232 cable" on](#page-121-1) [page 122](#page-121-1) if you want to operate the UPS without connecting it to the load system using an RS232 cable.

## **Danger!**

**Using the UPS to protect the power supply for life support machines is not permitted!**

## <span id="page-20-0"></span>**2. Charging Unit**

### <span id="page-20-1"></span>**2.1 9A0100.11 UPS 24 VDC**

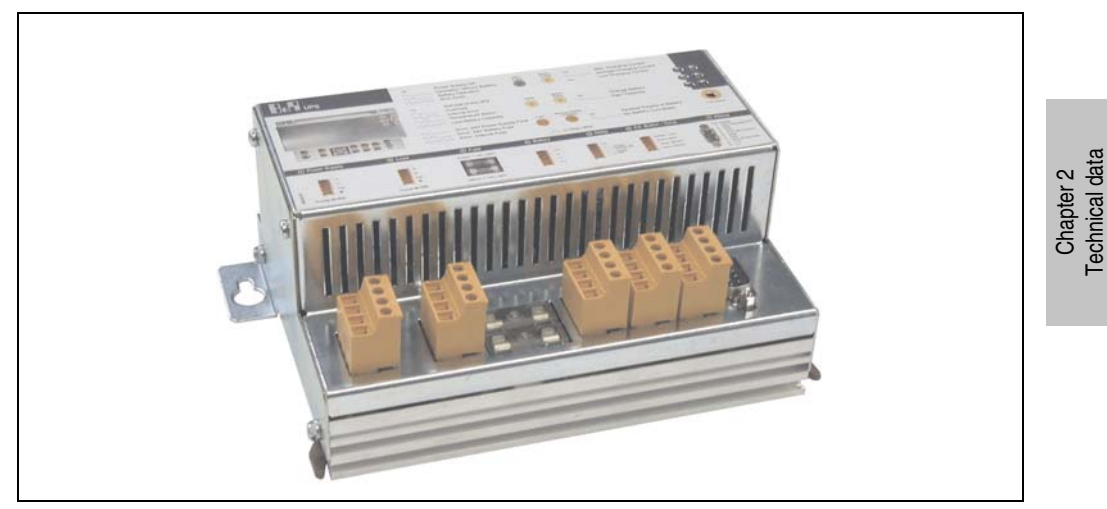

Figure 3: UPS Charging Unit 9A0100.11

#### <span id="page-20-2"></span>**2.1.1 Technical data**

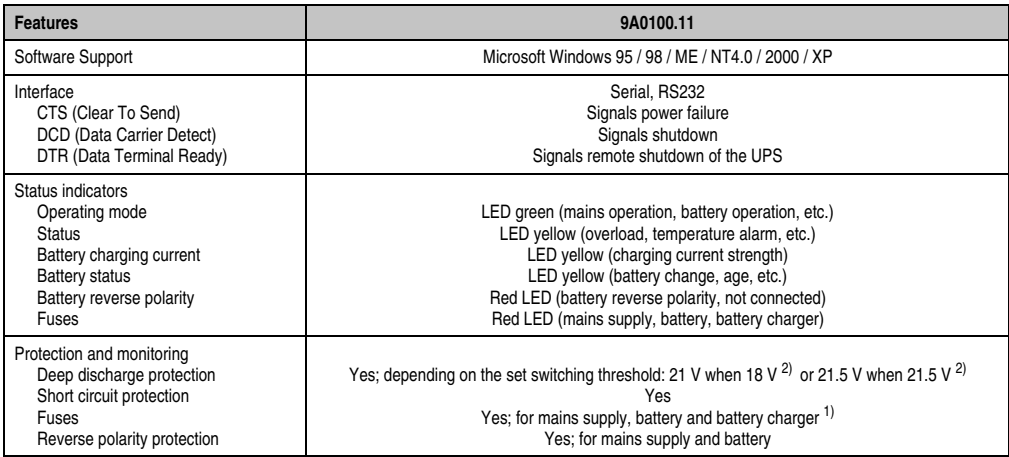

Table 5: Technical Data 9A0100.11

Technical data

#### **Technical data • Charging Unit**

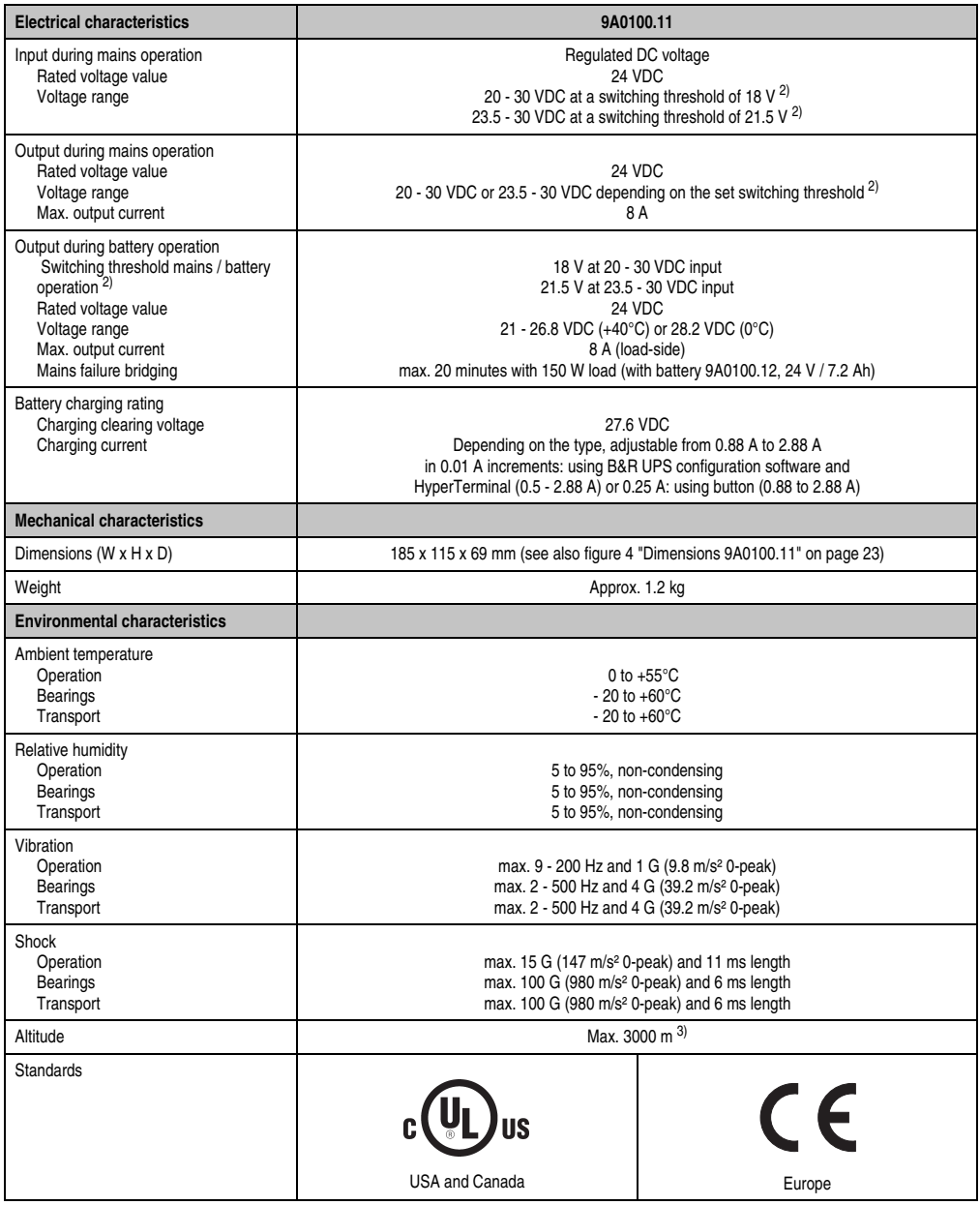

Table 5: Technical Data 9A0100.11 (Forts.)

1) The charging unit fuse is not necessary with Revision L0 and higher.

<span id="page-21-0"></span>2) Can be set using B&R UPS Configuration Software or HyperTerminal (18 or 21.5 VDC).

3) Derating the maximum ambient temperature - typically 1°C per 1000 meters (from 500 meters above sea level).

#### <span id="page-22-0"></span>**2.1.2 Dimensions**

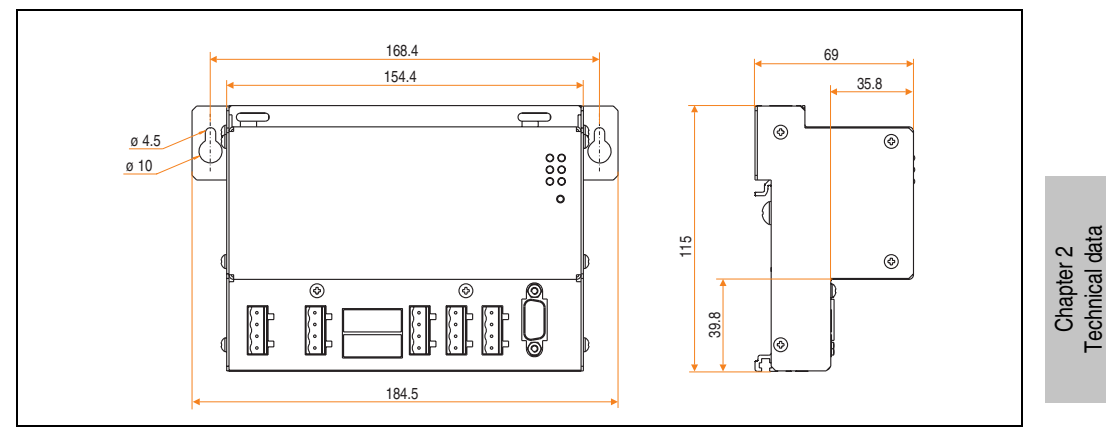

Figure 4: Dimensions 9A0100.11

#### <span id="page-22-2"></span><span id="page-22-1"></span>**2.1.3 Contents of delivery**

The following components are included in the delivery of the B&R UPS 24 VDC :

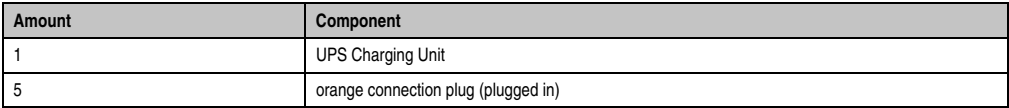

Table 6: Delivery 9A0100.11

#### <span id="page-23-0"></span>**2.1.4 Device interfaces**

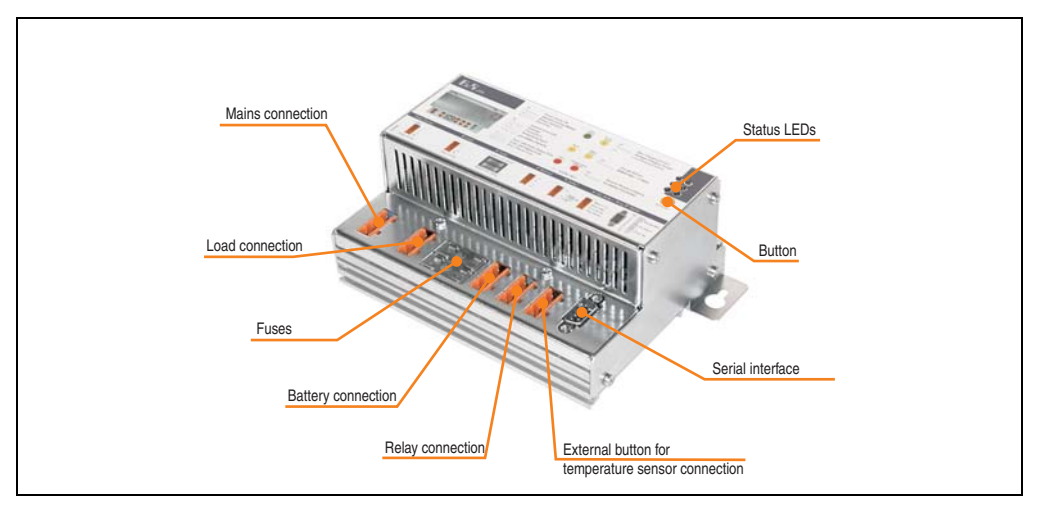

Figure 5: Device Interfaces 9A0100.11

#### **Power mains connection**

24 V mains supply connection. Regulated DC voltage, rated voltage value 24 VDC, voltage range according to the set switching threshold  $^{1}$  when 18 V 20-30 VDC and when 21.5 V 23.5 -30 VDC:

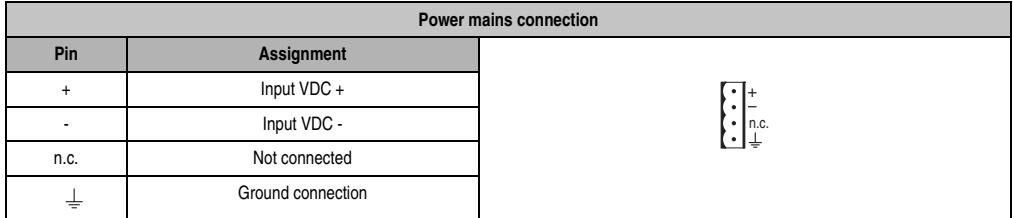

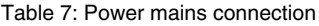

Correct pin assignments are also indicated on the UPS.

## **Warning!**

**Applying power over 30 VDC can damage the UPS! The UPS must be grounded using the ground connection provided.**

<sup>1)</sup> Can be set using B&R UPS Configuration Software or HyperTerminal (18 or 21.5 VDC).

#### **Load Connection**

Load connection (e.g. B&R IPC with 24 VDC bus unit).

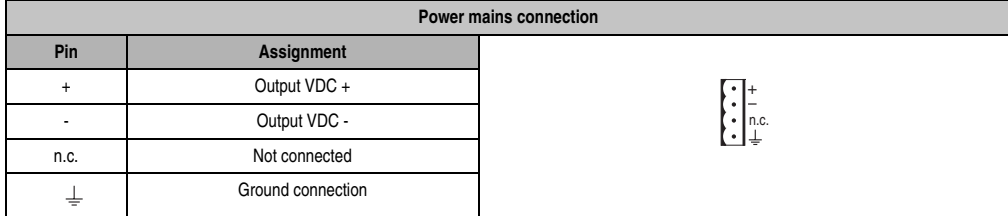

Table 8: Load Connection

Correct pin assignments are also indicated on the UPS.

## **Caution!**

**The UPS must be connected with the load system ground connection, using the ground connection provided.**

#### For mains operation:

Rated voltage value 24 VDC, voltage range is dependent on the set switching threshold  $1$  18 V: 20-30 VDC, 21.5 V: 23.5-30 VDC; maximum output current: 8 A

#### For battery operation:

Rated voltage value 24 VDC, voltage range 21 -26.8 VDC (+40°C) or 28.2 VDC (0°C); maximum output current: 8 A

1) Can be set using B&R UPS Configuration Software or HyperTerminal (18 or 21.5 VDC).

Chapter 2 Technical data

echnical data

#### **Technical data • Charging Unit**

#### **Fuses**

The two replaceable fuses on the front side of the device protect the power mains input and the battery connection from over-current, reverse polarity (using a diode which is controlled by the firmware to make a connection when the polarity is correct) and short circuits (using a fuse and firmware).

Type: Glass tube fuses 5 x 20 mm: T 10 A / 250 V

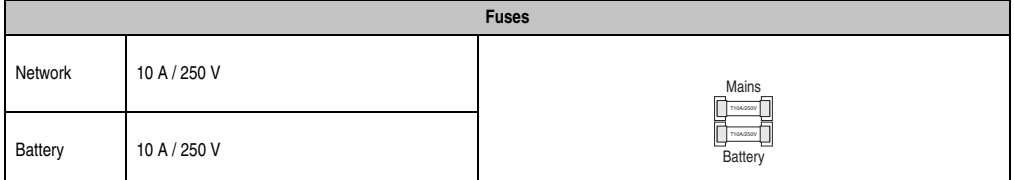

Table 9: Fuses

#### **Battery Connection**

The battery units are connected using the cable included in delivery. The red (+) and black (-) leads of the battery cable are to be used for this.

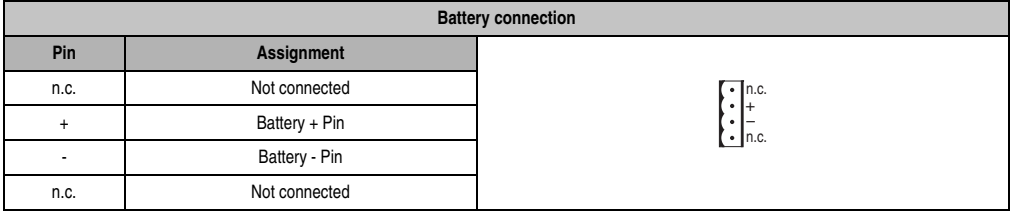

Table 10: Battery connection

Correct pin assignments are also indicated on the UPS.

## **Warning!**

**Disconnecting the battery and reconnecting it with reversed polarity within one minute can damage the UPS!**

#### **Relay Output**

A power failure is also signalled immediately by the UPS by setting a relay output. An external electrical circuit can be switched (closed or open) using the relay output.

Chapter 2<br>Technical data Technical data

| <b>Relay output</b>    |                   |                        |  |
|------------------------|-------------------|------------------------|--|
| Pin                    | <b>Assignment</b> |                        |  |
| n.c.                   | Not connected     | $\cdot$   n.c.         |  |
| Power OK<br>Power fail | Relay output      | Power OK<br>Power fail |  |

Table 11: Relay output

For relay output contact data, see Section ["Relay output" on page 123](#page-122-2).

#### **Buff. Button, Temperature Sensor Connection**

The temperature sensor for the battery unit is connected using the supplied cable. Both of the battery cable's white leads are to be used for this.

| Ext. Button, Temperature Sensor Connection |                     |                           |  |  |
|--------------------------------------------|---------------------|---------------------------|--|--|
| Pin                                        | Assignment          |                           |  |  |
| Button +                                   | Positive edge input | Button+                   |  |  |
| Button -                                   | Negative edge input | Button-<br>Temp.<br>Temp. |  |  |
| Temp.                                      | Temperature sensor  |                           |  |  |
| Temp.                                      | Temperature sensor  |                           |  |  |

Table 12: Ext. Button, Temperature Sensor Connection

See Section ["User button, external button \(digital input\) and DIT \(digital input button\)" on](#page-115-3) [page 116](#page-115-3) for connecting an external button.

**Uninterruptible power supply User's Manual V 5.20 27**

#### **Technical data • Charging Unit**

#### **RS232 interface**

The UPS communicates with the load system (e.g. B&R IPC) via the serial interface.

| RS232 interface |            |                 |  |  |
|-----------------|------------|-----------------|--|--|
| Pin             | Assignment |                 |  |  |
|                 | <b>DCD</b> |                 |  |  |
| $\overline{2}$  | RxD        |                 |  |  |
| 3               | TxD        | 9-pin DSUB plug |  |  |
| 4               | <b>DTR</b> | 5               |  |  |
| 5               | GND        |                 |  |  |
| 6               | <b>DSR</b> | 6<br>9          |  |  |
| 7               | <b>RTS</b> |                 |  |  |
| 8               | <b>CTS</b> |                 |  |  |
| 9               | n.c.       |                 |  |  |

Table 13: RS232 interface

The 7 pin null modem cable required for this must have two 9 pin DSUB sockets (female). The appropriate cable can be ordered directly from B&R under the model number 9A0017.01 (length  $= 0.6$  m) and 9A0017.02 (length  $= 1.8$  m).

The cable can also be made. A self-made cable can have a maximum length of 15 meters. The pins must be connected as follows:

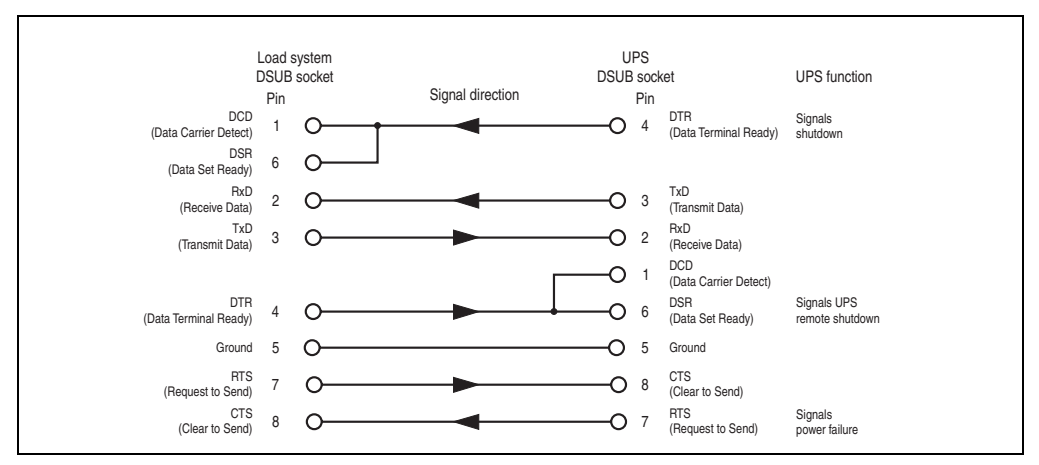

Figure 6: Pin assignment - RS232 cable

#### **User Button**

See Section ["User button, external button \(digital input\) and DIT \(digital input button\)" on](#page-115-3) [page 116](#page-115-3) for possible uses of the user button.

#### <span id="page-28-0"></span>**Status LEDs**

The UPS has six status LEDs that show the operating state, indicate any faults or display information about the battery units. The LEDs are also used to manually set the charging current for the battery unit via the user button (see Section ["Setting the maximum charging current" on](#page-125-2) [page 126\)](#page-125-2). Each LED can display several different types of information based on flashing sequence:

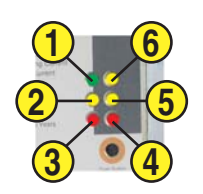

Figure 7: Status LEDs

| <b>Function</b>                       | Color  | <b>LED Number</b> | Flashing sequences /<br>$0.125 s = 8 Hz$<br>Interval:                                                                                                    |
|---------------------------------------|--------|-------------------|----------------------------------------------------------------------------------------------------|
| Operation                             | Green  |                   | ON<br>Mains operation OK<br>OFF<br>ON<br>Mains operation with no battery<br>OFF<br>ON<br>Battery operation<br>OFF<br>ON<br>OFF<br>Shut Down<br>m mish<br>Seconds<br>0.5                                                                                       |
| <b>Status</b>                         | Yellow | $\bf{2}$          | On<br><b>UPS</b> self test<br>$\overline{Off}$<br>On<br>Overload<br>άř<br>On<br>Internal error<br>Off<br>On<br>Temperature alarm<br>œ<br>On<br><b>TERMIT</b><br>Battery capacity too low<br>òн<br>Seconds<br>05                                               |
| <b>Fuses</b>                          | Red    |                   | 1)<br>Error: 24 V fuse mains or mains voltage < 20 V or<br>On<br>Off<br>23.5 V (depending on the switching threshold 18 or 21.5V)<br>On<br>Error: 24 V fuse battery<br>ĊΗ<br>On<br>Off<br>Error: Internal fuse<br>ונת בהיר<br>F<br>Seconds<br>0.5<br>$\wedge$ |
| <b>Battery</b><br>Reverse<br>Polarity | Red    |                   | On<br>Battery polarity reversed<br><b>Off</b><br>On<br>No battery connected<br>Óf<br>Seconds<br>0.5                                                                                                    |

Table 14: LED Status - Flashing Sequences and their Meaning

#### **Technical data • Charging Unit**

| <b>Function</b>                 | Color  | <b>LED Number</b> | Flashing sequences /<br>$0.125 s = 8 Hz$<br>Interval:                                                                                                    |
|---------------------------------|--------|-------------------|----------------------------------------------------------------------------------------------------|
| <b>Battery</b><br><b>Status</b> | Yellow | 5                 | Change battery (battery malfunctioned<br>ON<br>OFF<br>or did not pass capacity test)<br>$rac{ON}{OFF}$<br>Battery lifespan exceeded (dependant on type) or<br>Seconds<br>low battery capacity                                           |
| <b>Battery</b><br>Charging      | Yellow | 6                 | $rac{On}{Of}$<br>Max charge current<br>$=$ Max charge current<br>On<br>Mid charge current<br>$=$ 30 - 60% of max charge current<br>O <sub>ff</sub><br>Low charge current<br>$= 0 - 30\%$ of max charge current<br>Off<br>Seconds<br>ሰ հ |

Table 14: LED Status - Flashing Sequences and their Meaning

1) A reliable detection of a defective fuse is guaranteed only if the supply voltage is in the specified range according to the operating mode (switching threshold mains/battery).

### <span id="page-30-0"></span>**3. Battery Units**

## **Warning!**

**Batteries other than those obtained from B&R cannot be used because the UPS is specified for the charging and discharging characteristics of these battery units.**

#### <span id="page-30-1"></span>**3.1 9A0100.12 Type A Battery Unit (24 V / 7.2 Ah)**

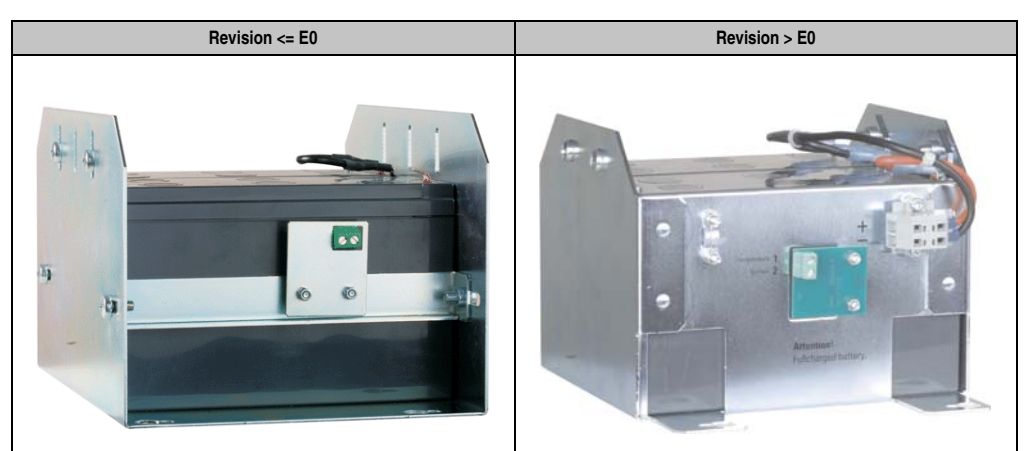

Figure 8: Type A Battery Unit 9A0100.12 Revision Comparison

#### <span id="page-30-2"></span>**3.1.1 Technical data**

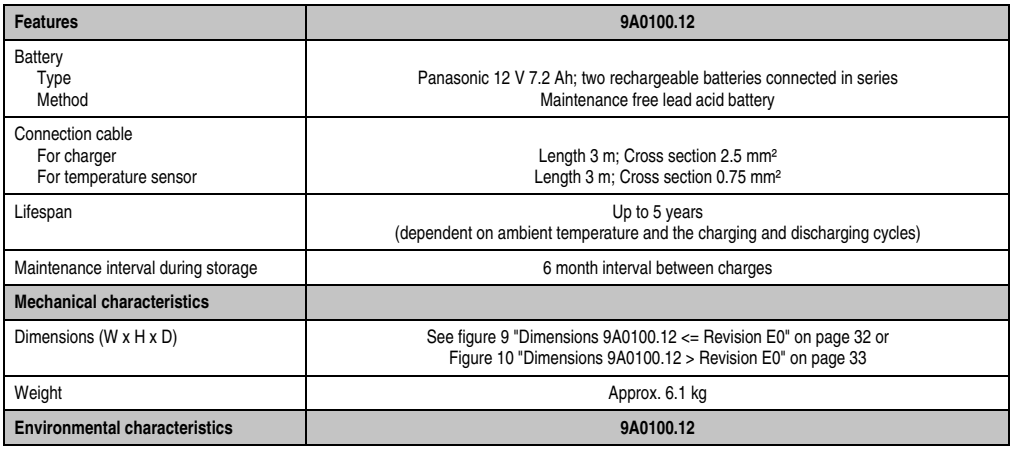

Table 15: Technical Data 9A0100.12

#### **Technical data • Battery Units**

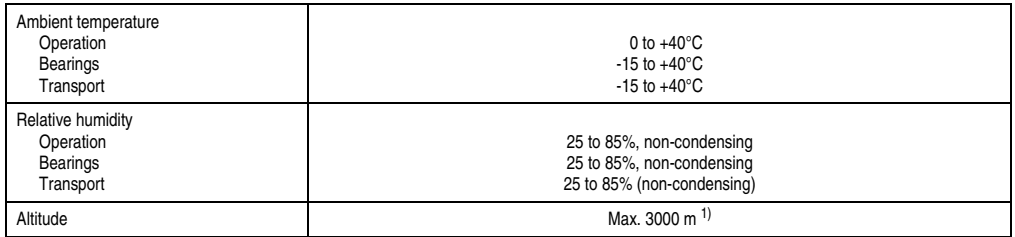

Table 15: Technical Data 9A0100.12 (Forts.)

1) Derating the maximum ambient temperature - typically 1°C per 1000 meters (from 500 meters above sea level).

#### <span id="page-31-0"></span>**3.1.2 Dimensions <= Revision E0**

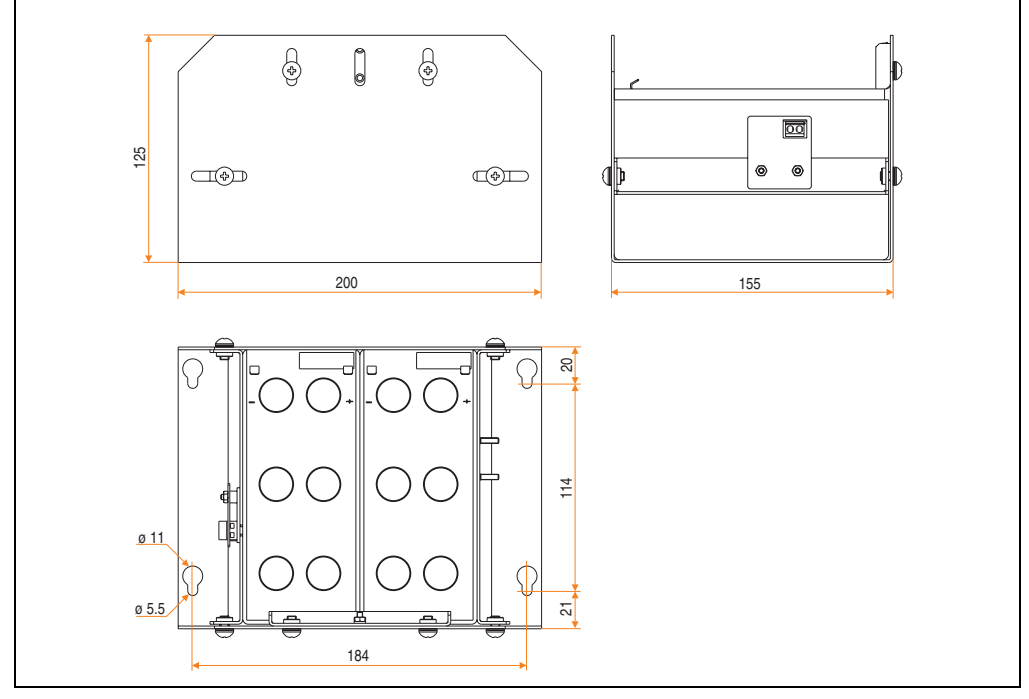

<span id="page-31-1"></span>Figure 9: Dimensions 9A0100.12 <= Revision E0

#### <span id="page-32-0"></span>**3.1.3 Dimensions > Revision E0**

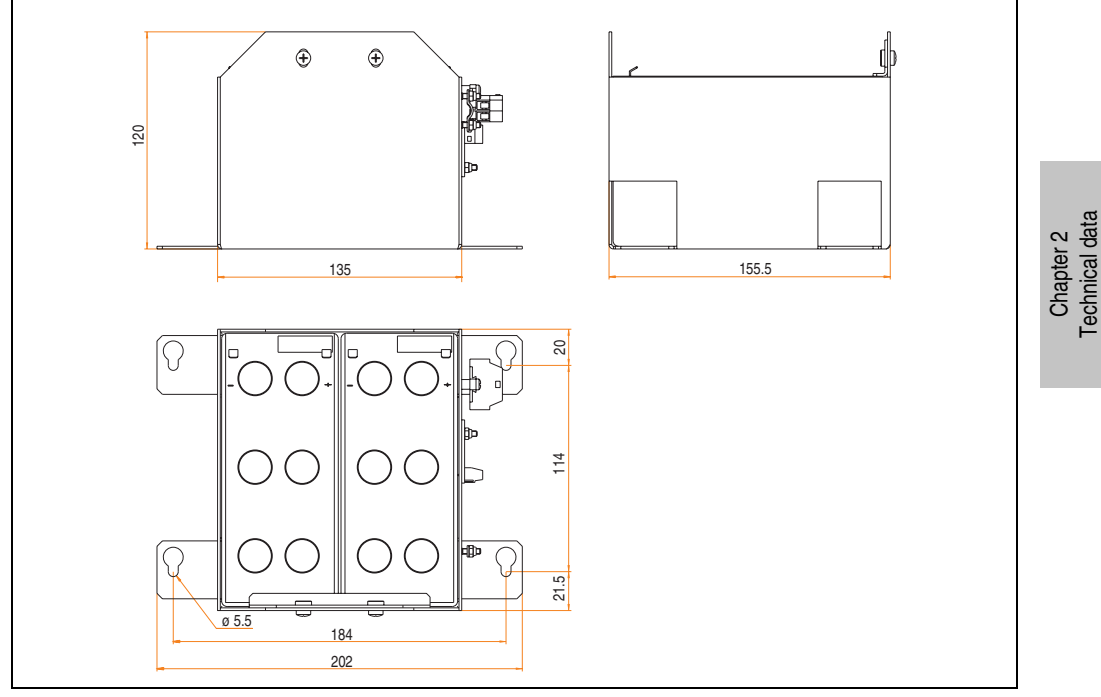

Figure 10: Dimensions 9A0100.12 > Revision E0

#### <span id="page-32-2"></span><span id="page-32-1"></span>**3.1.4 Contents of delivery**

The following components are included in the delivery of the battery unit 9A0100.12:

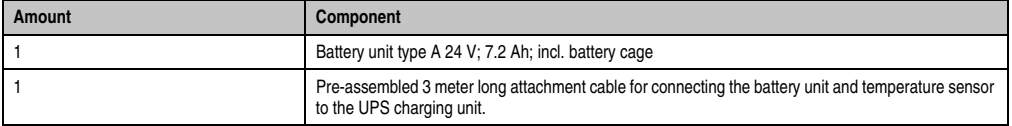

Table 16: Delivery 9A0100.12

Technical data

#### <span id="page-33-0"></span>**3.2 9A0100.14 Typ B Battery Unit (24 V / 2.2 Ah)**

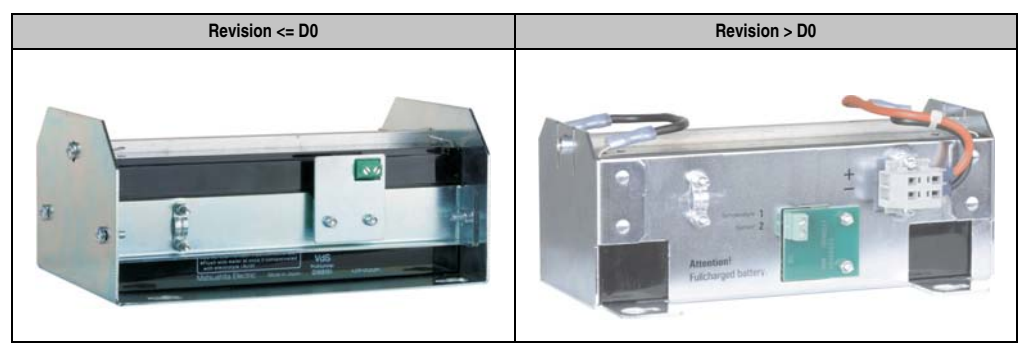

Figure 11: Type B Battery Unit 9A0100.14 Revision Comparison

#### <span id="page-33-1"></span>**3.2.1 Technical data**

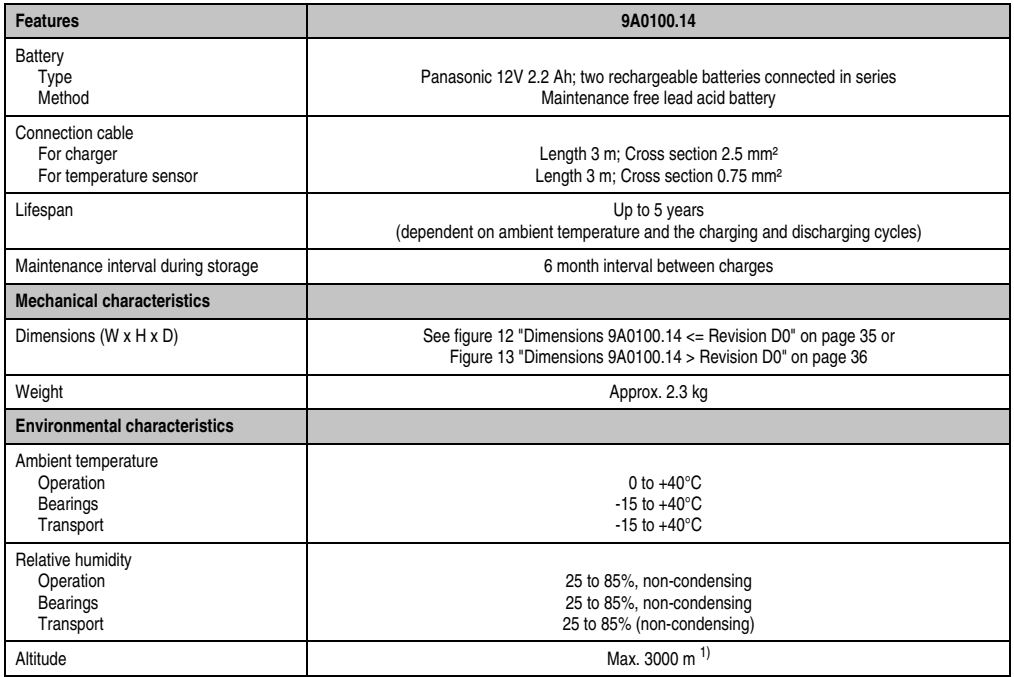

Table 17: Technical Data 9A0100.14

1) Derating the maximum ambient temperature - typically 1°C per 1000 meters (from 500 meters above sea level).

#### <span id="page-34-0"></span>**3.2.2 Dimensions <= Revision D0**

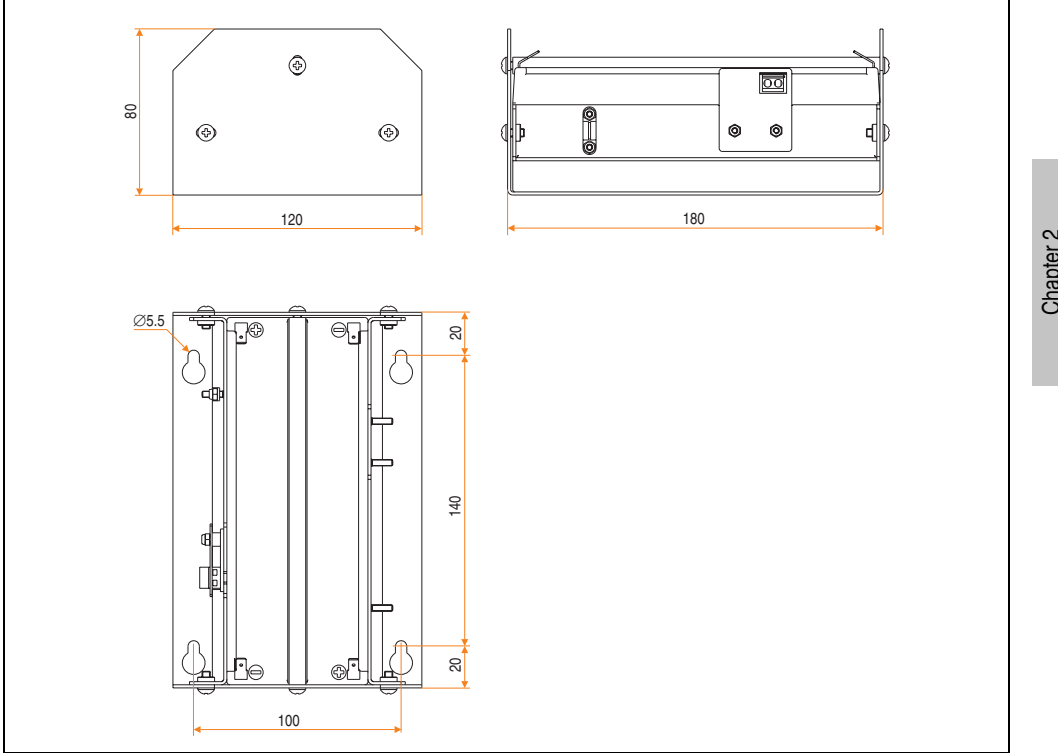

<span id="page-34-2"></span><span id="page-34-1"></span>Figure 12: Dimensions 9A0100.14 <= Revision D0

Chapter 2<br>Technical data Technical data

#### <span id="page-35-0"></span>**3.2.3 Dimensions > Revision D0**

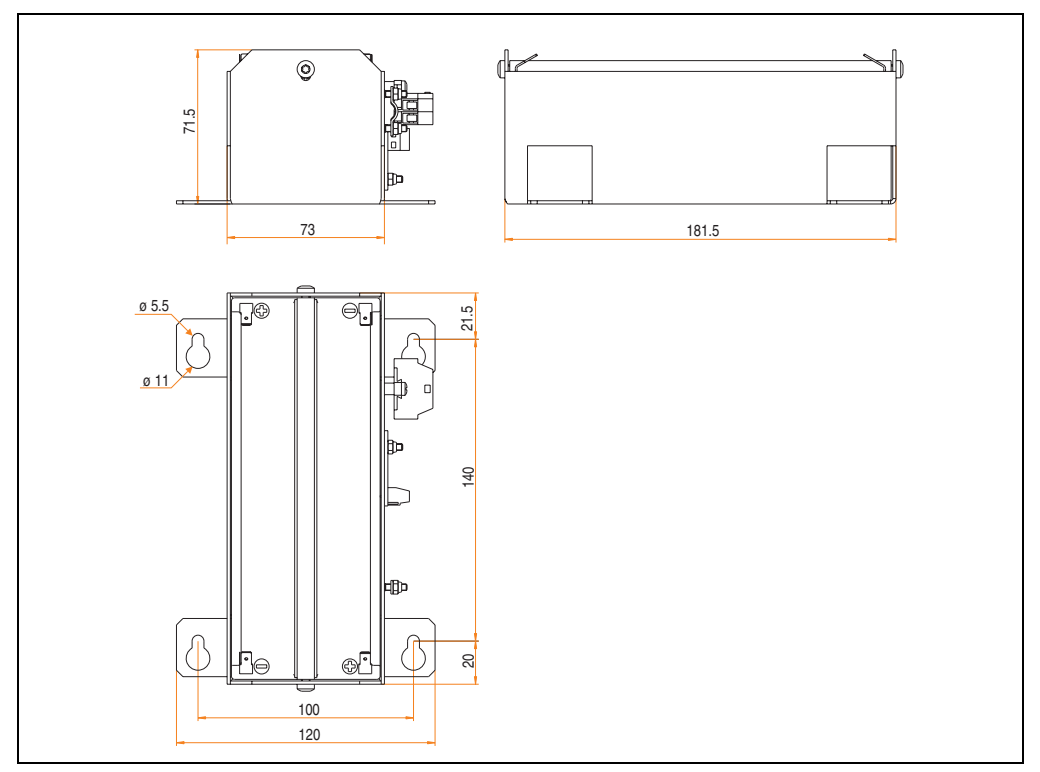

Figure 13: Dimensions 9A0100.14 > Revision D0

#### <span id="page-35-2"></span><span id="page-35-1"></span>**3.2.4 Contents of delivery**

The following components are included in the delivery of the battery unit 9A0100.14:

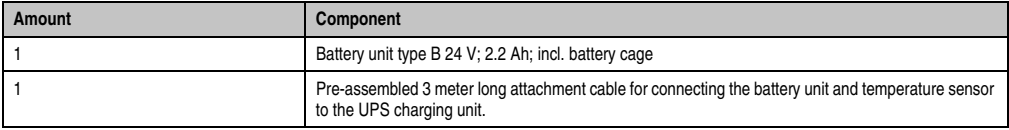

Table 18: Delivery 9A0100.14
# **3.3 9A0100.16 Type C Battery Unit (24 V / 4.5 Ah)**

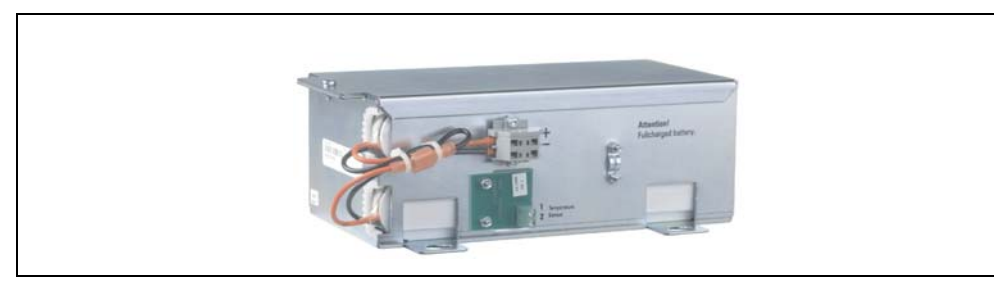

Figure 14: Type C Battery Unit 9A0100.16

### **3.3.1 Technical data**

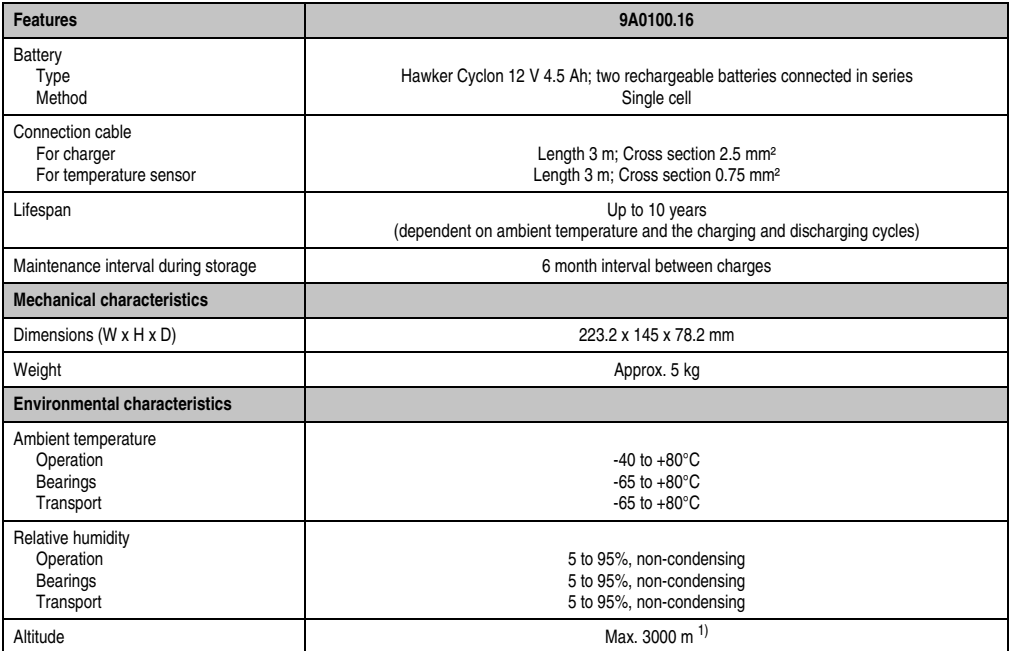

Table 19: Technical Data 9A0100.16

1) Derating the maximum ambient temperature - typically 1°C per 1000 meters (from 500 meters above sea level).

Chapter 2<br>Technical data Technical data

### **3.3.2 Dimensions**

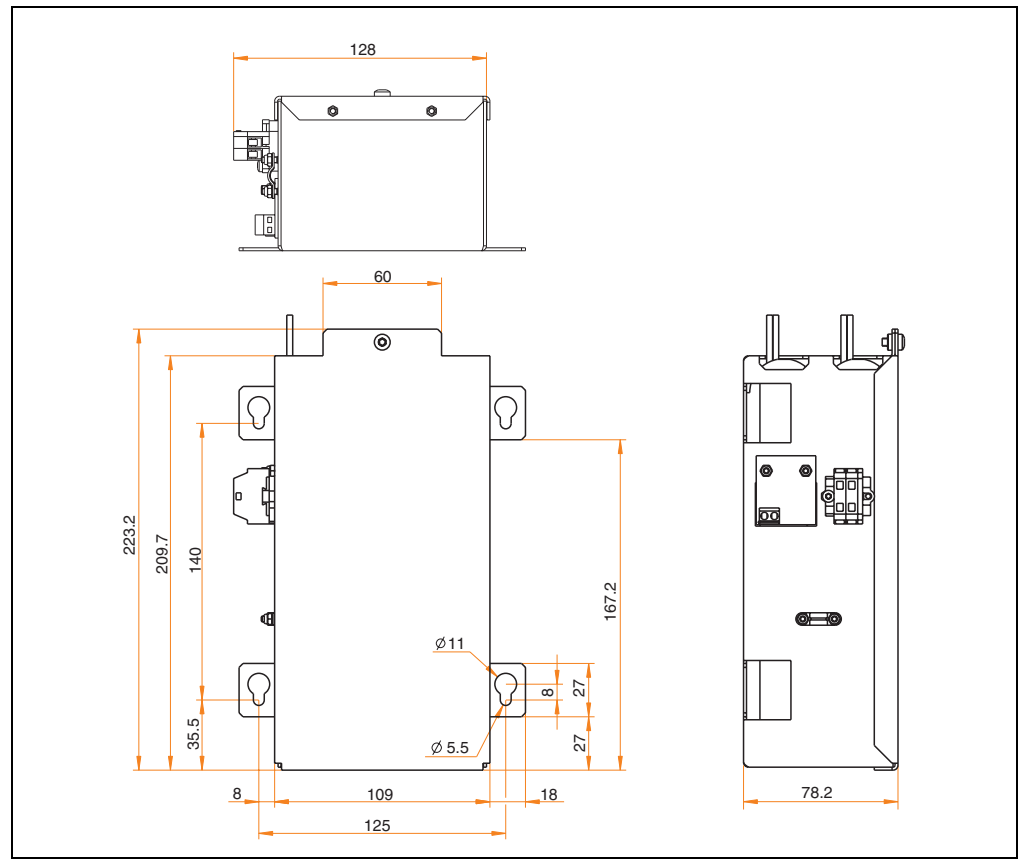

Figure 15: Dimensions 9A0100.16

### **3.3.3 Contents of delivery**

The following components are included in the delivery of the battery unit 9A0100.16:

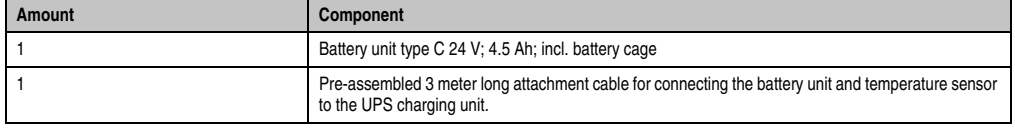

Table 20: Delivery 9A0100.16

# **4. Replacement Batteries**

# **4.1 9A0100.13 Batteries; 2 pcs., 12V 7.2 Ah**

These are the replacements for the batteries in battery unit 9A0100.12.

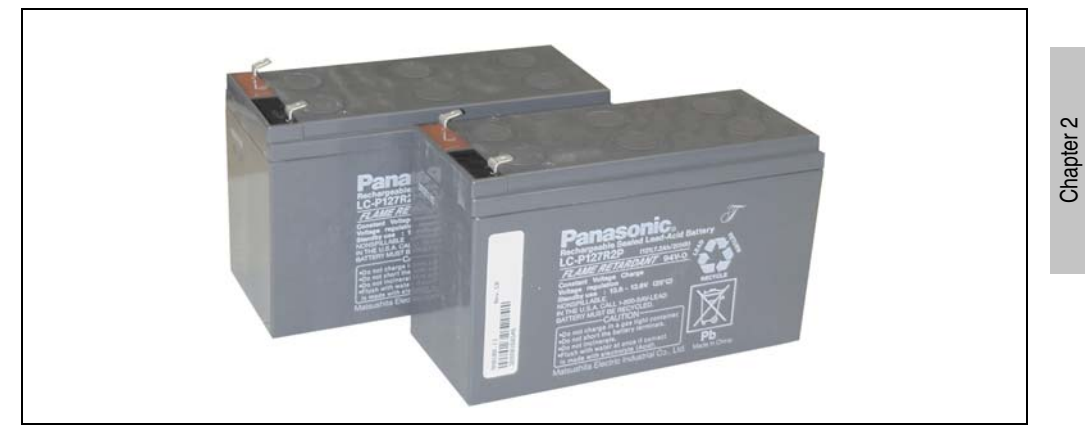

Figure 16: Battery Unit 9A0100.13

### **4.1.1 Technical data**

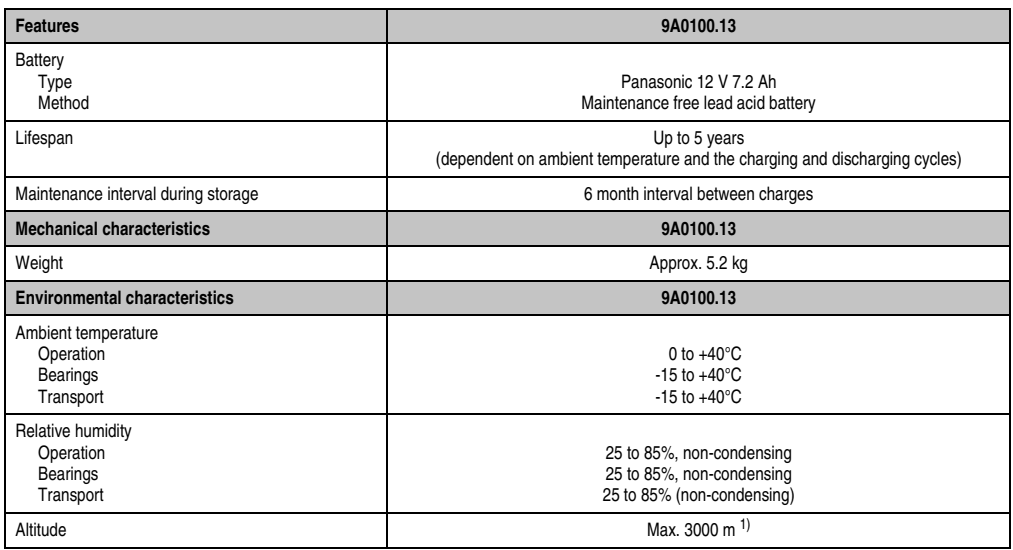

Table 21: Technical Data 9A0100.13

1) Derating the maximum ambient temperature - typically 1°C per 1000 meters (from 500 meters above sea level).

Technical data

**Technical data** 

# **4.2 9A0100.15 Batteries; 2 pcs., 12V 2.2 Ah**

These are the replacements for the batteries in battery unit 9A0100.14.

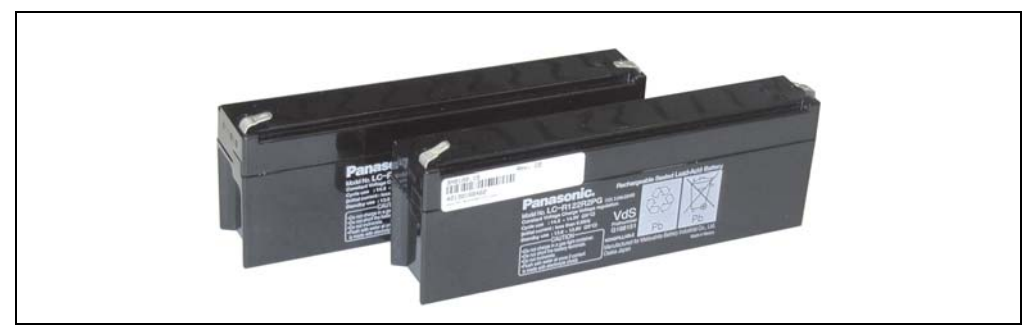

Figure 17: Battery Unit 9A0100.15

### **4.2.1 Technical data**

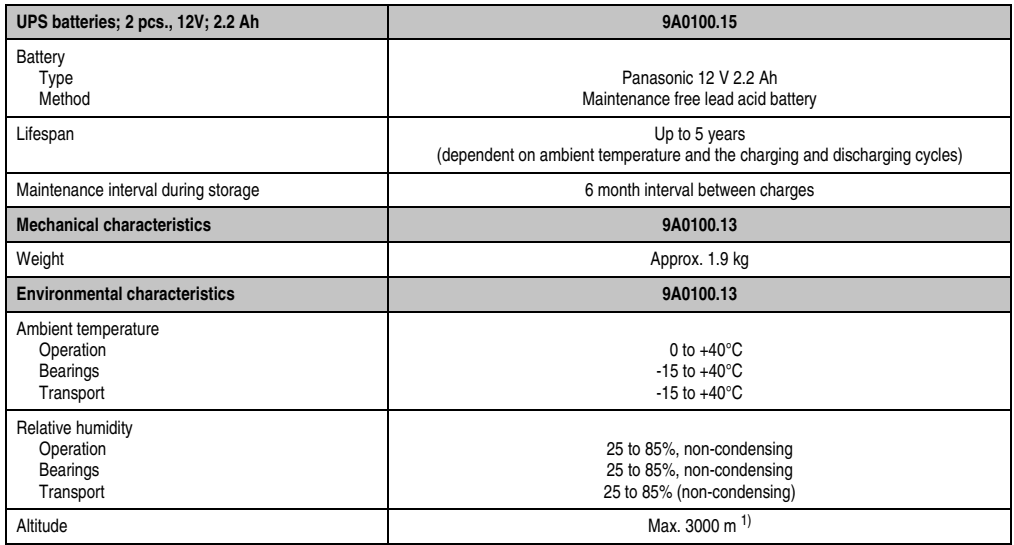

Table 22: Technical Data 9A0100.15

1) Derating the maximum ambient temperature - typically 1°C per 1000 meters (from 500 meters above sea level).

# **4.3 9A0100.17 Batteries; 2 pcs., 12 V 4.5 Ah**

These are the replacements for the batteries in battery unit 9A0100.16.

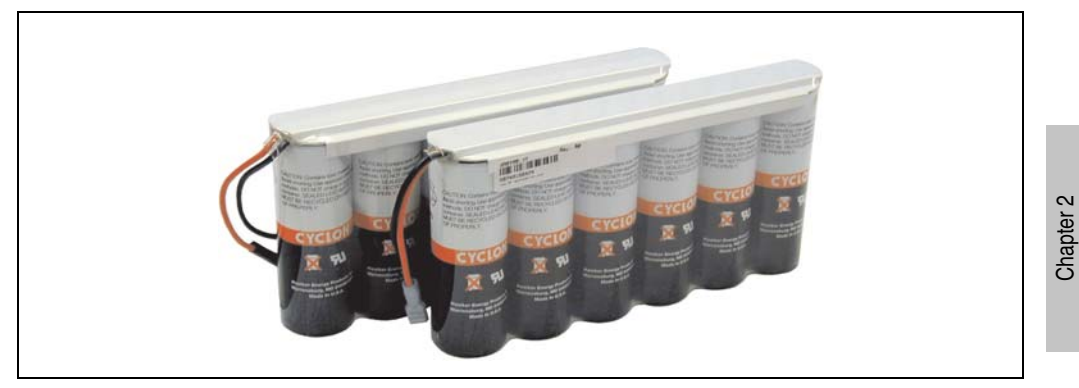

Figure 18: Battery Unit 9A0100.17

### **4.3.1 Technical data**

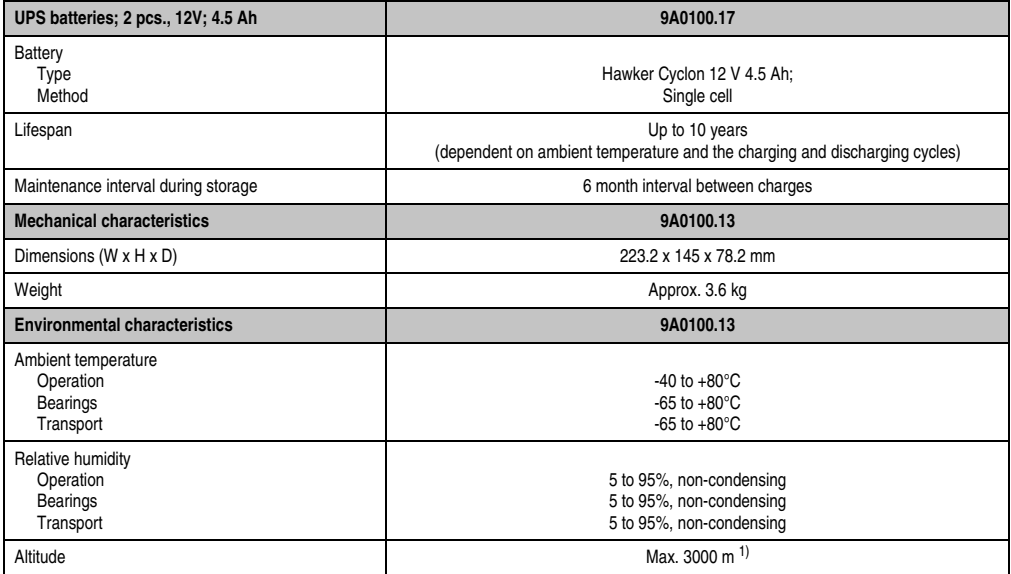

Table 23: Technical Data 9A0100.17

1) Derating the maximum ambient temperature - typically 1°C per 1000 meters (from 500 meters above sea level).

Technical data

**Technical data** 

# **5. Null modem cable**

This cable is needed for the connection between the UPS and the load system (e.g. B&R IPC) The cable has 2 DSUB sockets. It is available in lengths of 0.6 m and 1.8 m.

# **5.1 9A0017.0x RS232 Null Modem Cable**

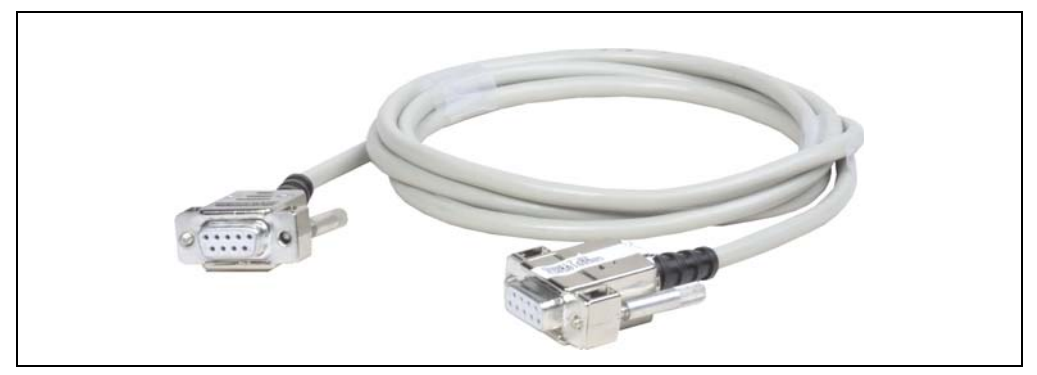

Figure 19: Null modem cable 9A0017.0x

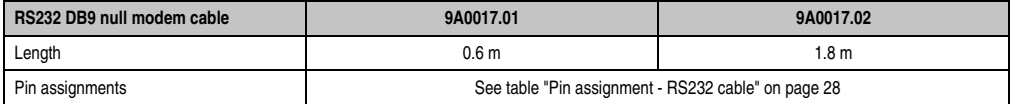

Table 24: Null Modem Cable 9A0017.01 and 9A0017.02

# **Chapter 3 • Commissioning**

# **1. Getting started**

- 1) Unpack the UPS and the battery unit.
- 2) Set up and install the UPS charging unit (see Section [2 "Mounting the UPS Charging Unit"](#page-43-0) [on page 44](#page-43-0)). The UPS should be mounted as close to the load system as possible to prevent voltage drops caused by long cables. It can be mounted on a mounting rail (TS35) using the profile on the back side.
- 3) Set up and install the battery unit (see Section ["Mounting Guidelines for Battery Units" on](#page-46-0) [page 47](#page-46-0)).
- 4) Connect the UPS to the load system using the null modem cable. A B&R null modem cable (Mod.No. 9A0017.01 and 9A0017.02) or a self made null modem cable (see Section ["RS232](#page-27-1) [interface" on page 28\)](#page-27-1) can be used.
- 5) Connect the UPS load output to the load system that should be supplied. For the connection, use the 4 pin plug included in the delivery and a user-provided cable with a cross section of  $2 \times 2.5$  mm<sup>2</sup>. Be sure to check the polarity when making the connection! The UPS must also be connected with the load system ground connection, using the ground connection provided.
- 6) Attaching the connection cable (delivered with the battery unit) to the battery unit according to wiring guidelines (see Section [3.1 "Cable connection" on page 48\)](#page-47-0).
- 7) Attaching the battery unit connection cable (red and black leads) to the battery input of the UPS with the 4 pin plug included in the delivery. Be sure to check the polarity when making the connection!
- 8) Connecting the temperature sensor cable (two white leads) to the 4 pin plug extension included in delivery. Button / Temp.
- 9) UPS connection to a 24 VDC power supply: The connection of the 24 VDC supply voltage is made using the 4 pin plug included with the delivery and a user-provided cable with a  $2 x$ 2.5 mm<sup>2</sup> cross section. Be sure to check the polarity when making the connection! The UPS must be grounded using the ground connection provided.
- 10) Install the B&R UPS configuration software on the load system (see Chapter [4 "Software" on](#page-50-0) [page 51](#page-50-0)).
- 11) Configure the UPS (see Chapter [4 "Software" on page 51\)](#page-50-0).

#### **Commissioning • Mounting the UPS Charging Unit**

12) Enable monitoring (see Chapter [4 "Software" on page 51](#page-50-0)).

# **Warning!**

**The operating parameters should be checked and configured on the load system before the UPS is permanently connected to it. If this is not done, Bernecker & Rainer shall not be liable for any loss of data, even if the parameters have not been changed!**

# <span id="page-43-0"></span>**2. Mounting the UPS Charging Unit**

# **Warning!**

**If the UPS device will be subject to vibration and shock, it should be mounted on a mounting rail, and the mounting plates should additionally be fastened with M4 safety screws.**

It can be mounted on a mounting rail (TS35), which must conform to the EN50022 standard, using the profile on the back side.

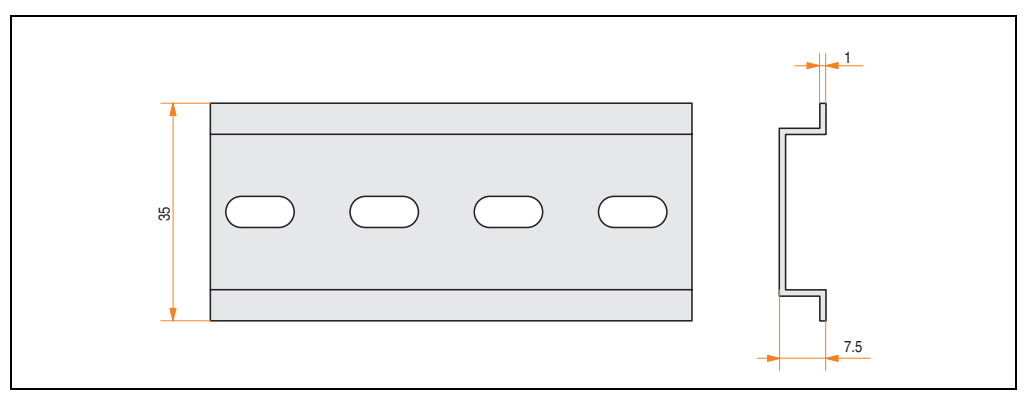

Figure 20: Mounting rail

The USP can also be mounted with the two mounting plates located on the device. The plates are designed for M4 screws, and therefore suitable for mounting.

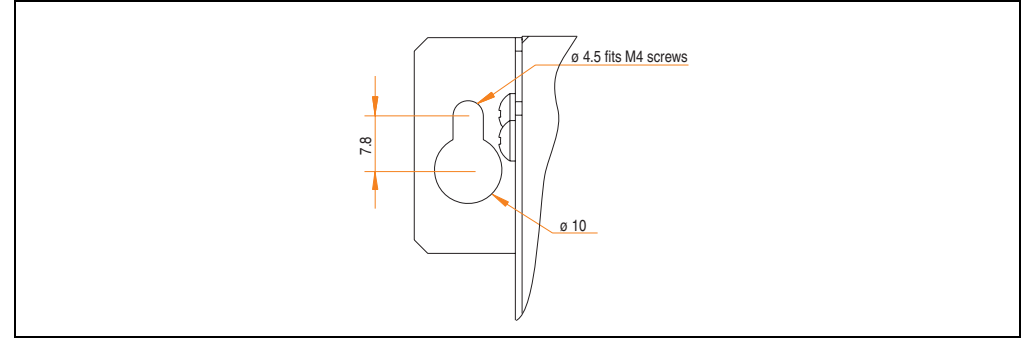

Figure 21: Mounting Plates UPS Charging Unit

The exact positioning of the mounting holes can be taken from the dimension diagram for the UPS device (see diagram [4 "Dimensions 9A0100.11" on page 23](#page-22-0)).

There must be must at least 10 cm free space above the UPS and at least 7 cm free space underneath it. Do not cover the cooling slots. Air must flow naturally between the bottom (connections) and the top (vents).

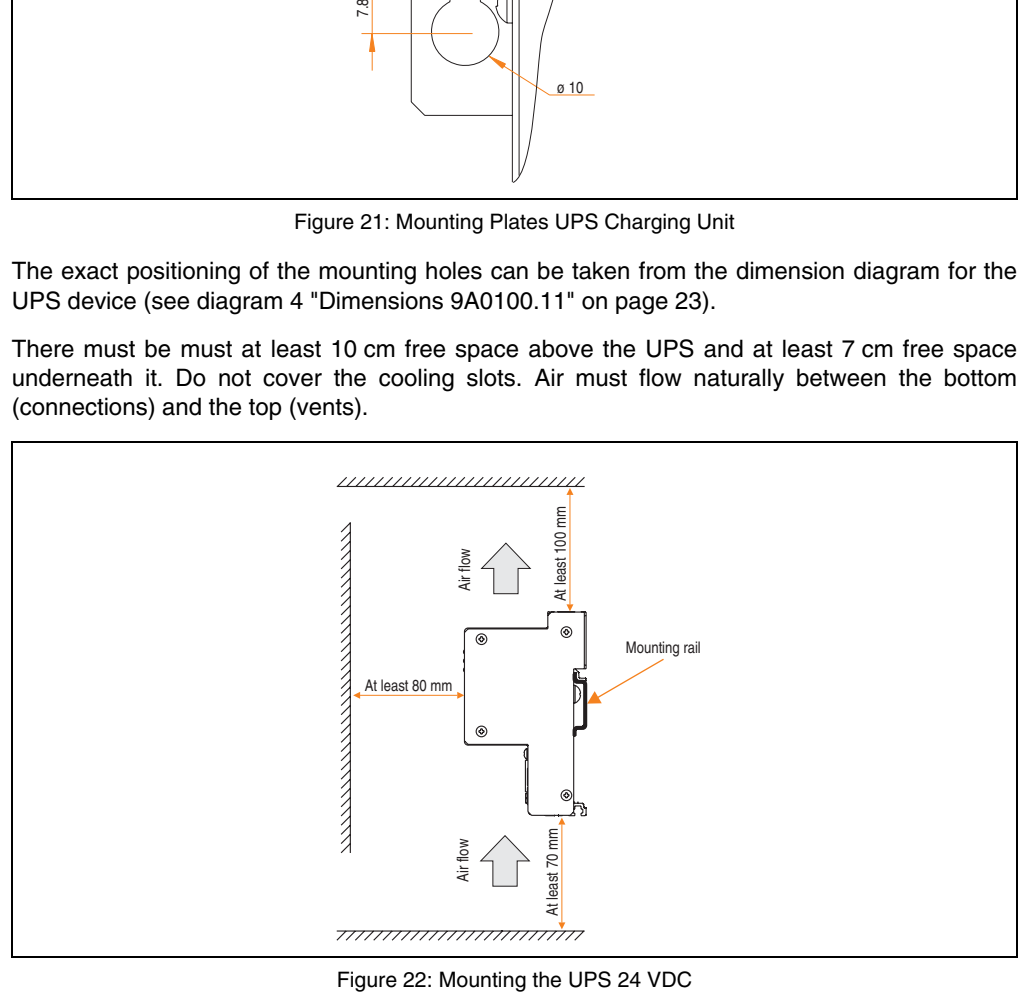

Chapter 3 **Commissioning** 

Commissioning

# **2.1 Cable connection**

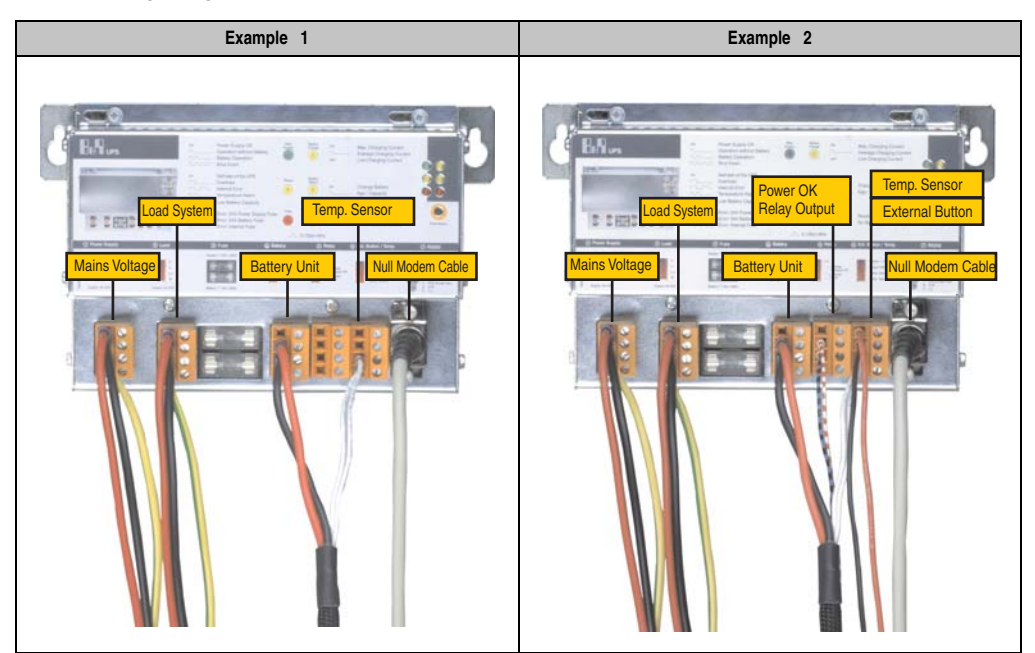

The following images show two examples of proper cable connections to the UPS.

Table 25: Cable Connection Examples

# **2.2 Mounting orientation**

The UPS can only be installed horizontally, e.g., on mounting rail.

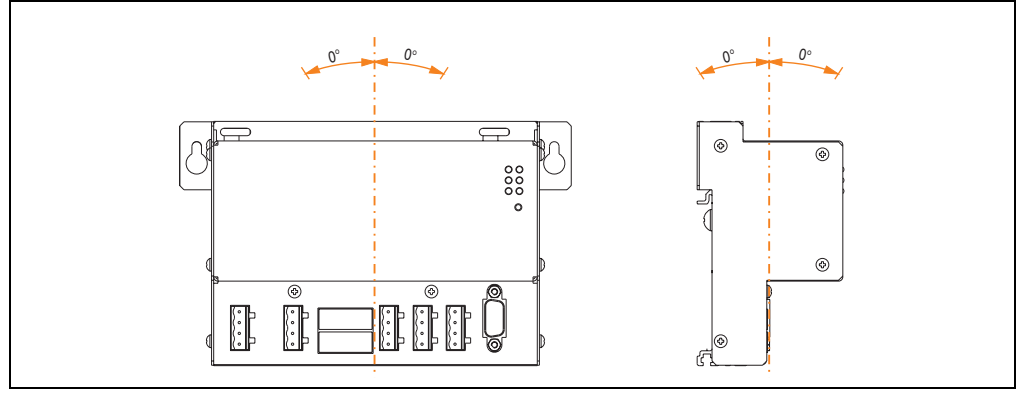

Figure 23: UPS Device Mounting Orientation 9A0100.11

# <span id="page-46-0"></span>**3. Mounting Guidelines for Battery Units**

The battery units can also be mounted with the four mounting plates located on the battery cage. The plates are designed for M5 screws, and therefore suitable for mounting.

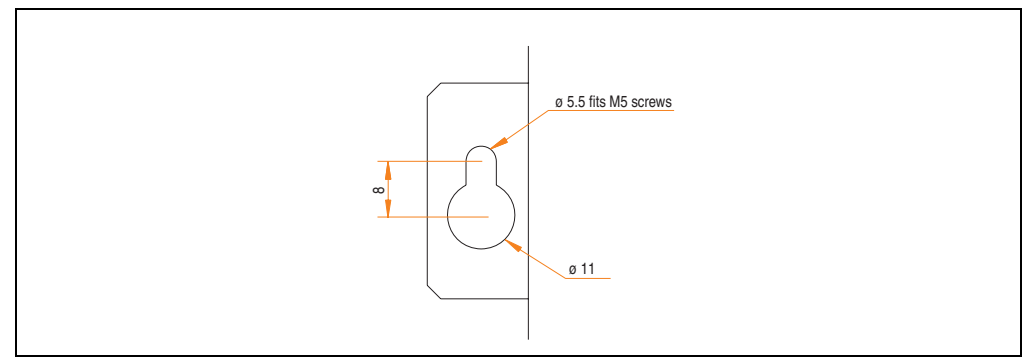

Figure 24: Mounting Plates UPS Charging Unit

The exact positioning of the mounting holes can be taken from the dimension diagram for each battery unit (see dimension diagram for the battery unit).

Commissioning **Commissioning** Chapter 3

# <span id="page-47-0"></span>**3.1 Cable connection**

The battery unit must be connected to the UPS with the attachment cable included in the delivery. It is important to install the connection cable according to the guidelines shown in the following images.

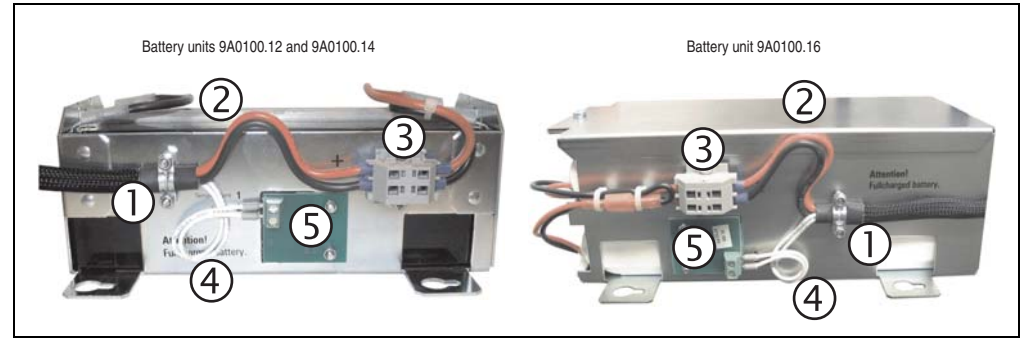

Figure 25: Cable Connection for Battery Units

### **3.1.1 Procedure**

- 1) Fasten the attachment cable to the clamps on the battery unit (the two self-locking nuts require a 5.5 mm hex wrench).
- 2) Loop the battery cable (red and black leads) to terminal block (3) as shown in the above picture.
- 3) Connect the red lead of the battery cable to the position on the terminal block marked "+" and the black lead to the position marked "-" (you will need a small screwdriver).
- 4) Loop the temperature sensor cable (white leads) to the temperature sensor plate (5) as shown in the above picture.
- 5) Attach the temperature sensor cable to the temperature sensor plate on the terminal block (with a small screwdriver).

# **3.2 Mounting orientation**

The mounting orientations of the various battery units and replacement batteries will now be explained in more detail.

#### **3.2.1 9A0100.12, 9A0100.13, 9A0100.14, 9A0100.15**

#### **Operation**

Care must be taken that the battery cage is assembled so that rechargable batteries are not installed upside down but only in a horizontal position or on its side and that they are not subjected to excessive mechanical stresses such as vibrations and jolts. This would cause the lead plates inside the rechargeable battery to touch and reduce the number of cells and nominal voltage (additionally causing intensive heating due to internal short circuit currents).

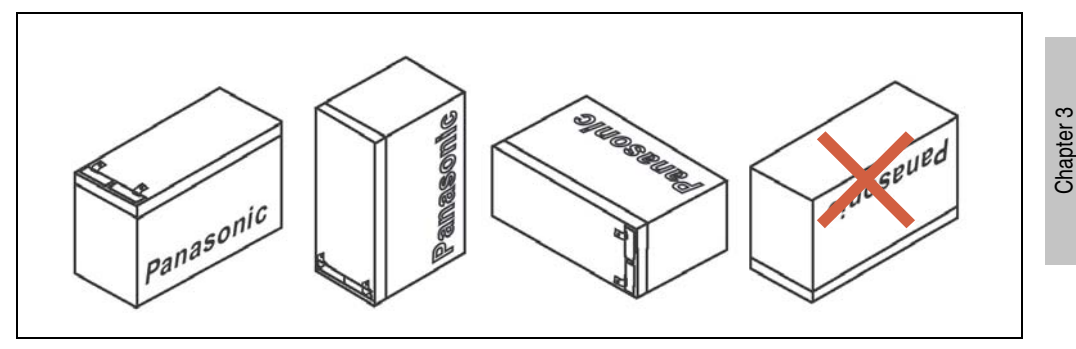

Figure 26: Mounting Methods for Lead-Acid Battery Units During Operation

#### **Bearings**

The maintenance free battery units use a gel instead of liquid acid. This enables the batteries to be stored horizontally or vertically when not in use. The battery units should not be exposed to direct sunlight and/or be stored in a damp environment.

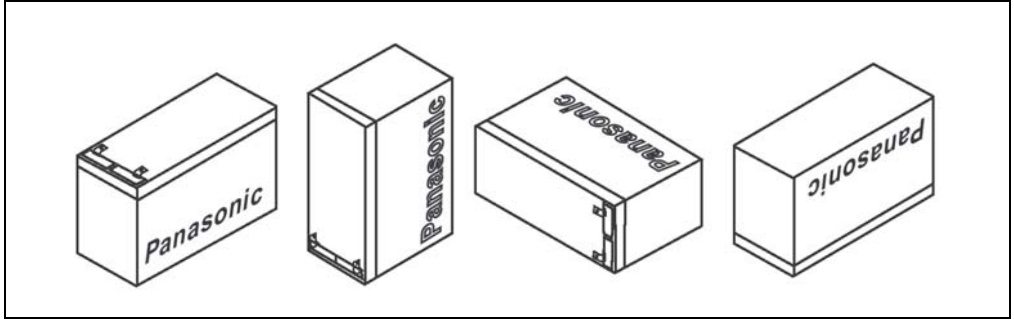

Figure 27: Mounting Methods for Lead-Acid Battery Units in Storage

**Commissioning** 

**Commissioning** 

# **3.2.2 9A0100.16, 9A0100.17**

#### **Operation and Storage**

Due to the unique construction of these batteries, they can be stored and operated in any position.

# <span id="page-50-0"></span>**Chapter 4 • Software**

# **1. B&R UPS Configuration Software**

On operating systems Windows 95/98/ME/NT4.0/2000 and XP, the UPS parameters such as TWL, POT, LCS, SDT, etc., can be changed using this software. Proper shut down can also be guaranteed using these operating systems.

Before configuration can be started, the software must be installed and an operational UPS 24 VDC (9A0100.11) must be properly connected to the load system.

#### **1.1 Installation**

The B&R UPS configuration utility is provided on the HMI Drivers & Utilities DVD (Mod. No. 5SWHMI.0000-00). Additionally, the software can be downloaded for free directly from the B&R homepage [www.br-automation.com](http://www.br-automation.com).

B&R UPS configuration software setup consists of 3 diskette images packed in a ZIP file. After unzipping the files, "setup.exe" (in path Disk1) must be started and further instructions followed.

# **1.2 Start**

After the **standard installation** (accepting the recommended menu entries and installation path) the B&R UPS Configuration Software is started as follows:

- Click on **Start A** start and select **Programs**.
- Then select **B&R Automation** / **UPS** and click on the program **UPS Configuration:**

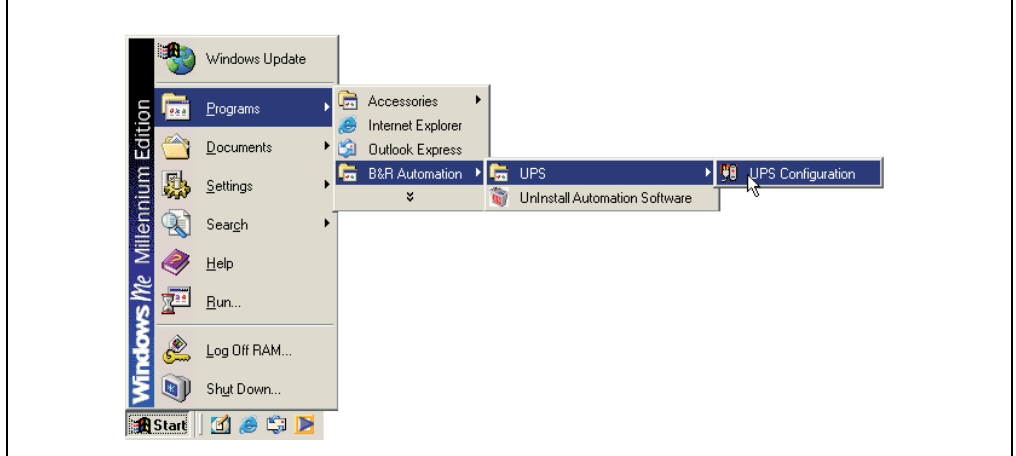

Figure 28: Start B&R UPS Configuration Software

Once started, an icon is added to the system tray. The tray icon represents the operation mode as shown here below:

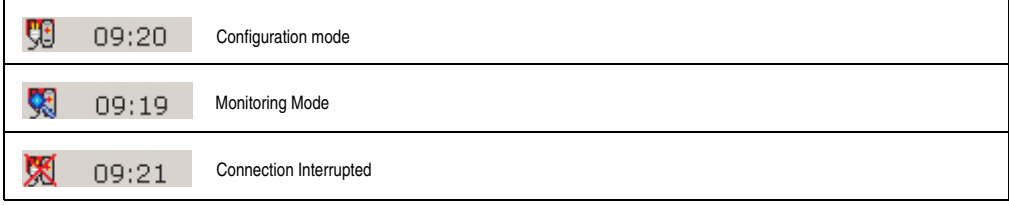

Table 26: UPS - status indicator

# **Information:**

**If the monitoring mode is enabled, the UPS tool automatically starts with Windows.**

The following menu is displayed by right clicking on the icon in the system tray.

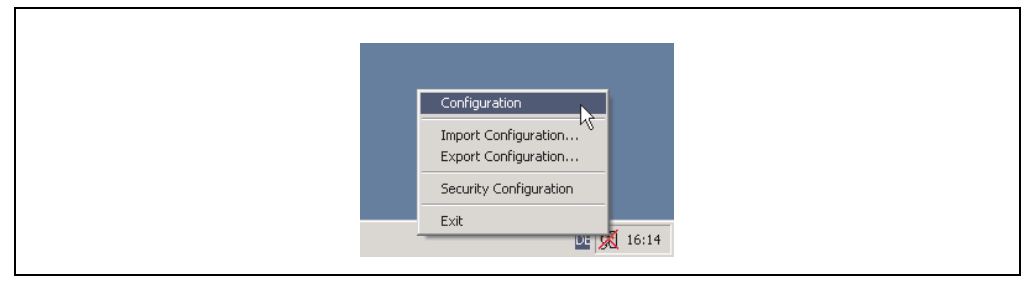

Figure 29: Tray menu selection

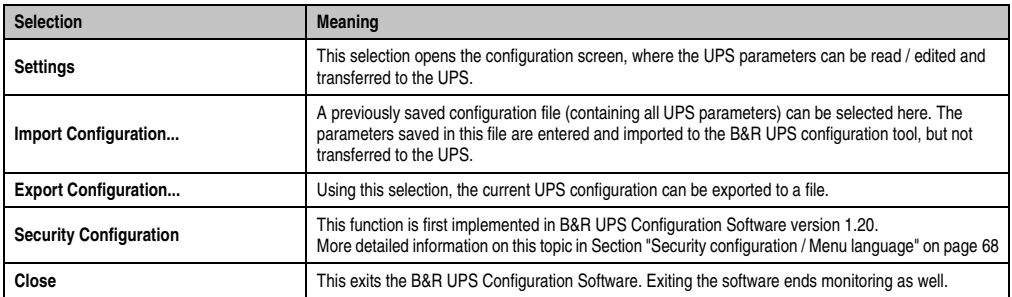

Table 27: Tray menu settings

# **Caution!**

**Starting the configuration software (select "configuration") ends all previously enabled monitoring services (UPS services from Windows NT4.0 / 2000 / XP). The load system is not monitored during configuration. Monitoring is enabled again as soon as the configuration screen is closed ("OK" button).**

### **1.3 Uninstall**

The following procedure must be followed to remove the B&R UPS Configuration Software from the hard drive: Start the uninstall wizard.

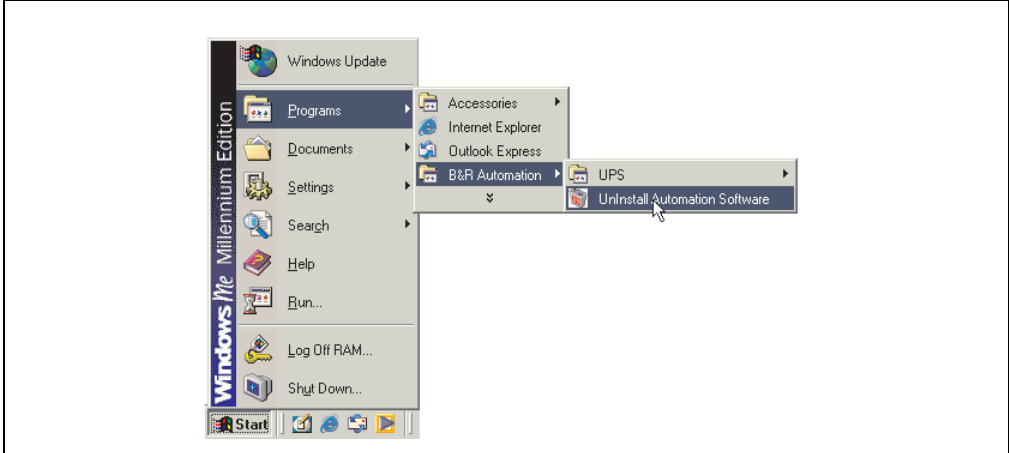

Figure 30: Uninstall

Once the uninstall wizard has been started, all installed B&R software (e.g. B&R Automation Studio<sup>TM</sup>) is displayed: The programs to be removed can now be selected from the following dialog box. If the B&R UPS Configuration Software is the only program installed, then it is the only one which can be selected.

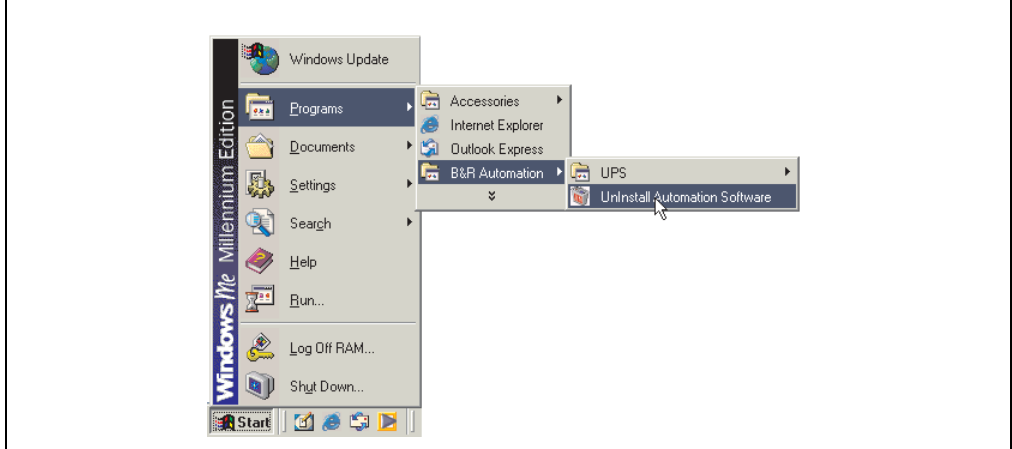

Figure 31: Uninstall wizard selection

The software is then removed by clicking "OK".

# **1.4 Construction**

The B&R Configuration Software is divided into the following 5 tabs:

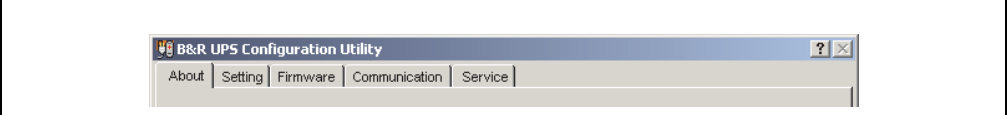

Figure 32: Overview of tabs

The individual tabs can be selected by either clicking on the name of the tab or setting the focus (using the TAB key) on "About" and using the arrow keys (right / left). Each tab is explained in detail in the following pages.

There are buttons at the bottom of the window:

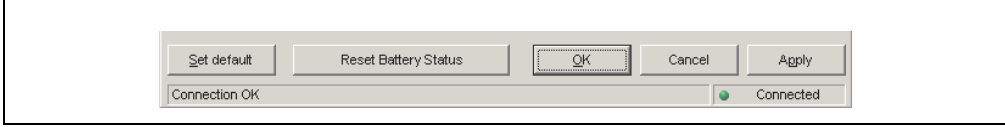

Figure 33: Standard buttons

These buttons are explained here below:

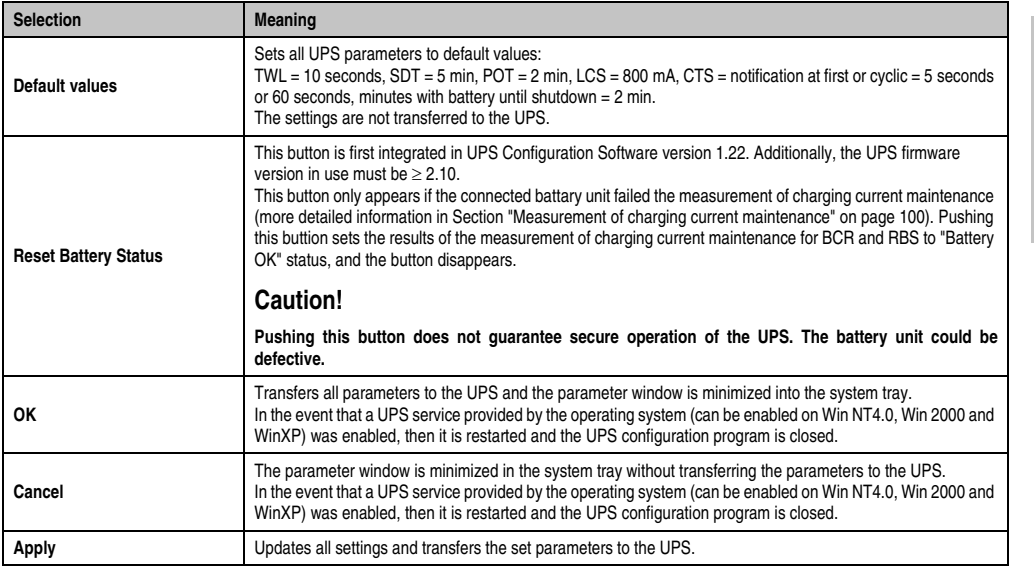

Table 28: Standard button functions

#### **Software • B&R UPS Configuration Software**

# **Software Help**

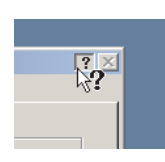

"Tool Tips" can be enabled by first clicking on the "?" in the upper right part of the window then on an input area or information text. This is also used as a quick and easy way to display the value ranges for time settings. See Table[29 "Tool Tips example"](#page-55-0).

<span id="page-55-0"></span>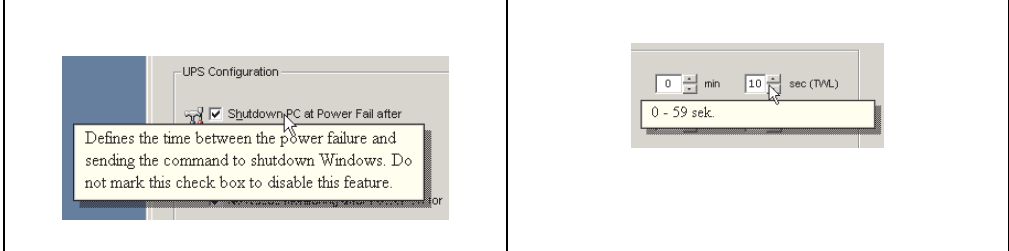

Table 29: Tool Tips example

# **1.5 Tab Descriptions**

# **1.5.1 "About" Tab**

 $\blacksquare$ 

Software version and copyright information are shown on this page.

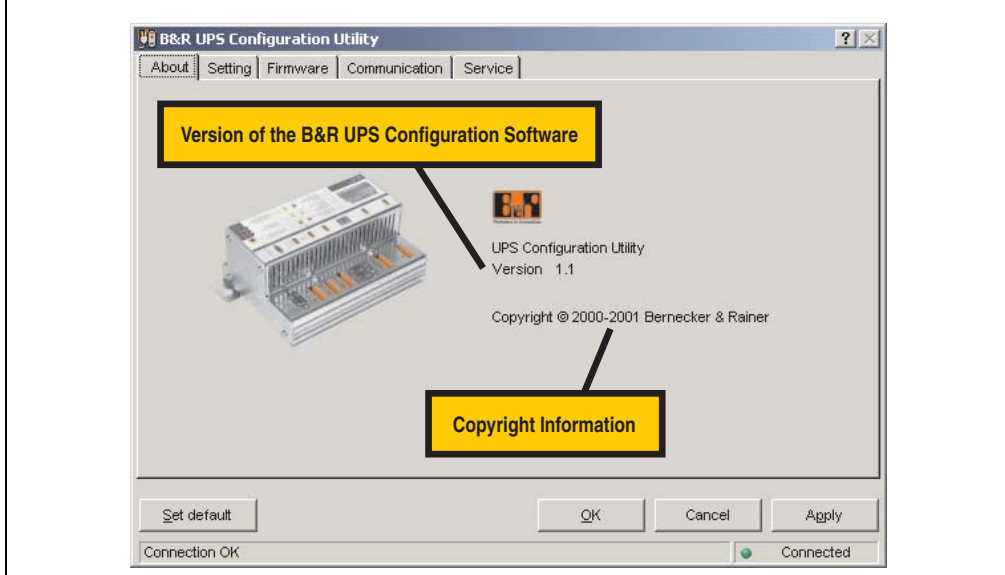

Figure 34: "About" tab description

# **1.5.2 "Settings" tab description**

The main B&R UPS parameters can be configured on this page.

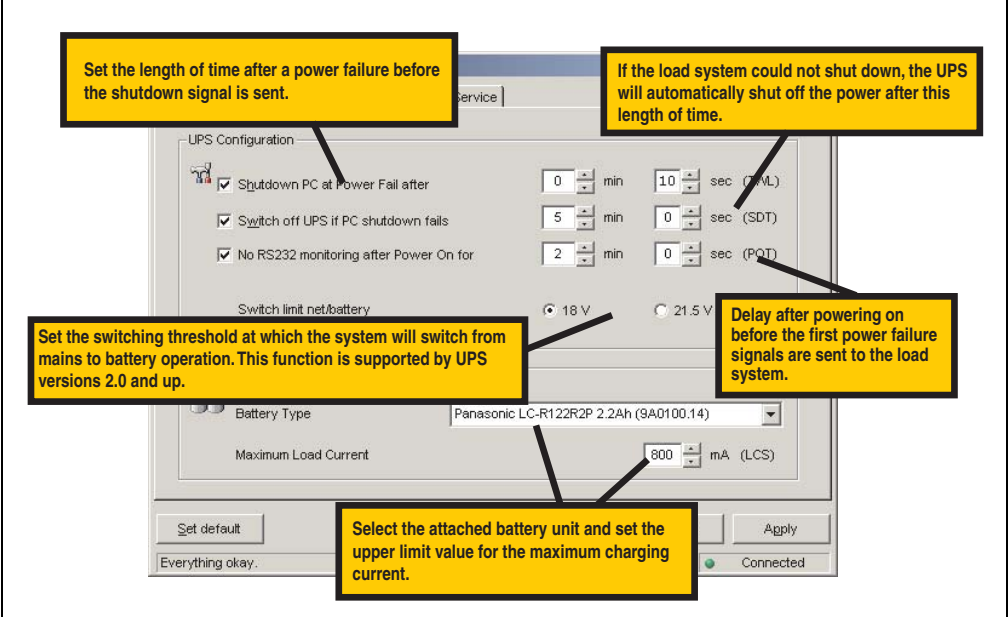

Figure 35: "Settings" tab description

### **1.5.3 "Firmware" Tab**

 $\Gamma$ 

This page offers information about the latest B&R UPS firmware. The creation date and firmware version are displayed here.

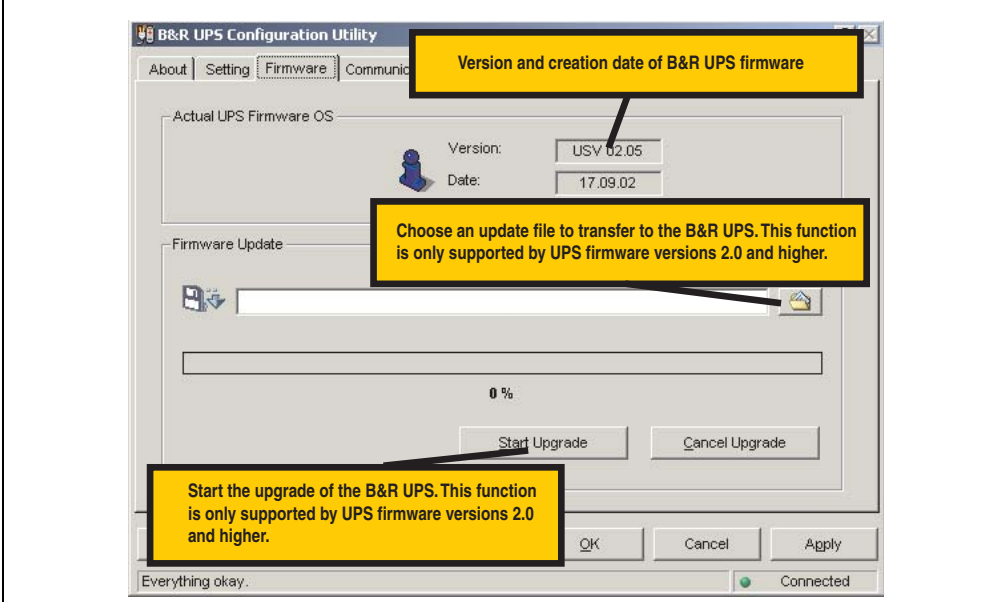

Figure 36: "Firmware" tab description

This B&R UPS operating system can be updated starting with UPS firmware version  $\geq$  2.0. The B&R UPS Configuration Software function is not provided if a UPS firmware version < 2.0 is detected.

# **Caution!**

**The UPS firmware cannot be upgraded with the load system. Instead, this must be done on a PC which is not supplied by the UPS (e.g. a laptop).**

The following message appears after selecting an upgrade file and successfully completing the upgrade:

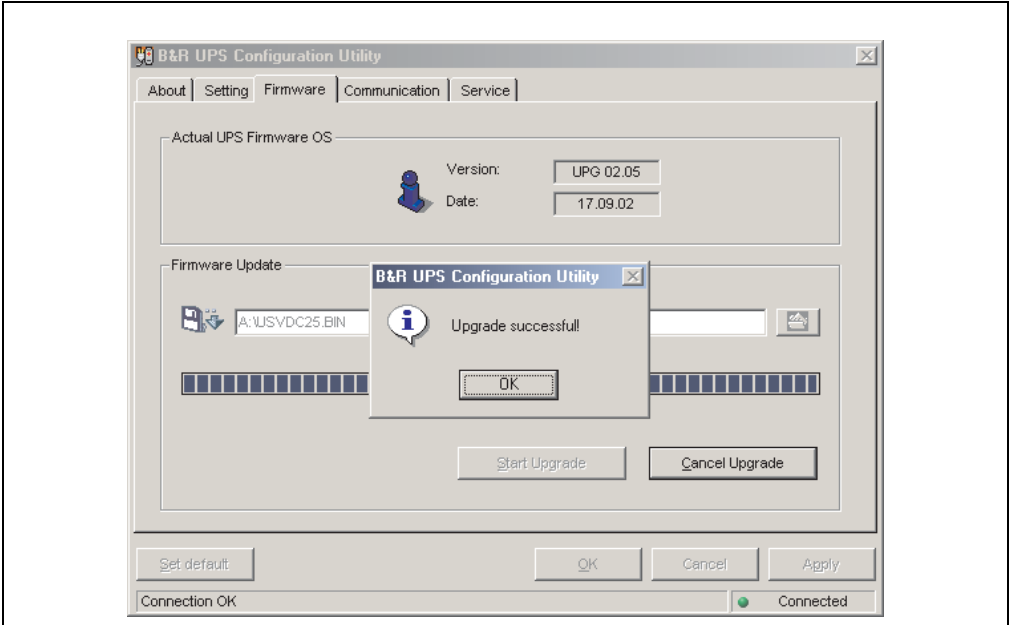

Figure 37: Upgrade successful

The UPS Configuration Software is restarted after clicking "OK" .

The UPS parameters set before the upgrade (e.g. TWL, SDT, POT, etc.) are the same after a firmware upgrade.

### **1.5.4 "Communication" Tab**

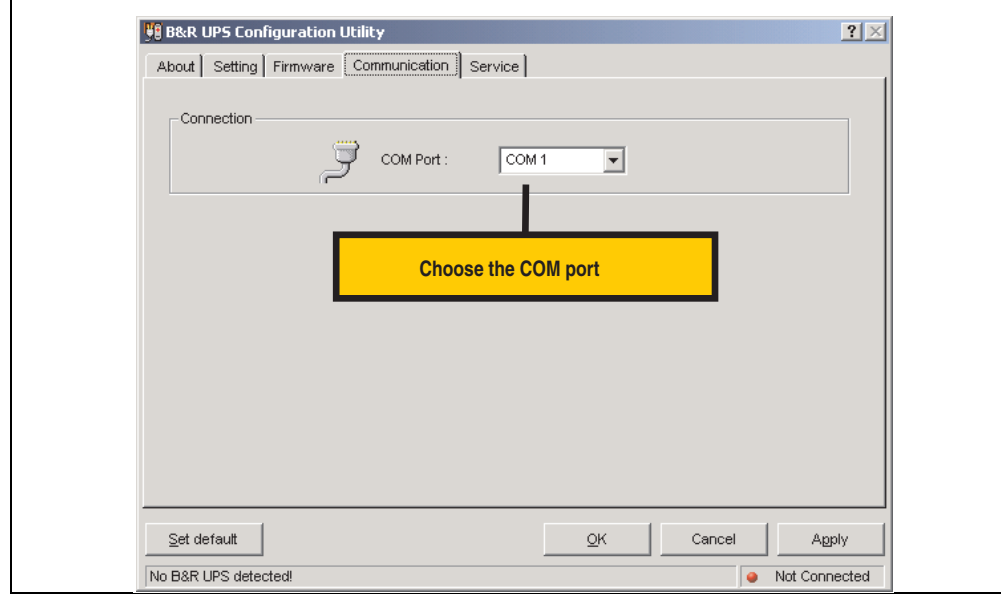

The COM port used for the UPS is defined on this page.

Figure 38: "Communication" tab description

# **Information:**

**Take note that operation of a B&R UPS 24 VDC using COM3 and COM4 on a B&R interface card (5A5000.01, 5A5000.02, 5A5000.05, 5A5000.06) is not possible because of the pin assignments. These interfaces are combined RS232/422 interfaces and do not have the handshake lines required by the UPS service.**

#### **Software • B&R UPS Configuration Software**

#### **1.5.5 "Service" Tab**

The B&R UPS Configuration Software can also be set to monitor the load system and automatically shut it down. The settings are made under the "service" tab and are described in detail in the following pages. This is only visible or active, if there is no UPS service simultaneously enabled on the operating system (on Windows NT4.0/2000/XP).

# **Information:**

**On Windows NT4.0/2000/XP, the UPS services provided by the operating system can also be used for monitoring, see Section ["Monitoring using Windows NT4.0 with](#page-72-0) [Operating System UPS Service" on page 73,](#page-72-0) Section ["Monitoring using](#page-73-0) [Windows 2000 with Operating System UPS Service" on page 74](#page-73-0) and Section ["Monitoring using Windows XP with Operating System UPS Service" on page 78](#page-77-0).**

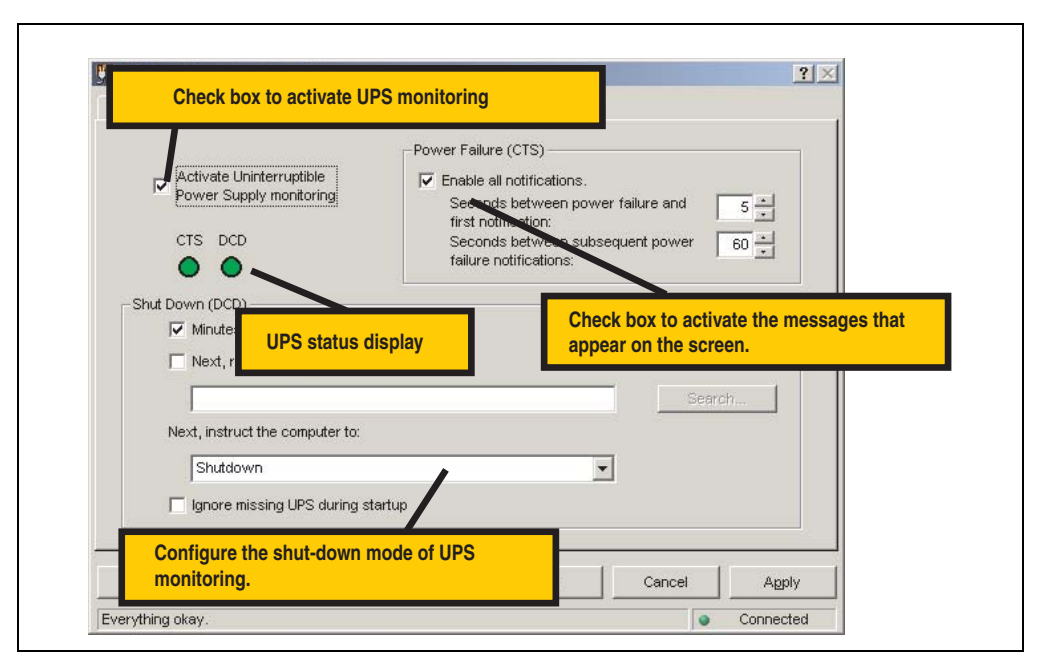

Figure 39: "Service" tab description

On Windows NT4.0, monitoring using the B&R UPS Configuration Software has a few limitations:

# **Information:**

**Remote shutdown of the UPS does not work with Windows NT (the UPS always switches itself off after the SDT time).**

**The Restart button cannot be hidden in Windows NT. The load system restarts when the Restart button is pressed before the SDT time has expired and the UPS has shut down, although the supply voltage may not yet be available!**

The limitations do not apply when using the UPS services provided by the operating system (see Section ["Monitoring using Windows NT4.0 with Operating System UPS Service" on page 73\)](#page-72-0).

# **1.6 Load System Monitoring**

This section applies to operating systems Windows 95/98/ME/NT4.0/2000/XP. On Windows NT4.0, Windows 2000 and Windows XP, the UPS services provided by the operating system can also be set for monitoring. For information on those settings: See sections ["Monitoring using Windows NT4.0 with Operating System UPS Service" on page 73,](#page-72-0) ["Monitoring](#page-73-0) [using Windows 2000 with Operating System UPS Service" on page 74](#page-73-0), and ["Monitoring using](#page-77-0) [Windows XP with Operating System UPS Service" on page 78](#page-77-0).

Otherwise it is assumed that an operational UPS is connected to the load system.

#### **1.6.1 Monitoring on Windows 95/98/ME/NT4.0/2000/XP**

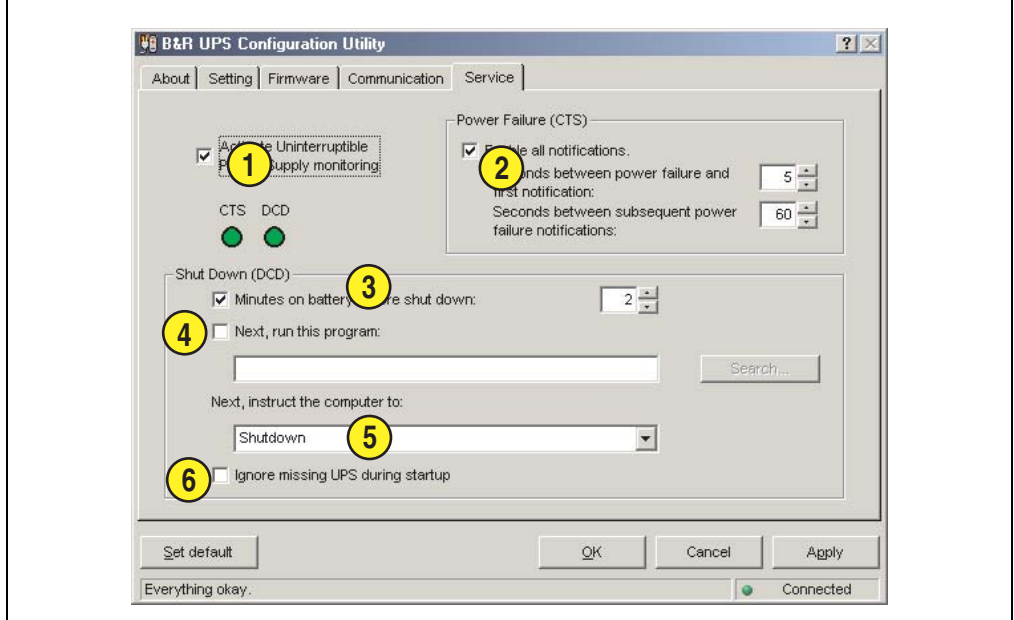

Figure 40: Monitoring settings

#### **Activate Uninterruptible Power Supply monitoring 1**

Clicking on "Activate Uninterruptible Power Supply monitoring", selects the UPS monitoring on the interface which is defined under the "Communication" tab.

# **Information:**

**If this box is not selected, the remaining options on the "Service" tab cannot be selected or changed.** 

UPS monitoring is activated by clicking "OK" or "Apply". An error message appears if there is no UPS which is operational and correctly connected to the defined interface (in this case e.g., COM1).

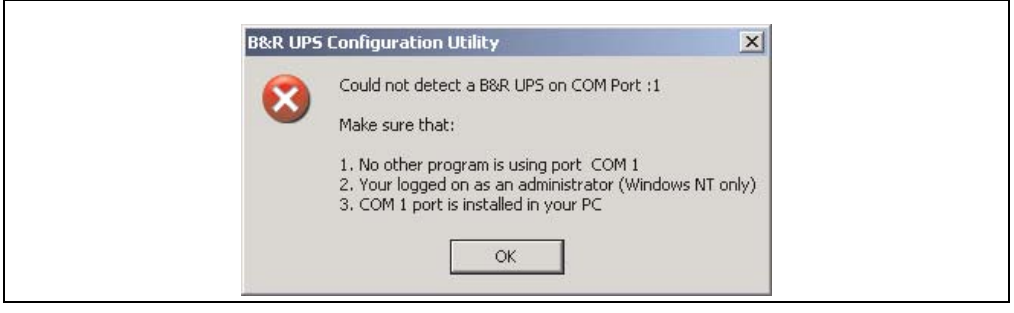

Figure 41: Error message "no UPS found"

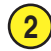

# **Power Failure (CTS)**

If this option is selected, a warning message is given as soon as the load system is powered by the UPS.

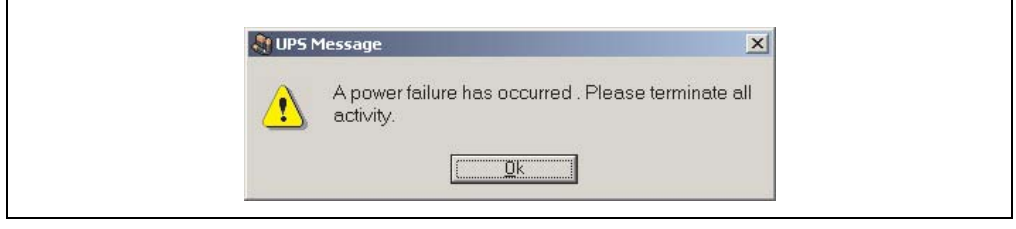

Figure 42: Power failure message

The number of seconds which the load system is powered by the UPS until the warning message is displayed and/or how many seconds until another warning message is displayed can be set.

# **3**

# **Shutdown (DCD)**

Battery operation time in minutes until shutdown. This option must be selected for the function "Next, run this program", "Next, instruct the computer to" and "Ignore missing UPS during startup" to be selected. Otherwise, these functions are not available.

A message box appears if a shut down command is received from the UPS:

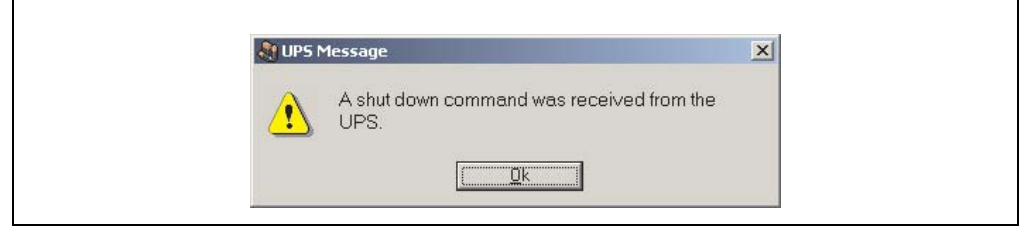

Figure 43: Shut down signal message

If this option is selected, the program waits for a set amount of time for the next action in the shut down cycle to continue.

After this time has expired, the following error message shown:

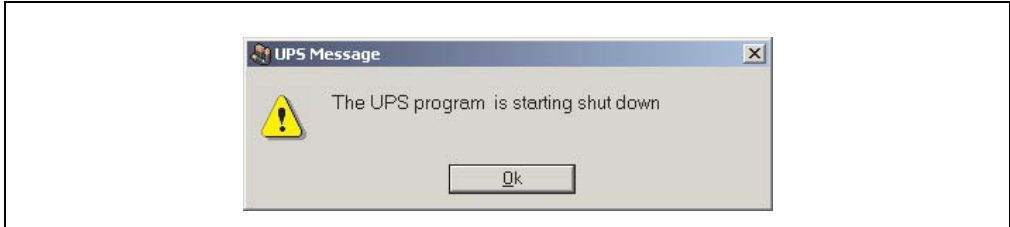

Figure 44: UPS start shut down message

This message is only given if the options "Enable all notifications" under "Power Failure (CTS)" and "Minutes on battery before shut down" are selected, the corresponding set time has expired and "shut down" has been selected as shut down option.

#### **Next, run this program 4**

A program can be specified here which is to be executed as soon as the set time for "Minutes on battery before shut down" expires.

Clicking the "Search..." button opens a dialog box where a program can be selected (\*.bat, \*.exe, \*.com, \*.cmd).

The command file must be executed in less than 30 seconds. If the execution of the command file is cancelled or if the 30 seconds have past, the load system is shut down.

This option is only available if "Minutes on battery before shut down" is selected.

# **Warning!**

**It is recommended to only allow programs to be executed which change their process ID after starting. These are usually all batch files or notepad. For example, Windows Explorer is not recommended!**

# **Next, instruct the computer to**

A shut down option is selected here. This option is only available if "Minutes on battery before shut down" is selected.

The following options are available:

• No action

**5**

- Shutdown
- Force shut down

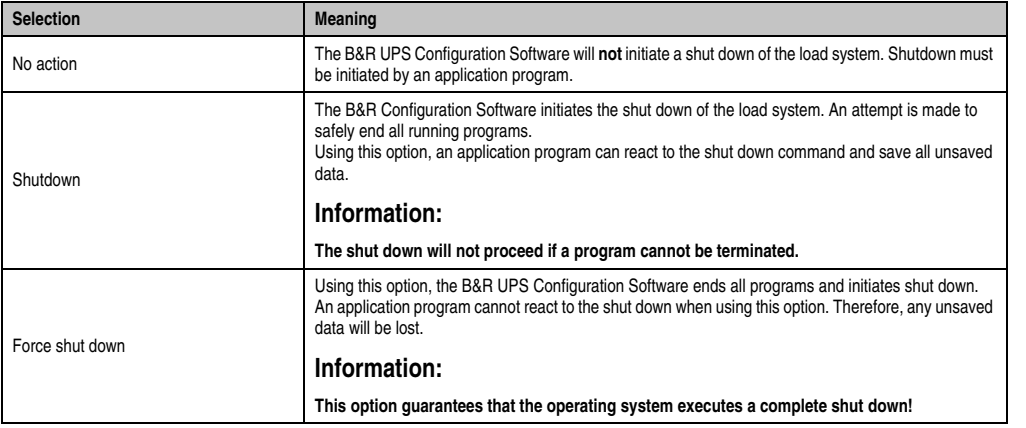

Table 30: Shut down options

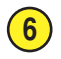

### **Ignore missing UPS during startup**

This function is first implemented in B&R UPS Configuration Software version 1.21. If this function is activated, a missing or defective UPS is ignored the first time the operating system is started and shutdown is not initiated.

# **Caution!**

**In this case the load system is not protected against a power failure.**

# <span id="page-67-0"></span>**1.7 Security configuration / Menu language**

The B&R Configuration Software function can be used to ensure that an undesired termination of the B&R UPS Configuration Software or undesired changes to the UPS parameters are prevented.

Right clicking on the icon in the system tray opens the following menu. Selecting "Security Configuration" from this menu enables you to change the safety settings for the B&R UPS Configuration Software or to change the language of the B&R Configuration Software (German - English).

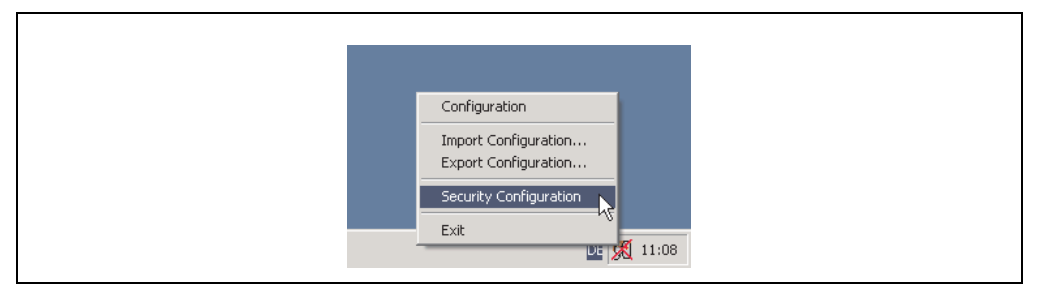

Figure 45: Open security configuration

The user is prompted to set a password the first time this function is used:

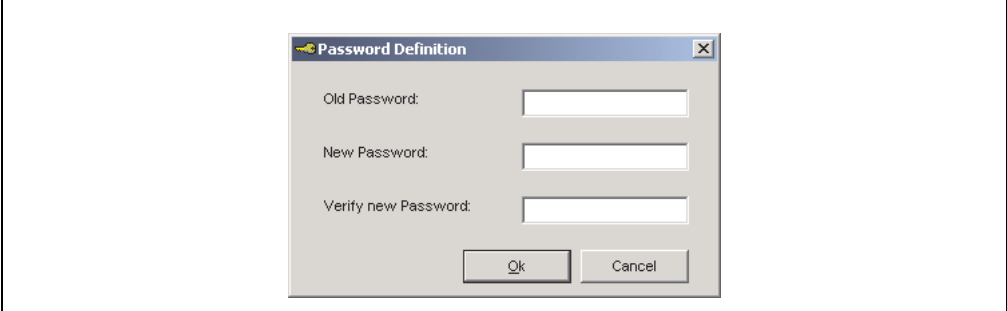

Figure 46: Set password

Configurations can be made once a password has been set:

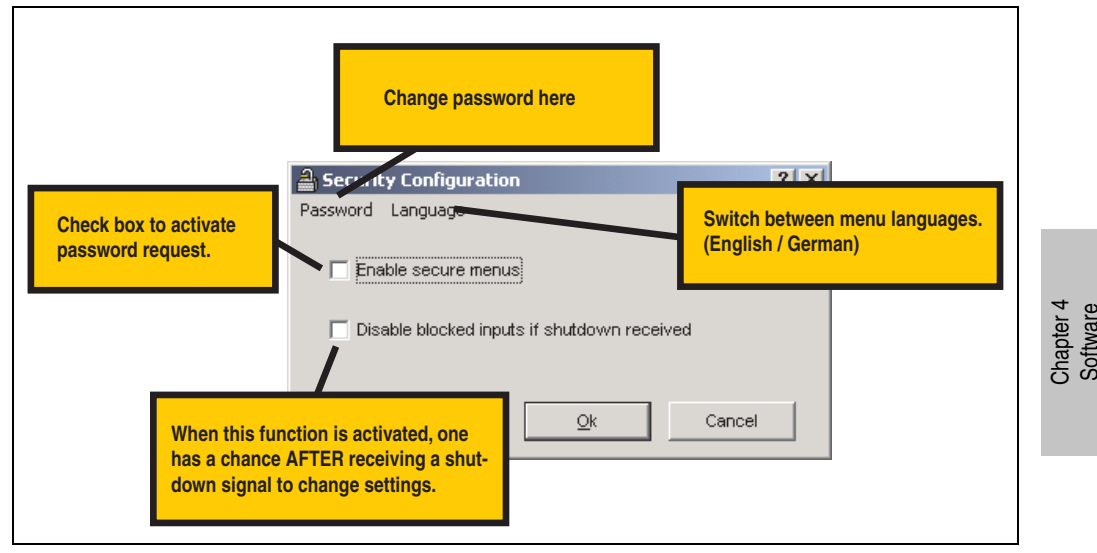

Figure 47: Description of security configuration

#### **1.7.1 Menu Functions**

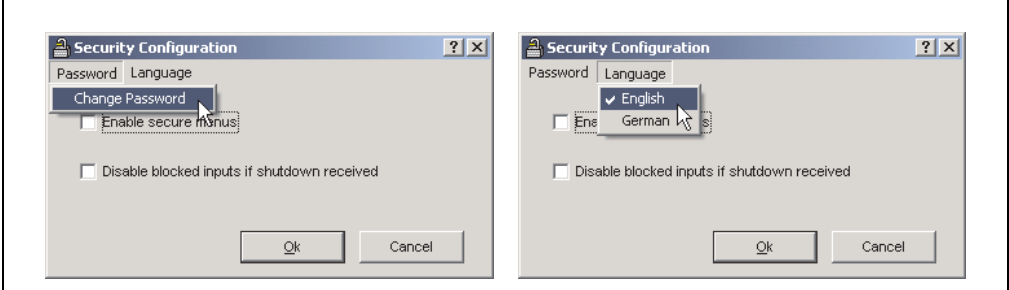

Figure 48: Safety menu functions

# **Information:**

**If the language is changed, the B&R UPS Configuration Software must be closed and restarted for the changes to become effective.**

### **1.8 Warnings**

If the system is being monitored by B&R UPS Configuration Software, warnings are displayed on the monitor that correspond to errors that occur.

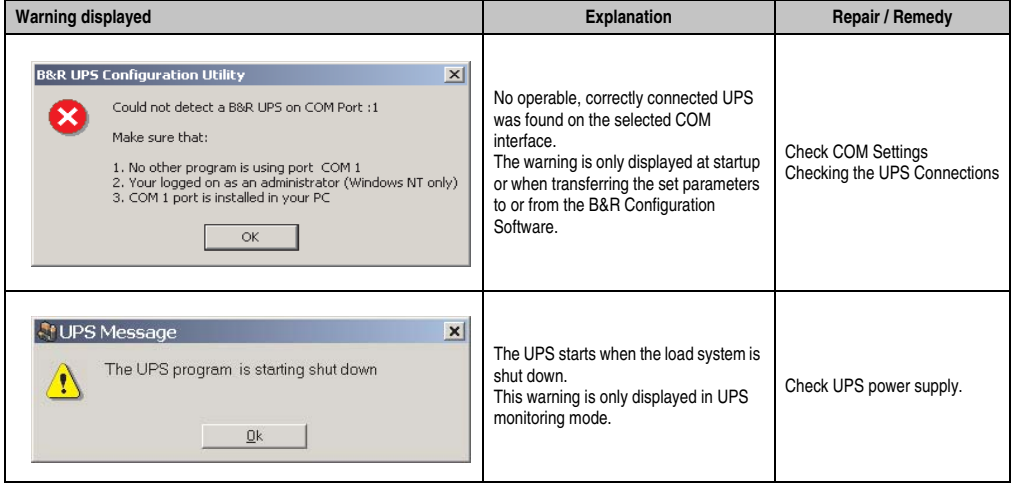

Table 31: UPS Configuration Software Warnings

### **Software • B&R UPS Configuration Software**

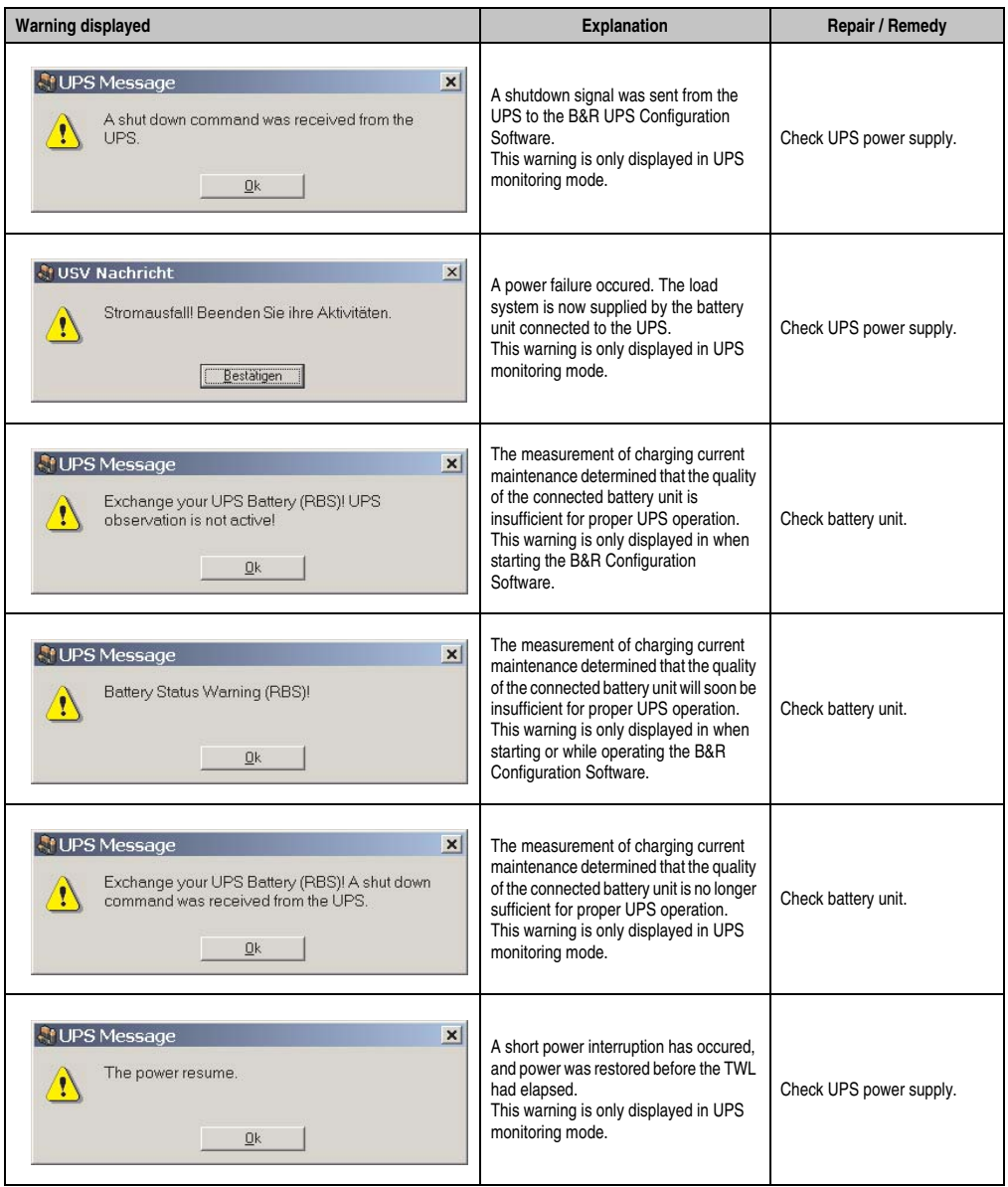

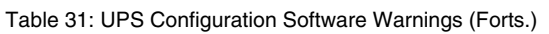

### **Software • B&R UPS Configuration Software**

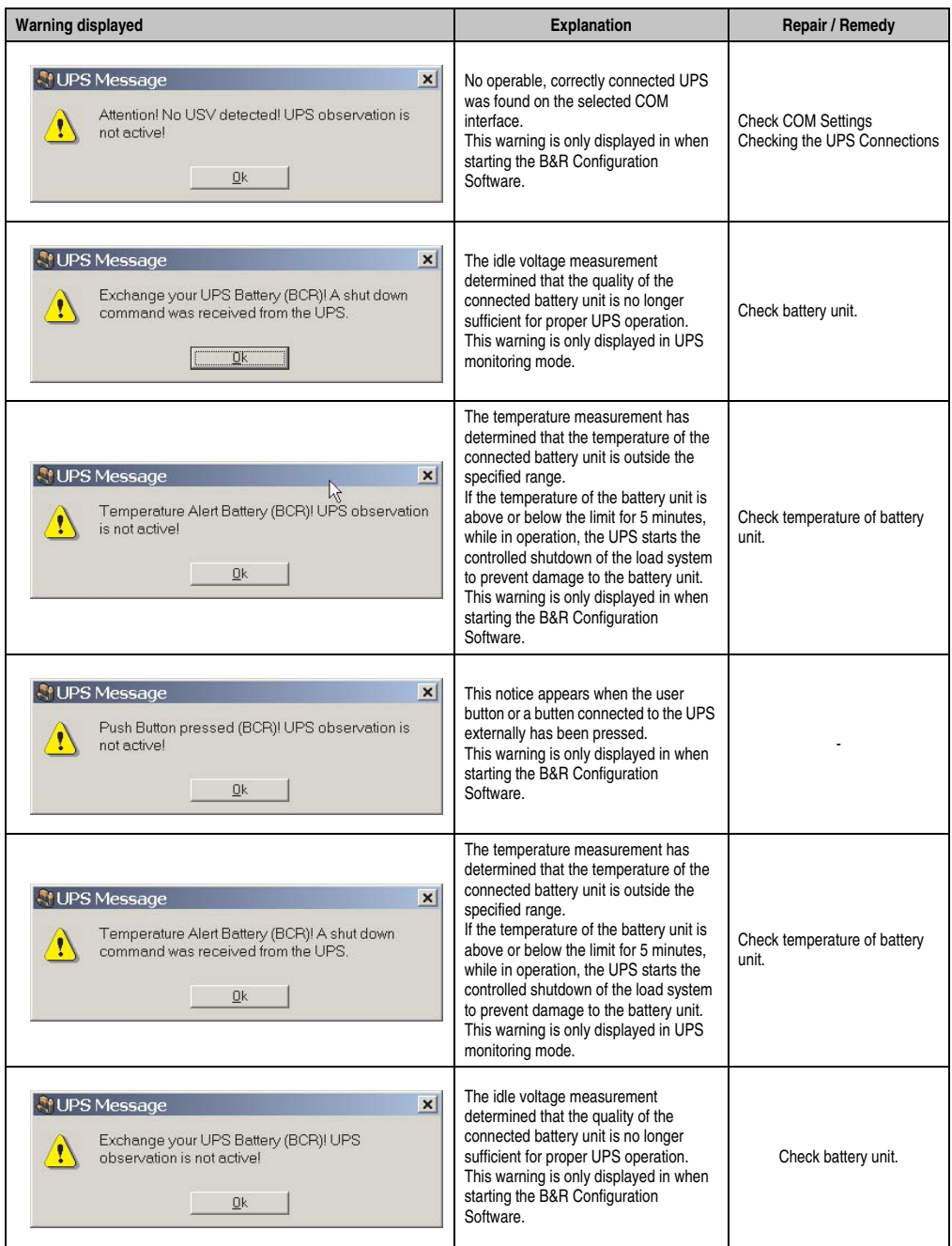

Table 31: UPS Configuration Software Warnings (Forts.)
### **2. Monitoring using Windows NT4.0 with Operating System UPS Service**

The UPS service provided by the operating system can also be used for monitoring with Windows NT4 0

Go to Start - Settings - Control Panel - UPS

The settings must match with those in the following figure (select the COM port on which the UPS is connected):

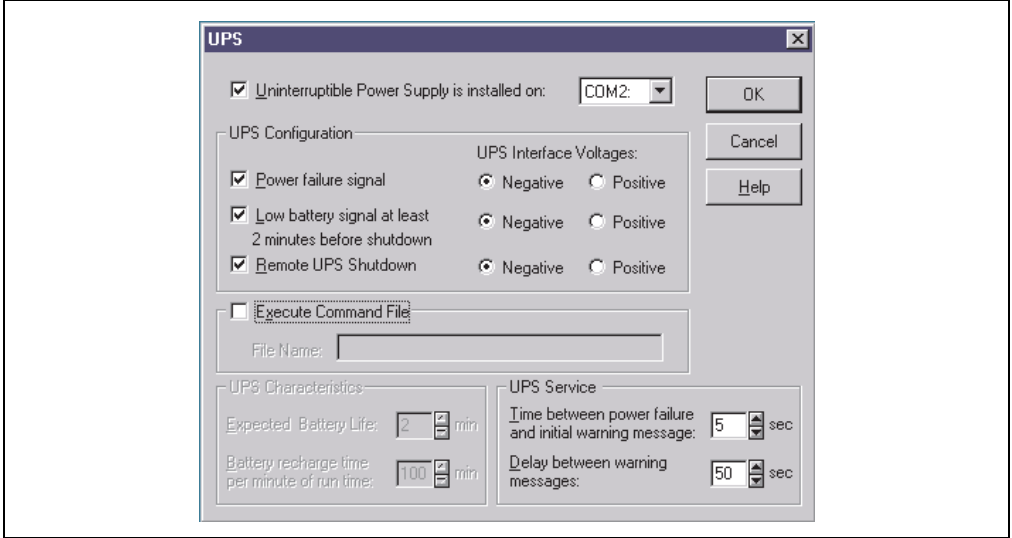

Figure 49: UPS Settings in Windows NT

A program which is to be executed immediately before the system is shut down can also be specified using the "Execute Command File" option.

## **Information:**

**The UPS service warning message which indicates that there is a power failure is only supported by Windows NT if a network card and driver are installed on the load system (e.g. B&R IPC), and a network service is running.**

## **Information:**

**Take note that operation of a B&R UPS 24 VDC using COM3 and COM4 on a B&R interface card (5A5000.01, 5A5000.02, 5A5000.05, 5A5000.06) is not possible because of the pin assignments. These interfaces are combined RS232/422 interfaces and do not have the handshake lines required by the UPS service.**

### **3. Monitoring using Windows 2000 with Operating System UPS Service**

The UPS service provided by the operating system can also be used for monitoring with Windows 2000.

Go to Start - Settings - Control Panel - Power Options - UPS

A manufacturer can be selected under the UPS tab.

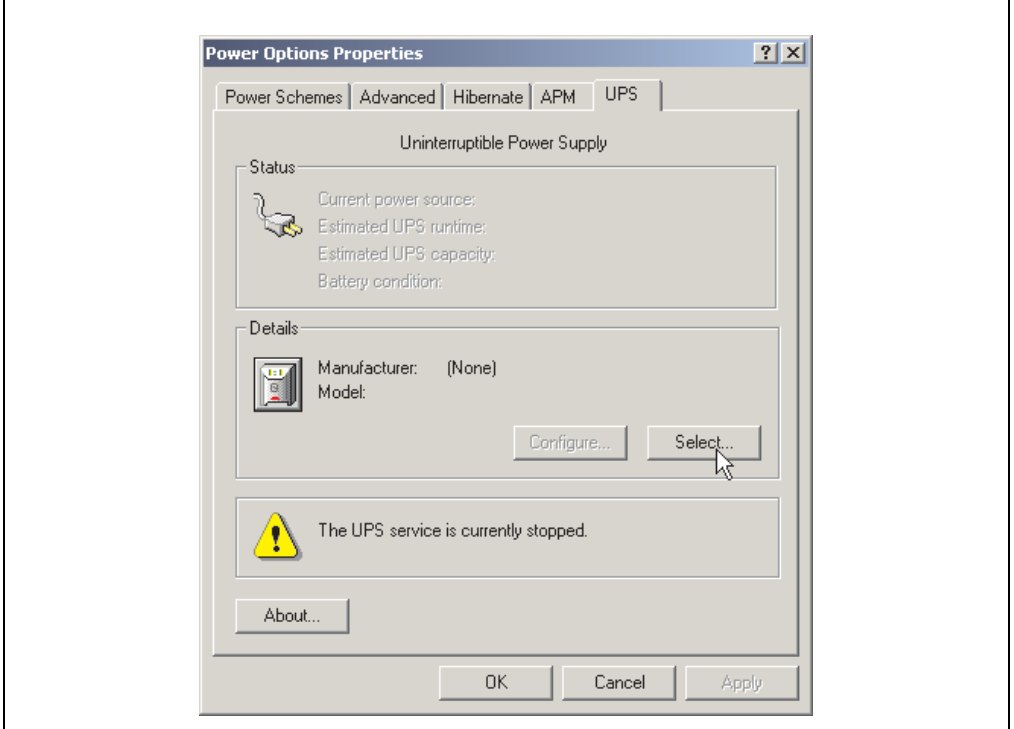

Figure 50: UPS - Windows 2000 settings - Manufacturer

#### **Software • Monitoring using Windows 2000 with Operating System UPS Service**

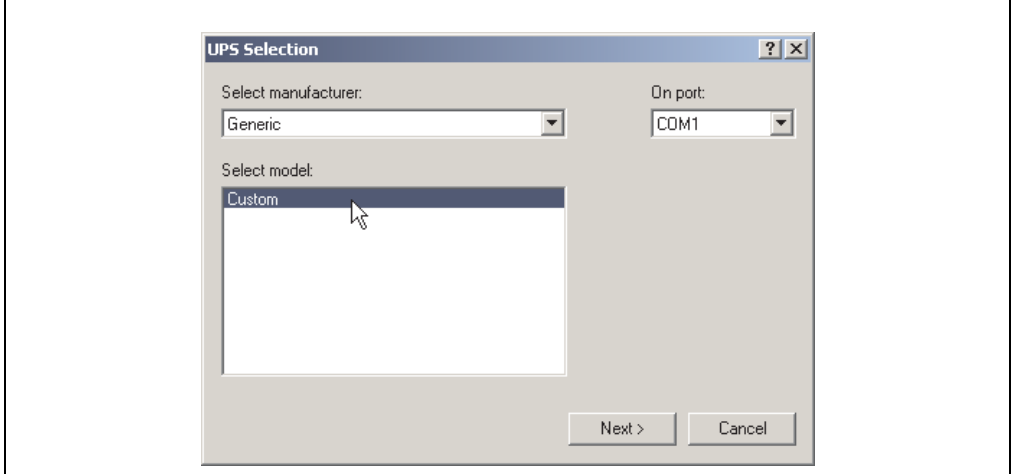

A generic UPS must be selected as manufacturer and the model must be set to "Custom":

Figure 51: UPS - Windows 2000 settings - Type

## **Information:**

**Take note that operation of a B&R UPS 24 VDC using COM3 and COM4 on a B&R interface card (5A5000.01, 5A5000.02, 5A5000.05, 5A5000.06) is not possible because of the pin assignments. These interfaces are combined RS232/422 interfaces and do not have the handshake lines required by the UPS service.**

After clicking the "Next >" button, a window is opened where signal lines for the UPS must be configured. The B&R UPS should be configured as follows:

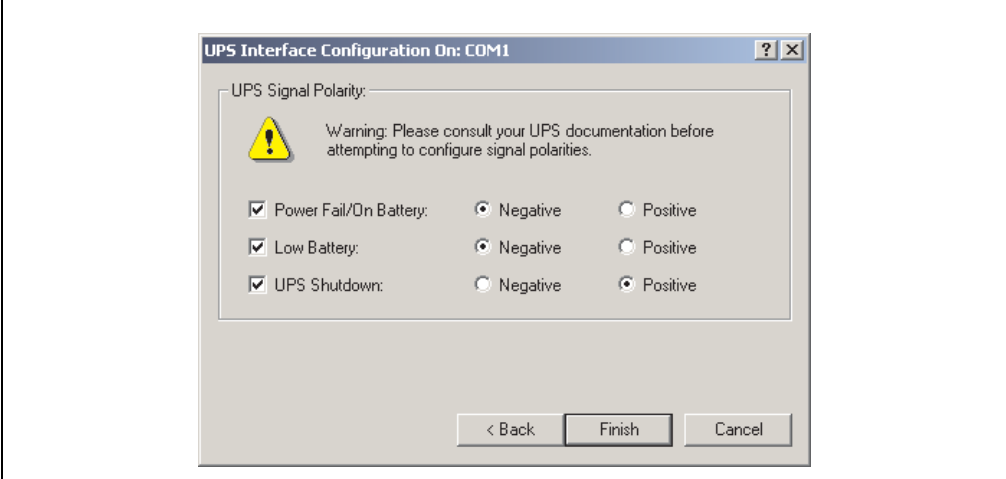

Figure 52: UPS - Windows 2000 settings - Signal Polarity

## **Information:**

**Remote shutdown of the UPS with the default Windows 2000 UPS service does not work (the UPS always switches itself off after the SDT time).**

#### **Software • Monitoring using Windows 2000 with Operating System UPS Service**

After the settings are confirmed by clicking the "Finish" button, the user is returned to the main configuration window. A few parameters can be changed there by clicking the "Configure..." button. A program which is to be executed immediately before shut down can also be specified by selecting the "When the alarm occurs, run this program:" option.

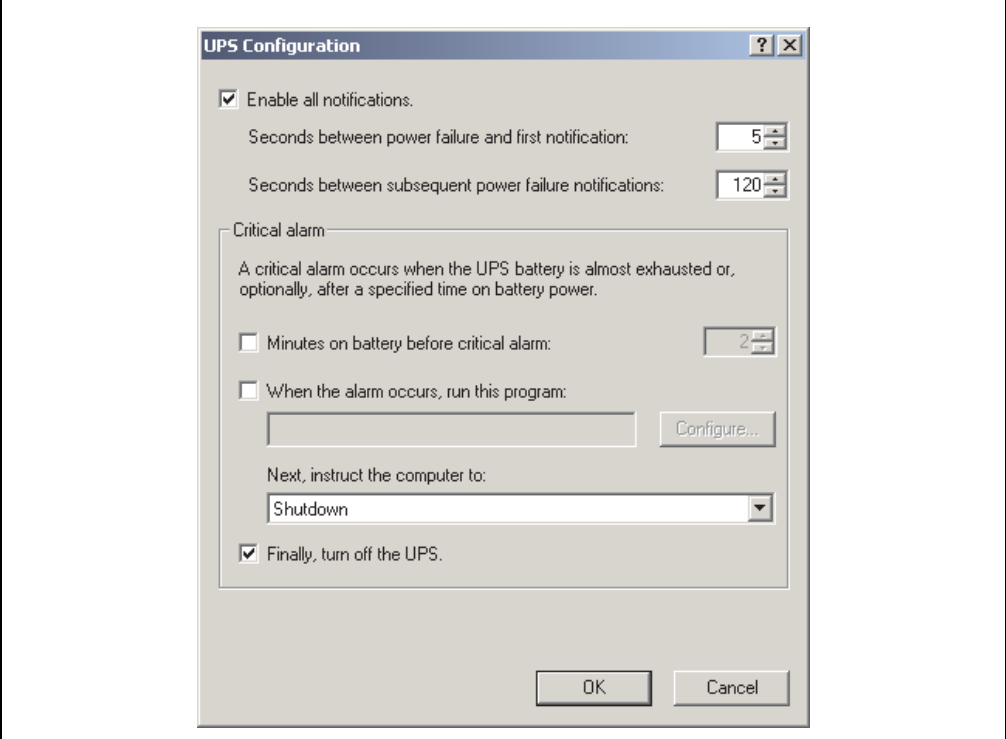

Figure 53: UPS - Configuration dialog box in Windows 2000

### **4. Monitoring using Windows XP with Operating System UPS Service**

The UPS service provided by the operating system can also be used for monitoring with Windows XP.

Go to Start - Settings - Control Panel - Power Options - UPS

A manufacturer can be selected under the UPS tab.

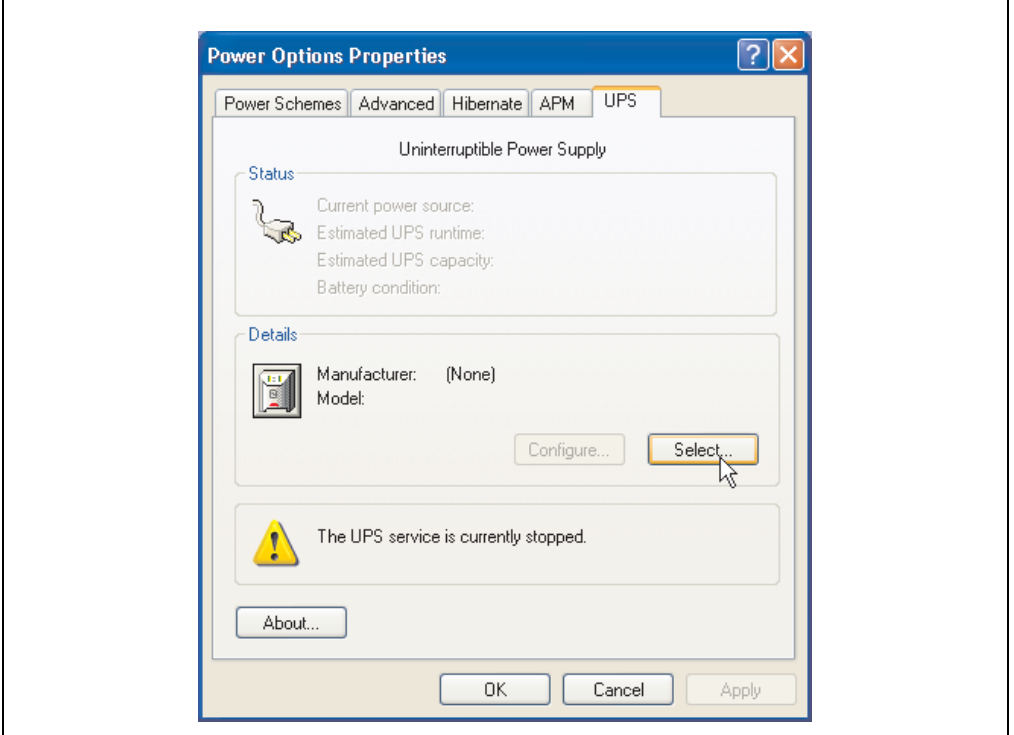

Figure 54: UPS - Windows XP settings - Manufacturer

#### **Software • Monitoring using Windows XP with Operating System UPS Service**

A generic UPS must be selected as manufacturer and the model must be set to "Custom":

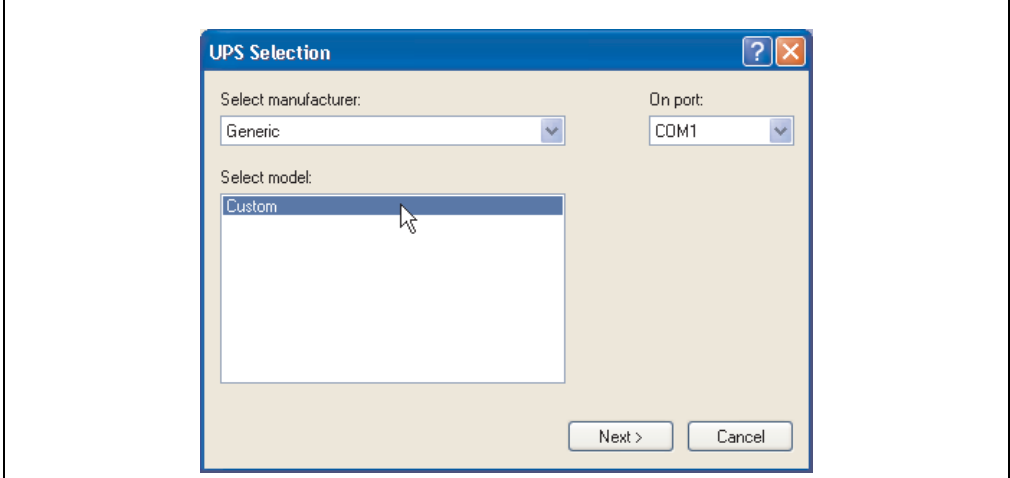

Figure 55: UPS - Windows XP settings - Type

## **Information:**

**Take note that operation of a B&R UPS 24 VDC using COM3 and COM4 on a B&R interface card (5A5000.01, 5A5000.02, 5A5000.05, 5A5000.06) is not possible because of the pin assignments. These interfaces are combined RS232/422 interfaces and do not have the handshake lines required by the UPS service.**

After clicking the "Next >" button, a window is opened where signal lines for the UPS must be configured. The B&R UPS should be configured as follows:

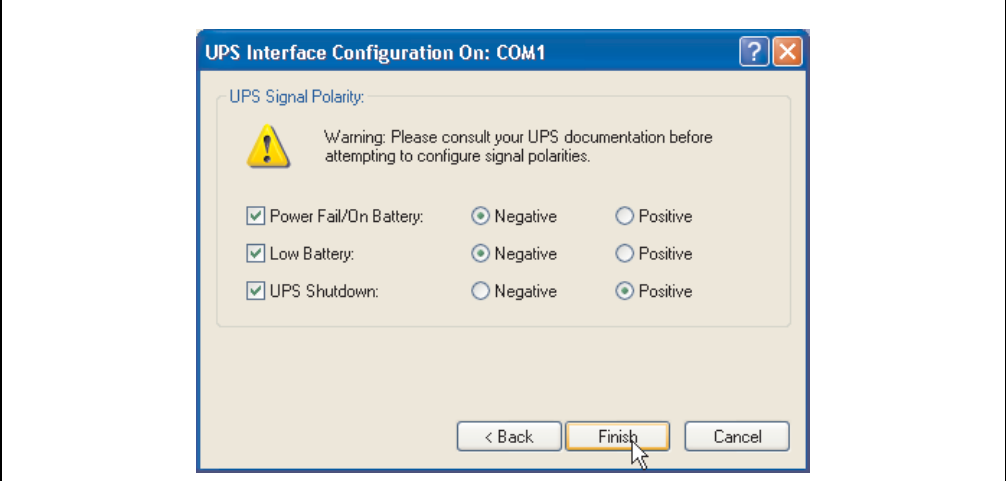

Figure 56: UPS - Windows XP settings - Signal Polarity

### **Information:**

**Remote shutdown of the UPS with the default Windows XP UPS service does not work (the UPS always switches itself off after the SDT time).**

#### **Software • Monitoring using Windows XP with Operating System UPS Service**

After the settings are confirmed by clicking the "Finish" button, the user is returned to the main configuration window. A few parameters can be changed there by clicking the "Configure..." button. A program which is to be executed immediately before shut down can also be specified by selecting the "When the alarm occurs, run this program:" option.

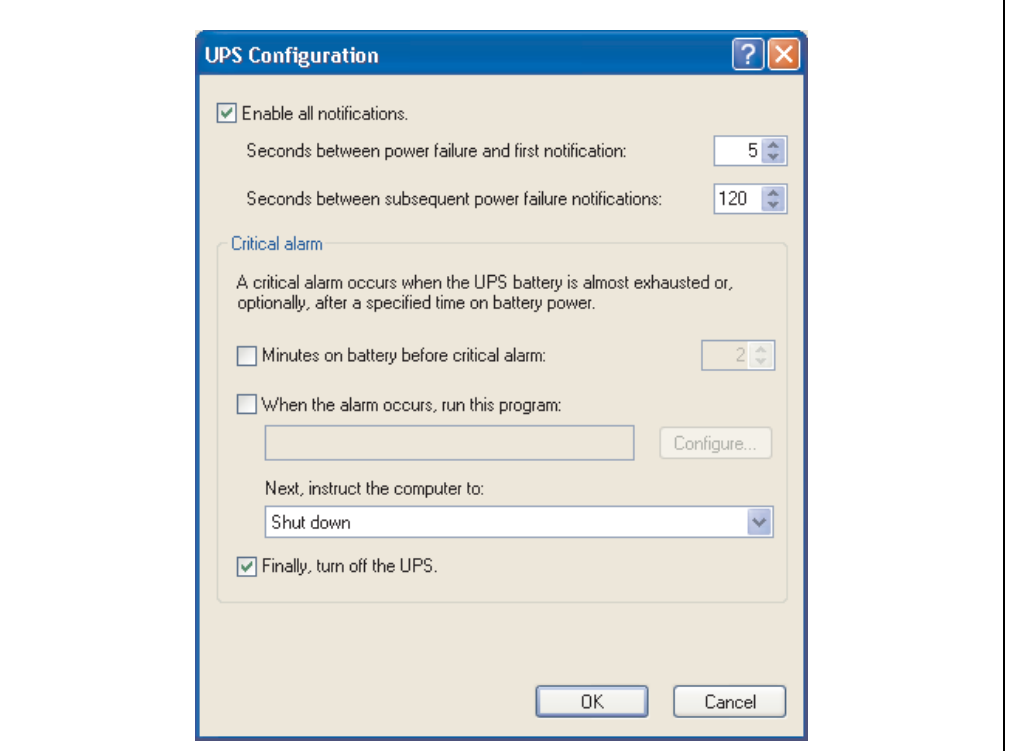

Figure 57: UPS - Configuration dialog box in Windows XP

### **5. Configuring the UPS using HyperTerminal**

Various operating parameters can be manually set on the UPS via the serial interface. A standard terminal program is all that is needed (e.g. the "HyperTerminal" program included with Windows) which must be configured as follows:

| Setting                | Value                                   |
|------------------------|-----------------------------------------|
| <b>COM Port</b>        | The COM port where the UPS is installed |
| <b>Bits per Second</b> | 19,200 bps                              |
| Data bits              | 8                                       |
| Parity                 | None                                    |
| Stop bits              |                                         |
| Flow control           | None                                    |

Table 32: Terminal program settings

The setting could look like the following examples for Windows 2000 and Windows XP:

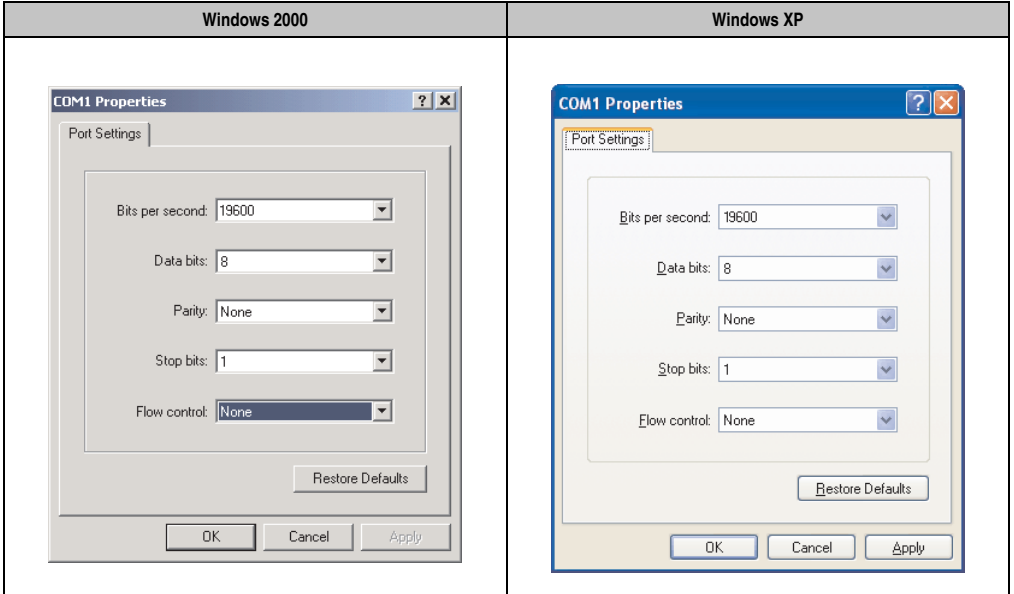

Table 33: Example - HyperTerminal Configuration in Windows 2000 / XP for COM1

If the connection is made with these settings, the respective values can be changed using the following commands. It is not necessary to restart the UPS for the new settings to be effective.

### **Information:**

**It is NOT possible to communicate with the UPS via the RS232 interface if a monitoring service is activated on the corresponding load system (using either B&R UPS Configuration Software or using Windows UPS service driver from Windows NT4.0/2000/XP)! If you want to make the UPS settings via the serial interface while the UPS is in operation, the UPS service must be closed then activated again!**

All possible commands for the UPS and the UPS return values are described in detail on the following pages. When programming a monitoring program, the additional detailed description important. Therefore, the special characters (space, carriage return, and line feed) are shown as follows:

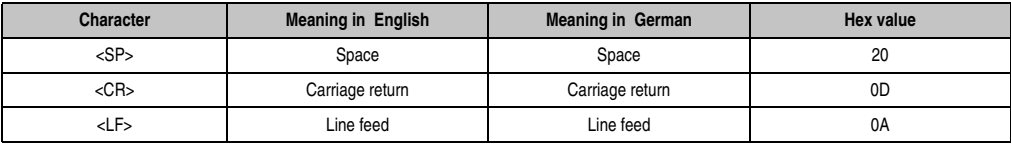

Table 34: Definition of UPS symbols

### **5.1 Detecting the UPS operating mode**

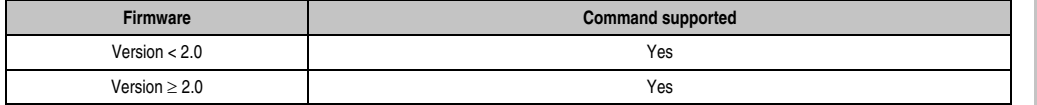

Table 35: Detecting the UPS operating mode

The command sequence  $"@#"$  is used to read the current operating mode of the UPS. If it returns "err02", the UPS is currently in monitoring mode. If it returns "err000", the UPS is currently in update mode (firmware update). If a response is not received, it is assumed that the UPS is not connected to the load system.

#### **5.1.1 Command sequence**

#### **Sending from the load system:**

 $@#<$ CR $>$ <LF $>$ 

#### **Response from UPS:**

The following response is sent if the UPS is in monitoring mode:

err02<CR><LF>

#### **Software • Configuring the UPS using HyperTerminal**

The following response is sent if the UPS is in update mode:

 $error000 < CR$  $lt; CR$ 

### **5.2 Read UPS parameters**

The following commands can be used to determine which parameters are set on the UPS using HyperTerminal, according to the firmware version.

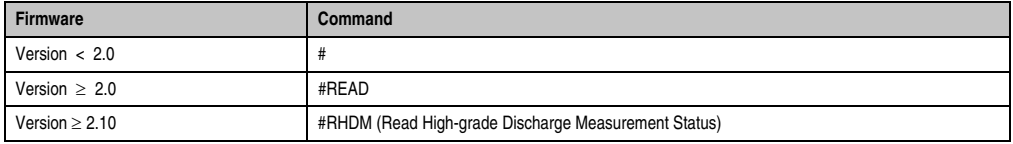

Table 36: Read UPS parameters

The UPS returns the following values (sample values) after confirming the command with "ENTER" according to the firmware version:

#### **5.2.1 UPS Firmware < 2.0**

Firmware version < 2.0 with command "**#**"

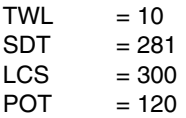

#### **Command sequence**

#### **Sending from the load system:**

 $\#$ <CR><LF>

#### **Response from UPS:**

The values listed here are sample values.

```
invalid<SP>command<CR><LF>
TWL<SP>=<SP>10<CR><LF>
SDT<SP>=<SP>300<CR><LF>
LCS<SP>=<SP>310<CR><LF>
POT<SP>=<SP>120<CR><LF>
```
The length of the response frame is variable. The minimum answer frame length is 59 bytes.

#### **5.2.2 UPS Firmware** ≥ **2.0**

Firmware version ≥ 2.0 with command "**#READ**" The command can be entered and transmitted in either upper or lower case letters.

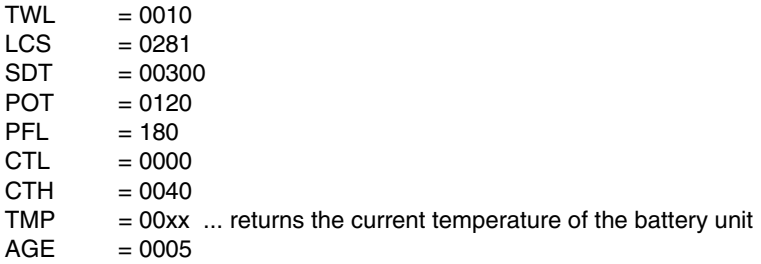

#### **Command sequence**

#### **Sending from the load system:**

#READ<CR><LF>

#### **Response from UPS:**

The values listed here are sample values.

```
TWL<SP>=<SP>0010<CR><LF>
LCS<SP>=<SP>0281<CR><LF>
SDT<SP>=<SP>00300<CR><LF>
POT<SP>=<SP>0120<CR><LF>
PFL<SP>=<SP>180<CR><LF>
CTL<SP>=<SP>0000<CR><LF>
CTH<SP>=<SP>0040<CR><LF>
TMP<SP>=<SP>0025<CR><LF>
AGE<SP>=<SP>0005<CR><LF>
```
The response frame has a fixed frame length of 104 bytes. It is also possible to read the UPS parameters TWL, SDT, LCS, and POT with the command "#".

#### **5.2.3 UPS Firmware** ≥ **2.10**

Firmware version≥ 2.10 with command "**#RHDM**" The command can be entered and transmitted in either upper or lower case letters.

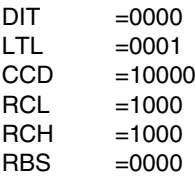

#### **Command sequence**

#### **Sending from the load system:**

#RHDM<CR><LF>

#### **Response from UPS:**

The values listed here are sample values.

```
DIT<SP>=<SP>0000<CR><LF>
LTL<SP>=<SP>0001<CR><LF>
CCD<SP>=<SP>10000<CR><LF>
RCL<SP>=<SP>1000<CR><LF>
RCH<SP>=<SP>1000<CR><LF>
RBS<SP>=<SP>0000<CR><LF>
```
The response frame has a fixed frame length of 104 bytes. It is also possible to read the UPS parameters TWL, SDT, LCS and POT with the command "#", and the UPS parameters TWL, LCS, SDT, POT, PFL, CTL, CTH, TMP, AGE with the command "#READ".

#### <span id="page-86-0"></span>**5.2.4 BCR (Battery Change Request)**

The battery charging status, which is provided from the idle voltage measurement, can be requested using this command.

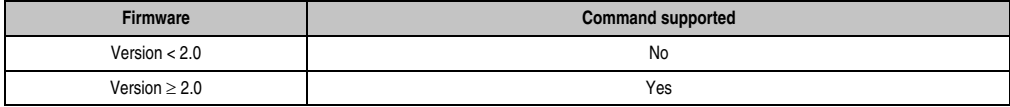

Table 37: BCR (Battery Change Request)

#### **Command sequence**

#### **Sending from the load system:**

The command can be entered and transmitted in either upper or lower case letters.

#BCR?<CR><LF>

#### **Response from UPS:**

STAT<SP>=<SP>**x**<CR><LF> CMIN<SP>=<SP>068<CR><LF>  $CMAX < SP> = 085 < CR> < LF$ 

Possible values for **x**:

x=0 ... Battery OK x=1 ... Battery faulty x=2 ... Battery temperature alarm x=3 ... Button pressed

The capacity of the connected battery is displayed by % using CMIN and CMAX.

### **Caution!**

**If the status (STAT) is unequal to 0, there is no more UPS operation. In this case, the UPS switches off without buffering when a power failure occurs!**

#### **5.2.5 whrd (UPS Time Stamp)**

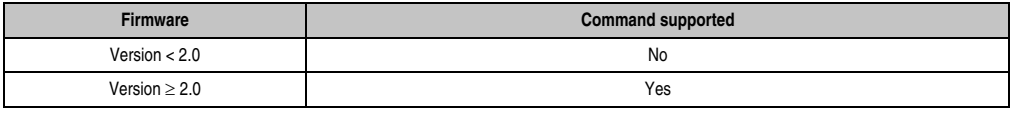

Table 38: whrd (UPS time stamp)

**The UPS time stamp is needed to calculate the battery lifespan. The command can only be entered and transmitted in lower case letters.**

#### **Command sequence**

#### **Sending from the load system:**

@whrd<CR><LF>

#### **Response from UPS:**

Time=12.58.21<CR><LF> Date=09.01.2000<CR><LF>

Using the returned values, the current elapsed operating time of the UPS with the connected battery unit can be determined by subtracting the basis time stamp "01.01.2000 00:00:00".

#### <span id="page-87-0"></span>**5.2.6 RBS (Reset Battery Status)**

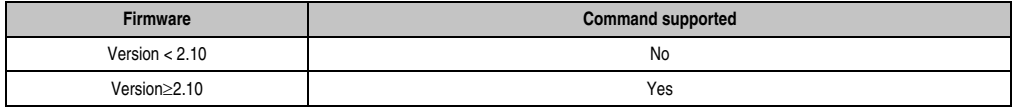

Table 39: RBS (Reset Battery Status)

One funtion of #RHDM is to call up the results of the measurement of charging current maintenance (see Section ["Measurement of charging current maintenance" on page 100\)](#page-99-0). The command can be entered and transmitted in either upper or lower case letters.

#### **Command sequence**

#### **Sending from the load system:**

#RHDM<CR><LF>

#### **Response from UPS:**

```
DIT<SP>=<SP>0000<CR><LF>
LTL<SP> = <SP>0001 < CR><LP>CCD<SP>=<SP>10000<CR><LF>
RCL<SP>=<SP>1000<CR><LF>
```

```
RCH<SP>=<SP>1000<CR><LF>
RBS<SP>=<SP>x<CR><LF>
```
Possible values for **x**:

x=0000 ... Batterie OK x=0001 ... Change batteries x=0002 ... Battery faulty

#### **Resetting the RBS**

It is also possible to reset the RBS (Reset Battery Status). Upon the next measurement of charging current maintenance, it is chosen and entered again. The command can be entered and transmitted in either upper or lower case letters.

### **Information:**

**If the RBS command is reset to (=OFF), the time stamp is automatically reset as well (see Section ["Resetting the battery life-span stamp" on page 117\)](#page-116-0).**

**Command sequence**

**Sending from the load system:**

#RBS=OFF

## **Information:**

**After setting the parameter "RBS=OFF" no other command can be made to the UPS for at least one second.**

#### **Response from UPS:**

OK!\_\_\_RBS<SP>=<SP>0<CR><LF>

### **5.3 Set UPS Parameters**

#### **5.3.1 TWL (Time Worst Low)**

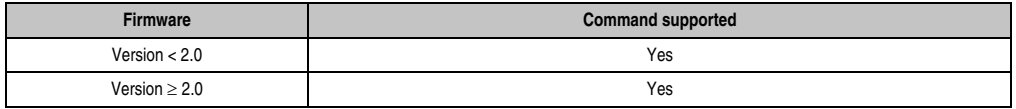

Table 40: TWL (Time Worst Low)

TWL is the time that passes between a power failure and sending the signal to shut the load system down. This time can be set using the command "TWL" (Time Worst Low). The command can be entered and transmitted in either upper or lower case letters.

#### **#TWL=OFF** (Buffer operation)

After a power failure, the UPS immediately switches to battery operation. The UPS immediately switches back to mains operation when the supply voltage is available again. The DCD signal is not set until there is a battery power of 22.5 V and the load system is shut down. After 2 minutes (= default time for minutes with battery until shutdown. This time can be set in the B&R UPS Configuration Software, see section [1.5.2 ""Settings" tab description" on page 58\)](#page-57-0) the system is shut down remotely by the load system. Otherwise, the UPS shuts down automatically when the battery voltage reaches 21 V.

#### **Possible input value range #TWL=000...999**

Enter the time, in seconds, after which the load system is to be shut down.

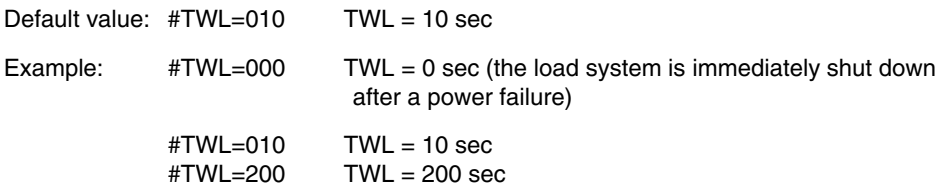

#### **Command sequence**

#### **Sending from the load system:**

#TWL=010<CR><LF>

#### **Response from UPS:**

OK! TWL<SP>=<SP>10<CR><LF>

#### **Software • Configuring the UPS using HyperTerminal**

#### **5.3.2 SDT (Shut Down Time)**

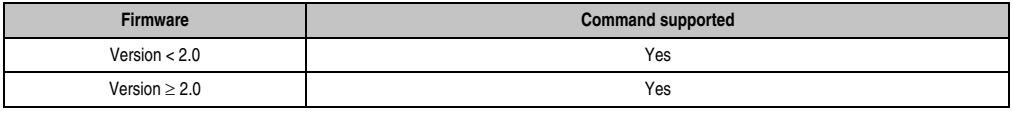

Table 41: SDT (Shut Down Time)

The SDT time is necessary in case the system is not shut down correctly (i.e. the load system crashes during shut down).

If time SDT passes after the DCD signal (load system shutdown) was set without the remote UPS shutdown signal (DTR signal) from the load system, the UPS switches the output voltage off. This time can be set using the command "SDT" (Shut Down Time). The command can be entered and transmitted in either upper or lower case letters.

## **Warning!**

**If the time selected is too low, data can be lost when the load system is shut down.**

#### **#SDT=OFF**

The UPS buffers the load system until either the the battery is empties (deep discharge protection 22.5 V or 21 V), or until the system is remotely shut down from the DTR.

#### **Possible input value range #SDT=0000...9999**

This can be used to set the time in seconds, after which the UPS automatically disconnects the load system from the mains supply.

Default value: #SDT=0300 SDT = 300 sec Example:  $\#SDT = 0000$   $SDT = 0$  sec (the load system is not given any time to shut down)

> #SDT=0040 SDT = 40 sec #SDT=2500 SDT = 2500 sec

#### **Command sequence**

#### **Sending from the load system:**

 $#SDT=0100 < CP > < LF$ 

#### **Response from UPS:**

OK!\_\_\_SDT<SP>=<SP>100<CR><LF>

#### **5.3.3 POT (Power On Time)**

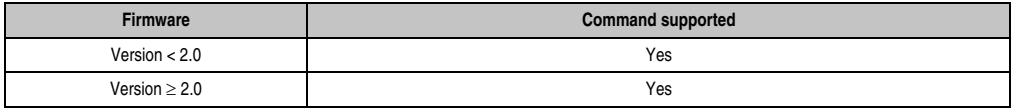

Table 42: POT (Power On Time)

If the load system is a B&R IPC, the software for communication with the UPS is not yet active when booting up (as long as the monitoring service is not yet completely loaded). If a power failure occurs within this time POT, the UPS changes into battery operation and only sends the respective signals to the load system after the time POT has passed. The load system then shuts down securely after the boot procedure is finished. This time can be set using the command "POT" (Power On Time). The command can be entered and transmitted in either upper or lower case letters.

#### **#POT=OFF**

Means that the starting time for the load system can be unlimited and the signals RTS and DTR are set. This should only be set when no load system is connected.

#### **Possible input value range #POT=000...999**

Time in seconds from which the UPS communicates with the load system after switching on the UPS. If a power failure occurs within this time, the load system is supplied from the battery unit and a shut down is executed after POT has passed.

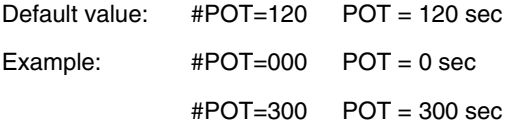

## **Warning!**

**Ensure that POT is not shorter than the time Windows needs to fully boot (depends on processing power). Otherwise secure shut down is not guaranteed if a power failure occurs when booting.**

#### **Command sequence**

**Sending from the load system:**

#POT=100<CR><LF>

#### **Response from UPS:**

OK!\_\_\_POT<SP>=<SP>100<CR><LF>

#### **5.3.4 LCS (Load Current Set)**

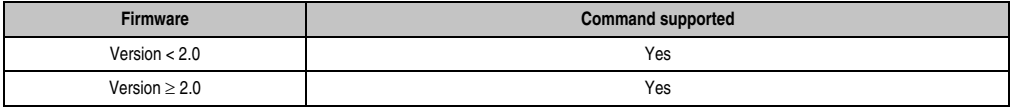

Table 43: LCS (Load Current Set)

The charging current can be set between 0.5 A and 2.88 A using the command "LCS" (Load Current Set). The command can be entered and transmitted in either upper or lower case letters. The decimal point can be entered with either "." or ","

#### **Possible input value range #LCS=0.5...2.88**

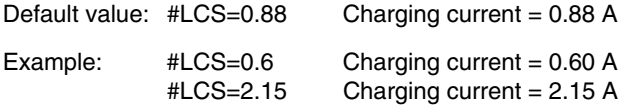

### **Information:**

**The charging current must always be entered to two decimal places.**

### **Information:**

**The value entered is returned by the UPS in binary units. Binary value 1015 corresponds to 2.88 A and an entry of #LCS=2.88 Binary value 282 corresponds to 0.8 A and an entry of #LCS=0.80**

## **Caution!**

**The maximum allowable charging current for UPS battery unit 9A0100.14 and replacement batteries (2 pcs. 12 V / 2.2 Ah Panasonic LC-R122R2P, order.nr. 9A0100.14) is 0.88 A. The 0.88 A upper limit is to be observed when changing the charging current using this battery unit!**

The charging current can also be set using the hardware (button). See Section ["Setting the](#page-125-0) [maximum charging current" on page 126](#page-125-0).

#### **Command sequence**

#### **Sending from the load system:**

#LCS=2.28<CR><LF>

#### **Software • Configuring the UPS using HyperTerminal**

#### **Response from UPS:**

 $OK!$   $LCS=802 F>$ 

#### **5.3.5 PFL (Power Fail Level)**

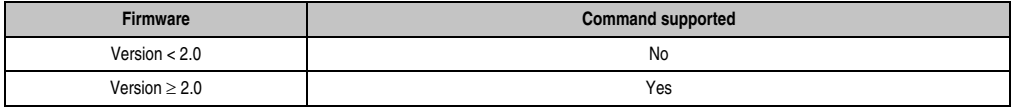

Table 44: PFL (Power Fail Level)

This command can be used to set the voltage value, at which the UPS is switched from mains to battery operation. The command can be entered and transmitted in either upper or lower case letters. The PFL is displayed in volts and entered in steps of 1/10 Volts (0.1 Volts).

#### **Possible input value range #PFL =180 or 215**

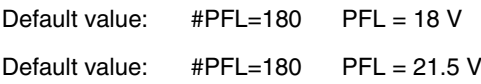

#### <span id="page-93-0"></span>**Switching thresholds between battery / mains operation**

 $PFL = 18 V$ 

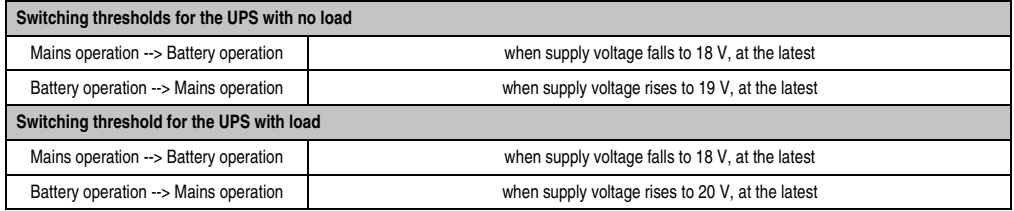

Table 45: Switching thresholds between battery / mains operation (18 V)

#### PFL  $= 21.5$  V

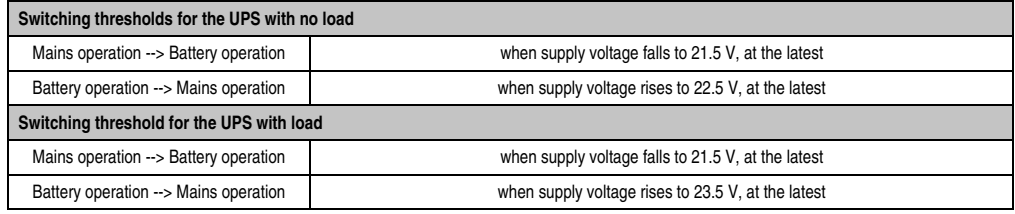

Table 46: Switching thresholds between battery / mains operation (21.5 V)

### **Information:**

**Even when the switching threshold (PFL) is configured to 21.5 V, it is ok if the voltage drops to 18 V during the first 4 seconds after reconnecting the supply voltage.**

#### **Command sequence**

#### **Sending from the load system:**

#PFL=180<CR><LF>

#### **Response from UPS:**

OK!\_\_\_PFL<SP>=<SP>180<CR><LF>

#### **5.3.6 CTL (Charge Temperature Low)**

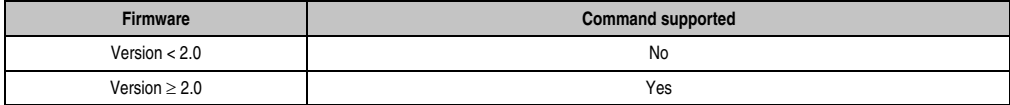

Table 47: CTL (Charge Temperature Low)

This command can be used to set the minimum charging temperature for the battery unit that is connected. The command can be entered and transmitted in either upper or lower case letters. CTL is measured in degrees celcius.

#### **Possible input value range #CTL = -068...0180**

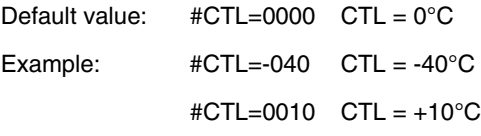

## **Warning!**

If B&R battery units are used, the values listed in the following table must be used!

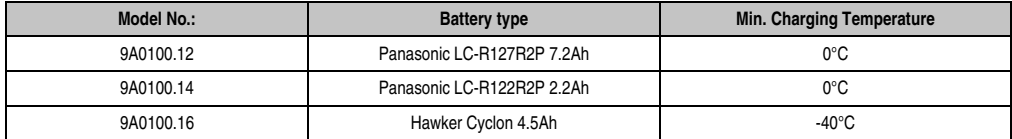

Table 48: Minimum Charging Temperature for Battery Units

#### **Command sequence**

#### **Sending from the load system:**

#CTL=0000<CR><LF>

#### **Response from UPS:**

OK! CTL<SP>=<SP>0<CR><LF>

#### **5.3.7 CTH (Charge Temperature High)**

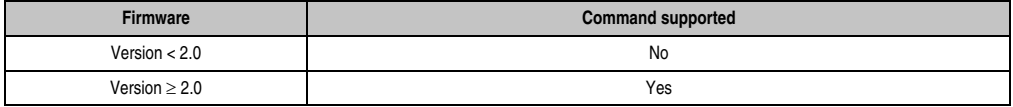

Table 49: CTH (Charge Temperature High)

This command can be used to set the maximum charging temperature for the battery unit that is connected. The battery unit is charged until this temperature (battery unit temperature) is reached. The command can be entered and transmitted in either upper or lower case letters. CTH is measured in degrees celcius.

#### **Possible input value range #CTH = -68...0180**

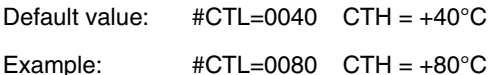

# **Warning!**

If B&R battery units are used, the values listed in the following table must be used!

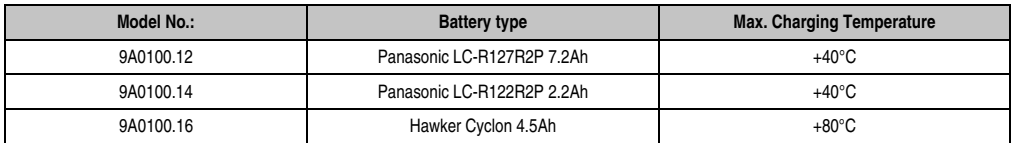

Table 50: Maximum Charging Temperature for Battery Units

#### **Command sequence**

#### **Sending from the load system:**

#CTH=0040<CR><LF>

#### **Response from UPS:**

OK!\_\_\_CTH<SP>=<SP>40<CR><LF>

#### **Software • Configuring the UPS using HyperTerminal**

#### **5.3.8 AGE (Lifespan of the Battery)**

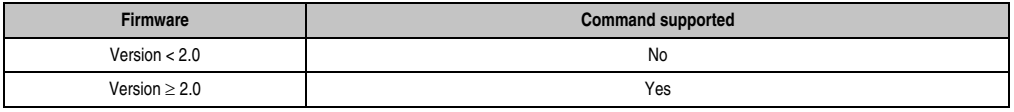

Table 51: AGE (Lifespan of the Battery)

This command is used to set the maximum lifespan of the battery which is connected. The command can be entered and transmitted in either upper or lower case letters. AGE is measured in years.

#### **Possible input value range #AGE = 0...100**

Default value:  $\#AGE=005$   $AGE = 5$  years Example:  $\#AGE=010$   $AGE = 10$  years

### **Warning!**

If B&R battery units are used, the values listed in the following table must be used!

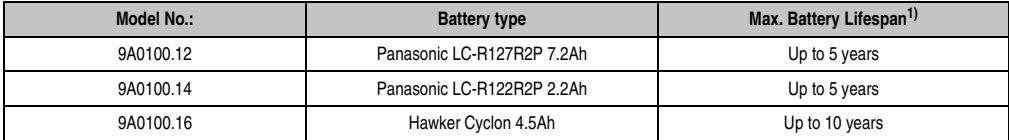

Table 52: Maximum Life-span for Battery Units

1) Dependent on ambient temperature and the charging and discharging cycles.

For information about resetting the battery lifespan stamp, see Section ["Additional function of the](#page-116-1) [user button starting with UPS Firmware version 2.0" on page 117.](#page-116-1)

Possible input value range #AGE = 0...100The command can be entered and transmitted in either upper or lower case letters.

#### **Command sequence**

#### **Sending from the load system:**

 $#AGE=010$ 

#### **Response from UPS:**

OK!\_\_\_AGE<SP>=<SP>10<CR><LF>

#### <span id="page-97-0"></span>**5.3.9 DIT (Digital Input Button)**

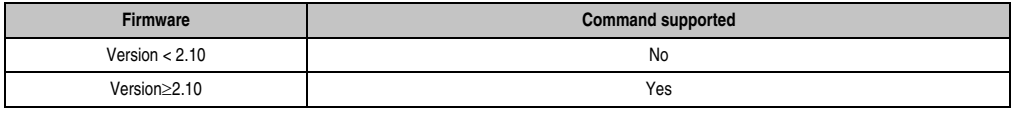

Table 53: DIT (Digital Input Button)

This command is used to operate the button on the UPS and the external input button via software. This makes it possible to supply the load system even when no battery unit is attached or when the attached battery unit is not charged. The command can be entered and transmitted in either upper or lower case letters.

## **Caution!**

**Secure UPS operation is not guaranteed after activating this function (DIT=ON\_) until the battery has not reached the minimum load!**

**Unlike with the user button and external button, no current test is performed on the connected battery unit.**

**After it reaches the minimum load the UPS automatically switches to normal operation. At this point, UPS operation is again secure.**

#### **Possible input value range #DIT = OFF or ON**

Default value: #DIT=OFF function deactivated Example: #DIT=ON function activated

## **Information:**

**If the UPS parameter DIT is activated or deactivated, the last setting is made permanent (even when the UPS device is turned on or off).**

#### **Command sequence**

#### **Sending from the load system:**

```
#DIT=ON_<CR><LF> or
#DIT=OFF<CR><LF>
```
#### **Response from UPS:**

OK!\_\_\_DIT<SP>=<SP>1<CR><LF> or OK! DIT<SP>=<SP>0<CR><LF>

#### **Software • Configuring the UPS using HyperTerminal**

#### <span id="page-98-0"></span>**5.3.10 LTL (Life Time LED)**

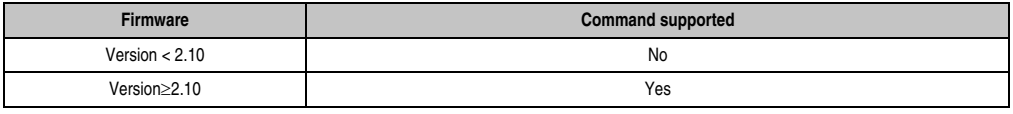

Table 54: LTL (Life Time LED)

When the battery's life span (AGE) is exceeded, the "battery status" LED on the UPS device begins to blink. This command is used to turn this blinking (of the battery status LED) on or off. The command can be entered and transferred in either upper or lowercase.

#### **Possible input value range #LTL = OFF or ON**

Default value: #LTL=OFF function deactivated Example: #LTL=OFF function deactivated

#### **Command sequence**

#### **Sending from the load system:**

#LTL=ON\_<CR><LF> or #LTL=OFF<CR><LF>

#### **Response from UPS:**

OK!\_\_\_LTL<SP>=<SP>1<CR><LF> or OK!\_\_\_LTL<SP>=<SP>0<CR><LF>

### <span id="page-99-0"></span>**5.4 Measurement of charging current maintenance**

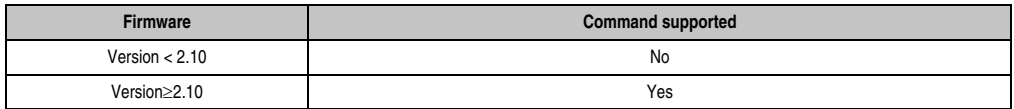

Table 55: Measurement of charging current maintenance

The measurement of charging current maintenance determines the quality of the connected battery unit. This enables a precise statement about the current condition of the battery unit.

## **Information:**

**This function is meant for use with B&R battery units, and will therefore ONLY deliver accurate measurements about the condition of these units.**

The measurement of charging current maintenance is configured through three parameters: CCD, RCH, and RCL.

These are explained later in more detail.

## **Information:**

**If one of the three parameters is not activated (e.g. is set to "OFF"), the other two are automatically not activated, and the measurement of charging current maintenance is turned off.**

#### **5.4.1 Setting CCD (Charge Count Down)**

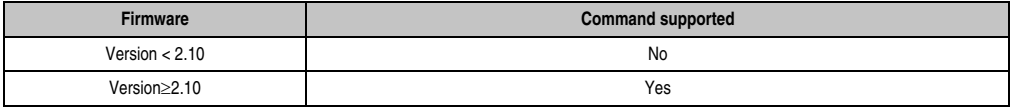

Table 56: Setting CCD (Charge Count Down)

This command is used to set the length of time after which the UPS should check the charging current for the connected battery unit, in order to produce a quality report about the battery unit. The frequency of the testing is determined by the setting of the CCD (in minutes). The result of the test can be called up using the UPS parameter RBS (Reset Battery Status), which displays the status of the battery (see Section ["RBS \(Reset Battery Status\)" on page 88\)](#page-87-0). The command can be entered and transmitted in either upper or lower case letters.

#### **Possible input value range #CCD = 0..0.9999**

Default value: #CCD=OFF measurement of charging current maintenance deactivated

Example:  $\text{#CCD=1260 }$  CCD = 1260 minutes

 $\#CCD = 3043$  CCD = 3043 minutes

### **Information:**

**The condition of the battery unit is only displayed after every uninterrupted completion of the CCD time.**

**In order to guarantee the battery status measurement, this value should always be set to 1260 minutes (this is the maximum time needed to recharge one empty battery unit to full capacity).**

**The maximum charging current for the measurement LCS should be higher than the battery capacity/5, or else the charge retention current will not be reached, and the battery cannot be completely loaded. To preserve the battery, however, the charging current should not exceed the battery capacity/2.5.**

#### **Command sequence**

**Sending from the load system:**

#CCD=1260<CR><LF>

#### **Response from UPS:**

OK!\_\_\_CCD<SP>=<SP>1260<CR><LF>

#### **Software • Configuring the UPS using HyperTerminal**

#### **5.4.2 Setting RCL (Remain Current Low)**

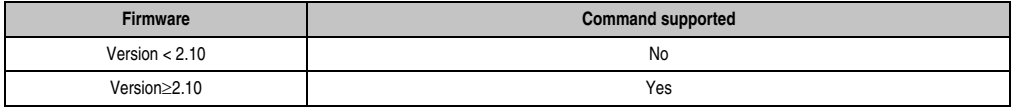

Table 57: Setting RCL (Remain Current Low)

This command is used to set the lower threshold for the measurement of charging current maintenance. The lower threshold for the charge retention current should be higher than the battery capacity/500 and lower than the battery capacity/50 or RCH. The command can be entered and transmitted in either upper or lower case letters. RCL is measured and displayed in Milliampere.

#### **Possible input value range #RCL = 000.999**

Default value: #RCL=OFF measurement of charging current maintenance deactivated Example:  $\text{#RCL}=020$  RCL = 20 mA #RCL=123 RCL = 123 mA

## **Warning!**

If B&R battery units are used, the values used cannot be lower than those listed in the following table!

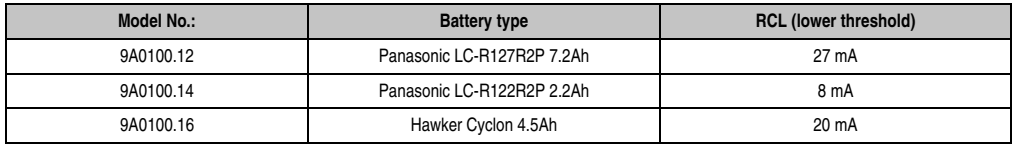

Table 58: RCL of Battery Units

#### **Command sequence**

#### **Sending from the load system:**

 $#$ RCL=020<CR><LF>

#### **Response from UPS:**

OK!\_\_\_RCL<SP>=<SP>20<CR><LF>

#### **Software • Configuring the UPS using HyperTerminal**

#### **5.4.3 Setting RCH (Remain Current High)**

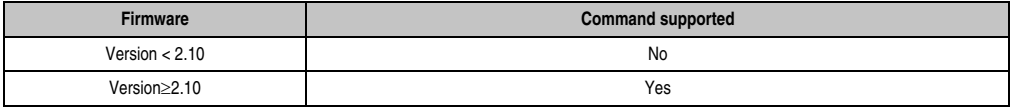

Table 59: Setting RCH (Remain Current High)

This command is used to set the upper threshold for the measurement of charging current maintenance. The upper threshold for the charge retention current should be lower than the battery capacity/50 and higher than the battery capacity/500 or RCL. The command can be entered and transmitted in either upper or lower case letters. RCH is measured and displayed in Milliampere.

#### **Possible input value range #RCH = 000.999**

Default value: #RCH=OFF measurement of charging current maintenance deactivated

Example:  $\text{#RCH}=080$  RCH = 80 mA

#RCH=234 RCH = 234 mA

## **Warning!**

If B&R battery units are used, the values used cannot be higher than those listed in the following table!

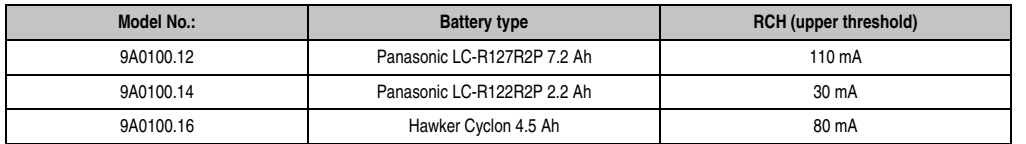

Table 60: RCH of Battery Units

#### **Command sequence**

#### **Sending from the load system:**

#RCH=080<CR><LF>

#### **Response from UPS:**

OK!\_\_\_RCH<SP>=<SP>80<CR><LF>

### **6. Battery operation parameters**

The minimum and maximum values listed here cannot be exceeded according to the battery type and must be transferred to the UPS when using B&R battery units.

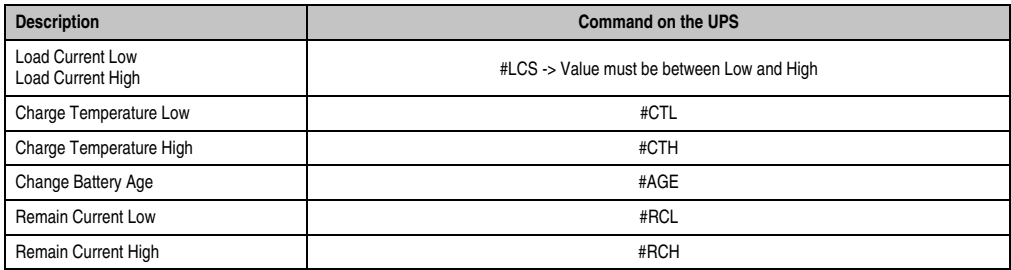

Table 61: Battery operation parameters

### **6.1 Panasonic LC-R127R2P 7.2 Ah (9A0100.12)**

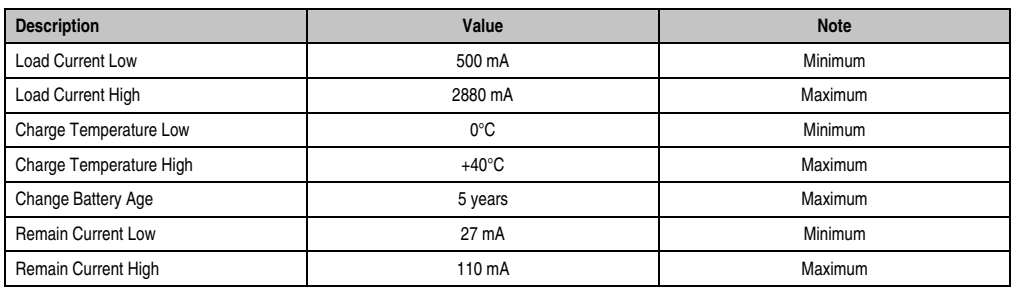

Table 62: Battery operating parameters - Panasonic LC-R127R2P 7.2 Ah (9A0100.12)

### **6.2 Panasonic LC-R122R2P 2.2 Ah (9A0100.14)**

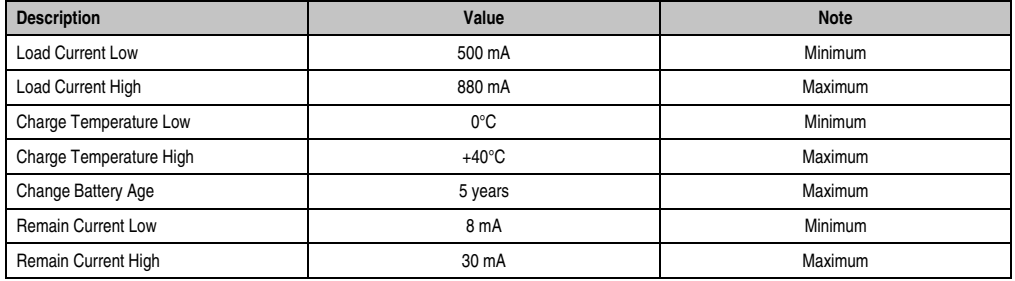

Table 63: Battery operation parameters - Panasonic LC-R122R2P 2.2 Ah (9A0100.14)

### **6.3 Hawker Cyclon 4.5 Ah (9A0100.16)**

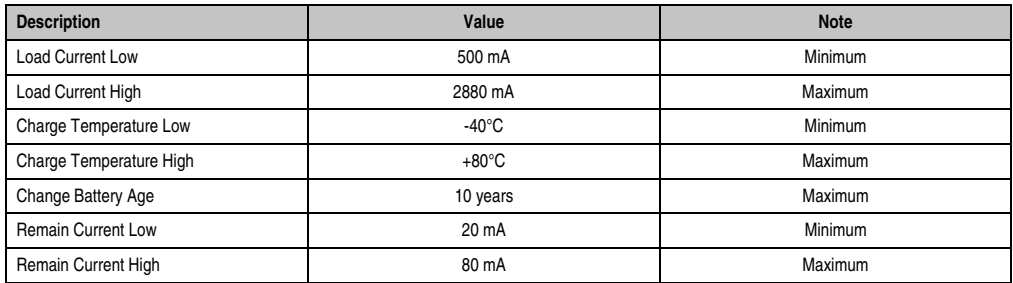

Table 64: Battery operation parameters - Hawker Cyclon 4.5 Ah (9A0100.16)

### **7. UPS Firmware Differences**

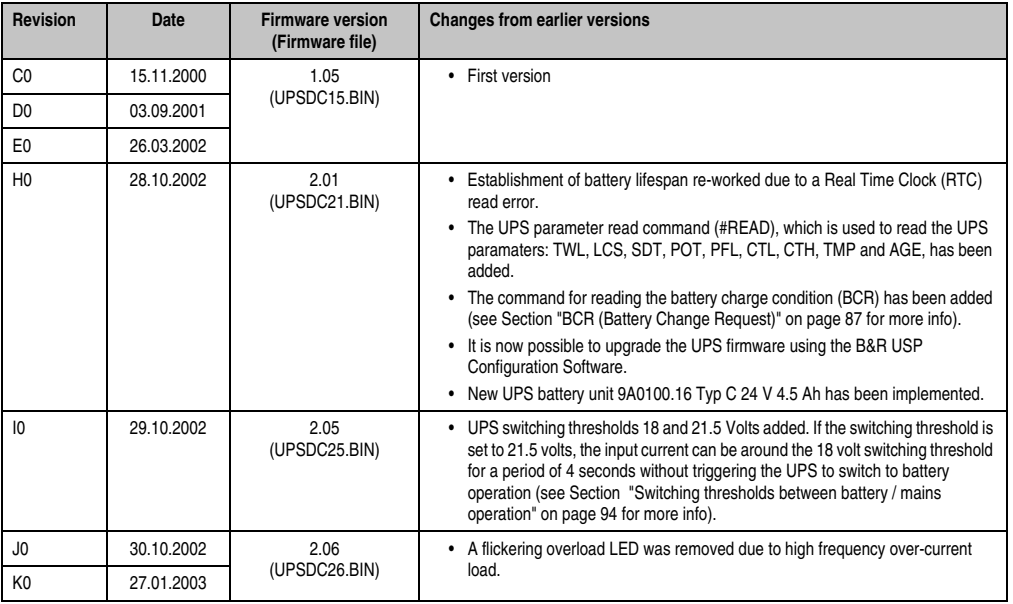

Table 65: UPS Firmware Versions

### **Software • UPS Firmware Differences**

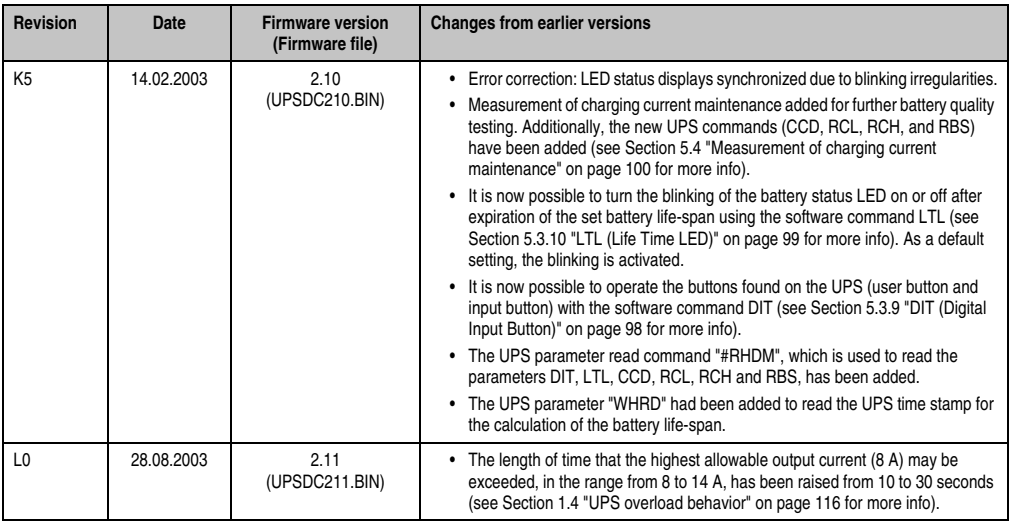

Table 65: UPS Firmware Versions

# **Chapter 5 • Accessories**

### **1. HMI Drivers & Utilities DVD 5SWHMI.0000-00**

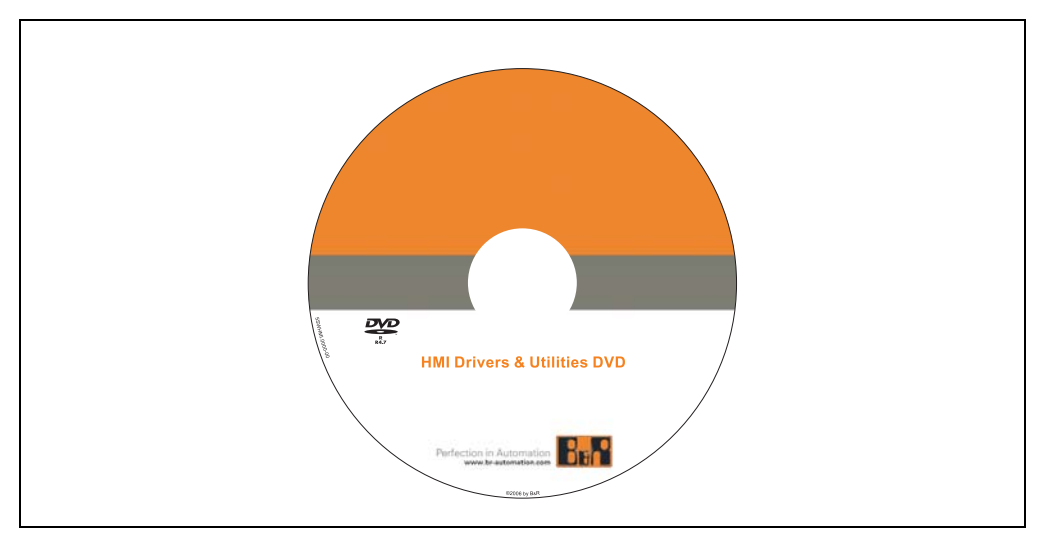

Figure 58: HMI Drivers & Utilities DVD 5SWHMI.0000-00

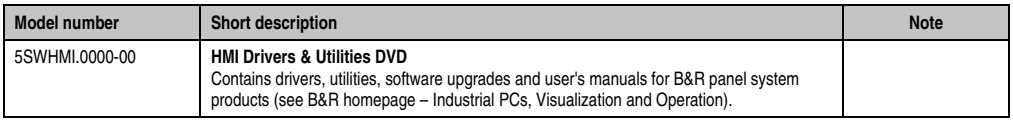

Table 66: 5SWHMI.0000-00 - HMI Drivers & Utilities DVD

This DVD contains drivers, utilities, software upgrades and user's manuals for B&R Panel system products (see B&R homepage – Industrial PCs, Visualization and Operation).

Information in detail:

#### **BIOS upgrades for the products**

- Automation PC 620
- Panel PC 700
- Automation PC 680
- Provit 2000 product family IPC2000/2001/2002

#### **Accessories • HMI Drivers & Utilities DVD 5SWHMI.0000-00**

- Provit 5000 product family IPC5000/5600/5000C/5600C
- Power Panel 100 BIOS devices
- Mobile Panel 100 BIOS devices
- Power Panel 100 / Mobile Panel 100 user boot logo
- Power Panel 100 / Mobile Panel 100 REMHOST utility

#### **Drivers for the devices**

- Automation Device Interface (ADI)
- Audio
- Chipset
- CD-ROM
- LS120
- Graphics
- Network
- PCI RAID controller
- Touch screen
- Touchpad
- Interface board

#### **Updates**

• Firmware upgrades (e.g. MTCX, SMXC)

#### **Utilities/Tools**

- Automation Device Interface (ADI)
- Miscellaneous
- MTC utilities
- Key editor
- MTC & Mkey utilities
- Mkey utilities
- UPS configuration software
- ICU ISA configuration
- Intel PCI NIC boot ROM
- Diagnostics
- CompactFlash lifespan calculation for Silicon Systems CompactFlash cards 5CFCRD.xxxx-03
#### **Windows and embedded operating systems**

- Thin client
- Windows CE
- Windows NT Embedded
- Windows XP Embedded

#### **MCAD templates for**

- Industrial PCs
- Visualization and operating devices
- Legend strip templates

#### **Documentation for**

- B&R Windows CE
- Automation PC 620
- Automation PC 680
- Automation Panel 900
- Panel PC 700
- Power Panel 15/21/35/41
- Power Panel 100/200
- Provit 2000
- Provit 3030
- Provit 4000
- Provit 5000
- Provit Benchmark
- Provit Mkey
- Windows NT Embedded application guide
- Windows XP Embedded application guide
- Uninterruptible power supply

#### **Service tools**

- Acrobat Reader 5.0.5 (freeware in German, English, and French)
- Power Archiver 6.0 (freeware in German, English, and French)
- Internet Explorer 5.0 (German and English)
- Internet Explorer 6.0 (German and English)

Chapter 5<br>Accessories Accessories

# **Appendix A**

# **1. UPS behavior**

There are two fundamental UPS operating modes:

- Mains operation
- Battery operation

The input voltage is switched directly through to the load system during mains operation. The load system is separated from the mains supply if the load voltage (power voltage at output) falls below 18 V <sup>1)</sup> or 21.5 V <sup>1)</sup>, and battery operation is started (the load system is then powered completely by the batteries). The UPS prevents the load voltage from dropping below 18 V or 21.5  $V^{2}$ , i.e. when the mains supply voltage fails, the load system continues to operate without interruptions:

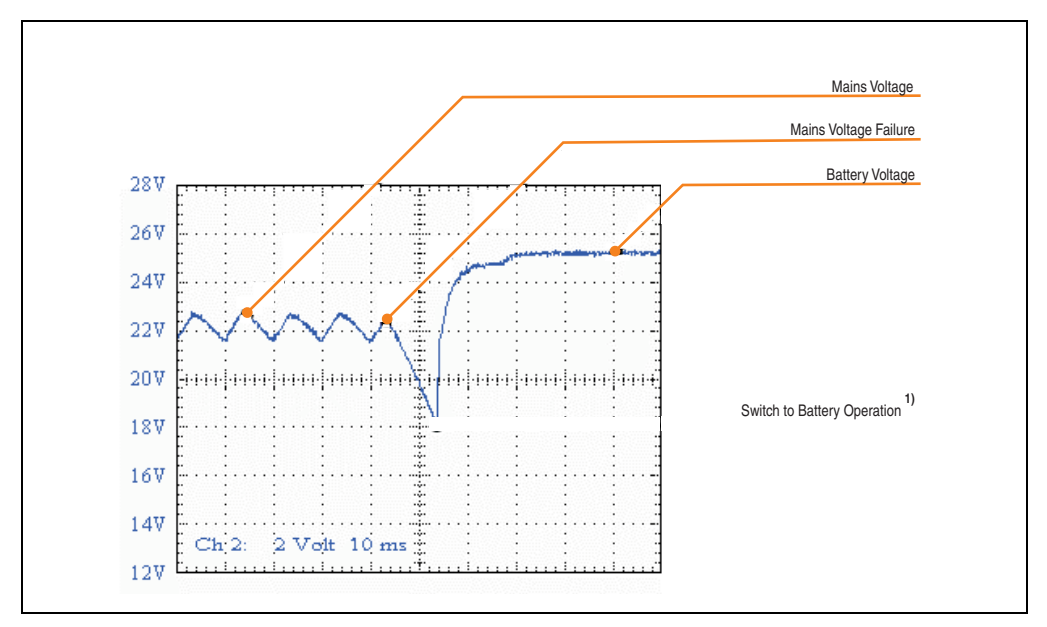

Figure 59: Behavior when the mains supply voltage fails

Appendix A

<span id="page-110-0"></span><sup>1)</sup> Depends on the switching threshold. Can be set using B&R configuration software or HyperTerminal (18 or 21.5 VDC)

<sup>2)</sup> Even when the switching threshold (PFL) is configured to 21.5 VDC, it is ok if the voltage drops to 18 VDC during the first 4 seconds after reconnecting the supply voltage.

# **1.1 Buffer operation**

In the case of a power failure, the load system is powered by the battery unit until the battery capacity is exhausted (deep discharge protection). If the supply voltage becomes available again during this time, the UPS switches over to mains operation.

# **Information:**

**When the mains supply voltage fails, the UPS starts to shut down the load system after 10 seconds (= default TWL time) to guarantee maximum security. This time (TWL) can also be set in the software via the serial interface (see Chapter [4](#page-50-0) ["Software" on page 51\)](#page-50-0).**

# **1.1.1 Deep discharge protection**

If the battery voltage drops below 22.5 V (PFL=18 V) or 22.8 V (PFL=21.5 V) during battery operation, the system that is being supplied is automatically shutdown so that the battery units are not damaged. The UPS switches off automatically at 21 V (PFL=18 V) or 21.5V (PFL=21.5 V) at the latest.

# **1.2 Shutting the load system down safely**

The UPS shuts down as quickly as possible during a power failure. This is determined by the time that is allowed to pass between a power failure and system shut down. If the supply voltage has not become available again once this time has passed, the UPS begins shut down. This time (TWL) can be set using the software (see section Chapter [4 "Software" on page 51](#page-50-0)). TWL is set to 10 seconds by default.

# **Caution!**

**The software for communication with the UPS is not yet active when the PC is booting (as long as Windows is not yet completely loaded). If a power failure occurs in this time POT, the UPS changes into battery operation and only sends the respective signals to the load system after the time POT has passed. The load system then shuts down securely after the boot procedure is finished (see also Chapter [4 "Software" on page 51](#page-50-0) and Section ["Power failure" on page 119](#page-118-0)).**

# **Information:**

**Independent shutdown of the load system in the case of a power failure is only possible on load systems with Microsoft Windows 95/98/ME/NT4.0/2000/XP when B&R UPS Configuration Software is installed in monitor mode, the UPS and the load system are properly connected and the settings described in Chapter [4](#page-50-0) ["Software" on page 51](#page-50-0) ff. have been made!**

# <span id="page-112-0"></span>**1.3 Switching on the UPS**

After the supply voltage has been connected to the UPS, a check is made to see if the battery is available. This is determined by evaluating the no load voltage.

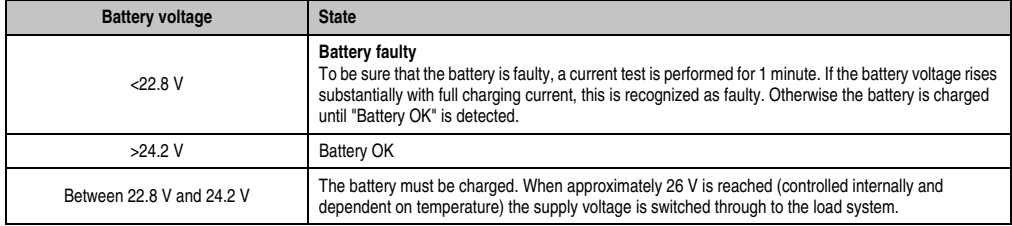

Table 67: Testing the battery when switching on

The ambient temperature of the battery unit is also checked:

- If the temperature is higher than the maximum specified charging temperature (see table ["Maximum Charging Temperature for Battery Units" on page 96\)](#page-95-0), the battery cannot be charged anymore (important for empty batteries).
- If the ambient temperature exceeds or falls below the maximum or minimum temperature, the supply voltage is not switched through to the load system, because discharging the battery unit at this temperature could damage it (battery operation).
- If the temperature of the battery unit is above or below the limit for 5 minutes, while in operation, the UPS starts the controlled shutdown of the load system.

The no load voltage is evaluated to determine the capacity of the battery. The measurement is made while shutting down the UPS, then continuously every 24 hours. Due to the fact that this is a very rough evaluation method, it is possible that not every battery defect is 100% detected. The respective LED signals if no voltage can be measured (no battery, see Section ["Status](#page-28-0) [LEDs" on page 29](#page-28-0)) and the UPS does not switch the mains power supply through to the load system. Power can be supplied to the load system by pushing the user button, however the user takes full responsibility when doing this (see Section ["User button, external button \(digital input\)](#page-115-0) [and DIT \(digital input button\)" on page 116](#page-115-0)).

# **Information:**

# **If supply voltage fails, the load system is immediately shutdown without buffering.**

The UPS carries out a brief self test (approx. 10 seconds  $= t_{ON}$ ) and checks if the battery is OK. The load system is then supplied with voltage. If the first test reveals that the battery is deep discharged, a second test is started (approximately 1 minute), which determines the capacity of the connected battery. If this test reveals that the capacity of the battery which guarantees safe and proper UPS operation is too low, the user is informed via the "battery status" LED to change the battery.

If the UPS was just switched off, the load system is supplied with power after approx. 2 seconds to prevent damage.

The following diagrams illustrate these states and procedures:

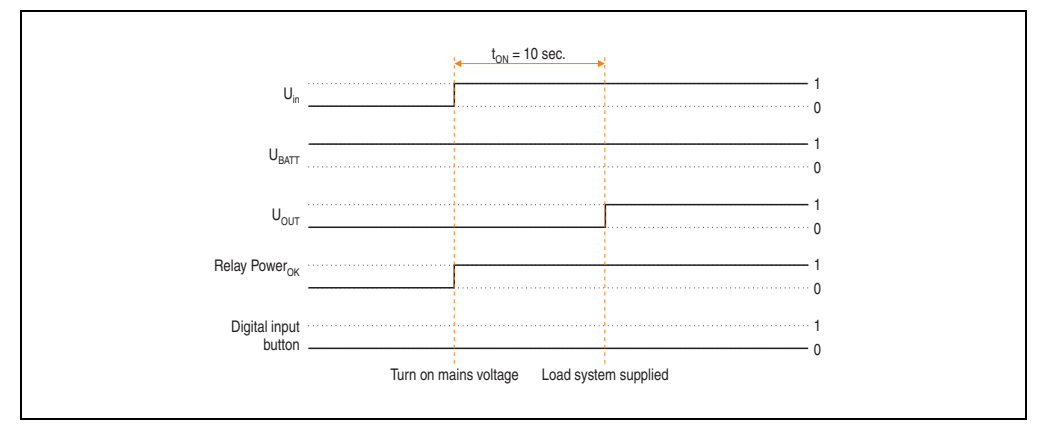

<span id="page-113-0"></span>Figure 60: Switching on the UPS, Battery OK

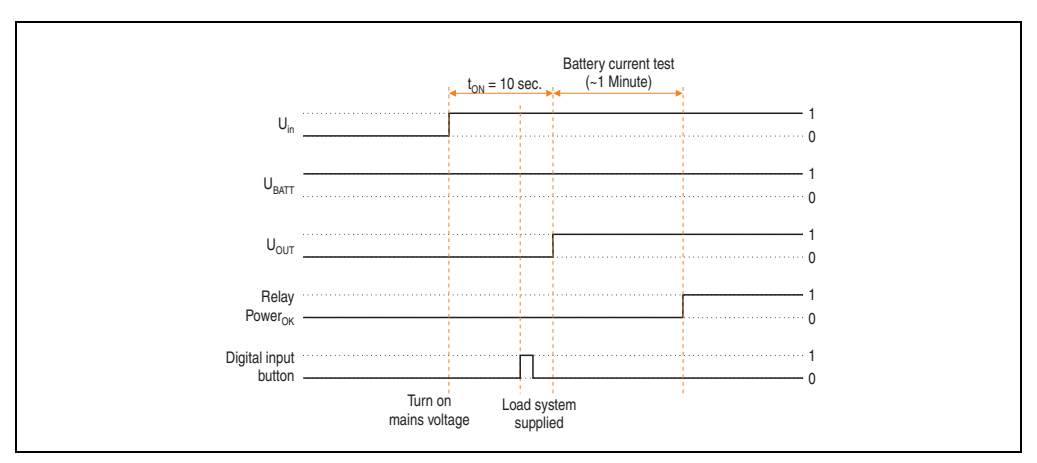

Figure 61: Switching on the UPS, Battery OK (with button)

<span id="page-114-0"></span>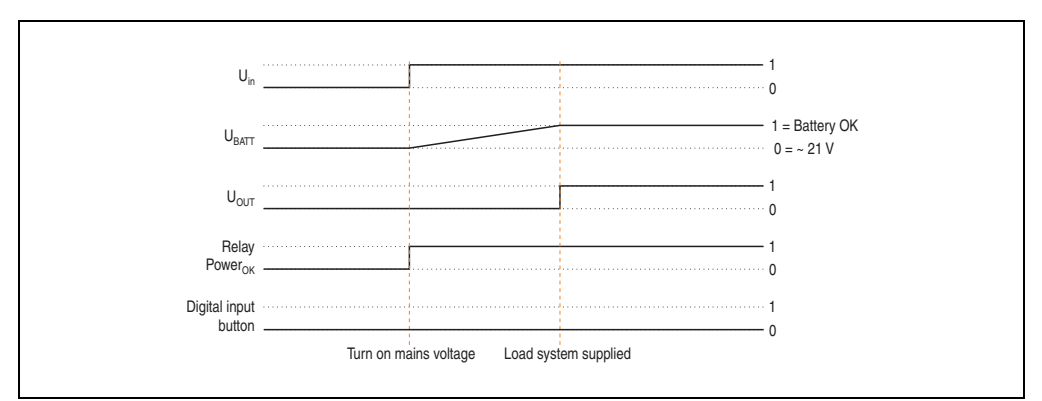

<span id="page-114-1"></span>Figure 62: Switching on the UPS, Battery Empty

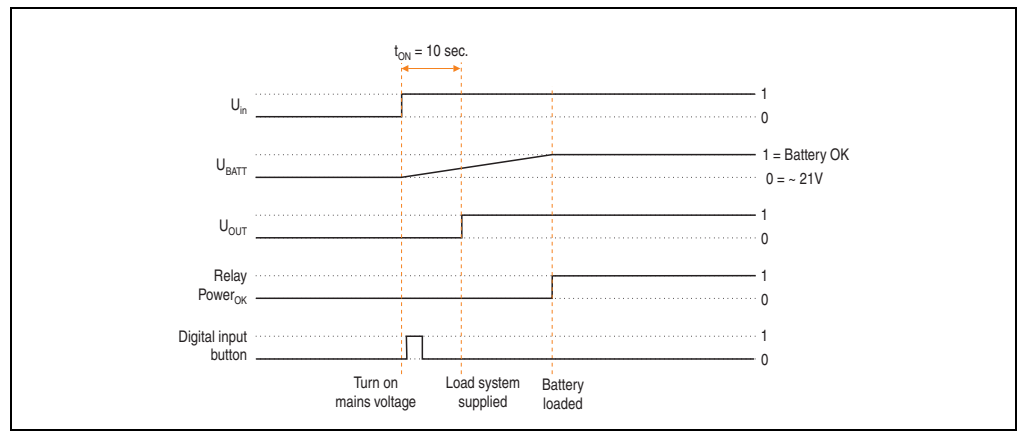

Figure 63: Switching on the UPS, Battery Empty (with button)

# <span id="page-115-1"></span>**1.4 UPS overload behavior**

If the maximum permitted output current of 8 A is exceeded, the following turn-off times apply: Between 8 - 14 A, the UPS shuts down after 30  $<sup>1</sup>$  seconds. Over 14 A output current, the UPS</sup> shuts down in one second.

UPS Overload is signalled via the "Status" LED (clock rate overload).

# <span id="page-115-0"></span>**1.5 User button, external button (digital input) and DIT (digital input button)**

The user button, the external button (see Section for ["Device interfaces" on page 24](#page-23-0) location), and the software UPS command DIT (firmware version 2.10 and up) all have the same function. In order to guarantee maximum security, the UPS does NOT supply the load system with current if the battery is not connected or when the battery is not sufficiently charged.

To bypass this safety measure (such as temperature alarm, battery temperature too high/low, etc.), mains operation and the load system supply can still be activated via the user button or external button (digital input), or through the software by setting DIT = ON (firmware version 2.10 and up), when switching on the UPS. Pushing the user button or external button (digital input) initiates an additional current-test that does not occur when the DIT is changed in the software.

<sup>1)</sup> Depends on revision. For a 9A0100.11 UPS 24 VDC < revision L0 10 Sekunden

# **Caution!**

**Until the battery has reached the minimum load, secure UPS operation after pushing the user button or external button (digital input), or after setting the DIT = ON in the software (firmware version 2.10 and up), is not guaranteed.** 

**After it reaches the minimum load the UPS automatically switches to normal operation. At this point, UPS operation is again secure.**

The maximum charging current for the battery unit can also be set with the user button. This is explained in ["Setting the maximum charging current" on page 126.](#page-125-0) The user button can be accessed using a pointed object.

## **1.5.1 Additional function of the user button starting with UPS Firmware version 2.0**

#### **Resetting the battery life-span stamp**

With a UPS firmware version 2.0 and higher, the time stamp which is required to calculate the battery life-span, can be reset with the user button.

Procedure:

- The UPS must be switched on without a connected battery unit.
- Wait until "Error: 24V Battery Fuse" and "No Battery Connected" are signaled via the respective LEDs.
- Press and hold the user button
- The "Change Battery" LED lights up after approximately 2 seconds
- Now hold the user button for approximately 30 more seconds until the "Change Battery" LED goes out

The UPS time stamp is now reset to 01.01.2000 00:00:00. This is then the basis for the battery unit life-span calculation.

When reseting the time stamp on a UPS with firmware version 2.10 and higher, the UPS parameter RBS is also reset to "0."

For calculating the battery unit life-span, see the Section ["whrd \(UPS Time Stamp\)" on page 88.](#page-87-0)

## **Digital input**

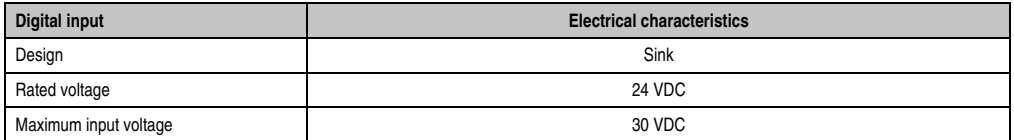

Table 68: Digital input electrical characteristics

| <b>Digital input</b>                                              | <b>Electrical characteristics</b> |
|-------------------------------------------------------------------|-----------------------------------|
| Switching threshold<br>Low range<br>Switching range<br>High range | < 5 V<br>5 V to 15 V<br>>15V      |
| Input impedance                                                   | about 5 k $\Omega$                |
| Input current                                                     | about 5 mA at 24 VDC              |
| Input delay                                                       | Max. 1 ms                         |
| Separator                                                         | No electrical isolation           |

Table 68: Digital input electrical characteristics

# **1.6 Serial interface**

The UPS is connected to the load system (e.g. B&R IPC via the RS232 interface. The UPS informs the load system of the battery's condition, the operating condition of the UPS, as well as defects and temperature alarms. However, its main task is to securely shut down and switch off the load system in the case of a power failure. This takes place using the handshake signals CTS, DTR and DCD (on the load system side):

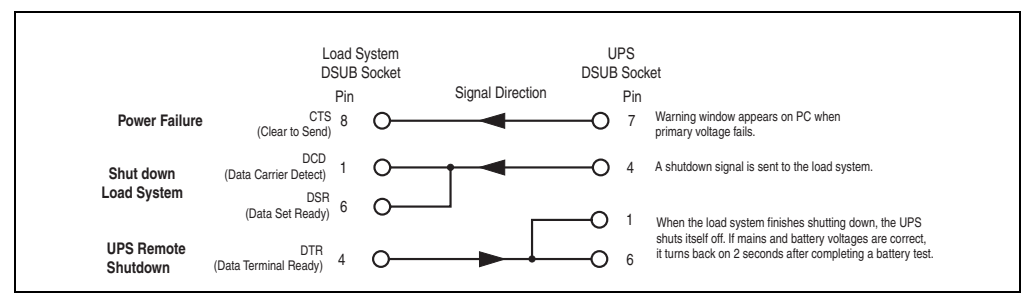

Figure 64: RS232 Interface Handshake Signal

<span id="page-117-0"></span>See the figure ["Pin assignment - RS232 cable" on page 28](#page-27-0) for the complete pin assignment of the RS232 cable.

#### <span id="page-118-0"></span>**1.6.1 Power failure**

a) The voltage briefly sinks below the minimum level:

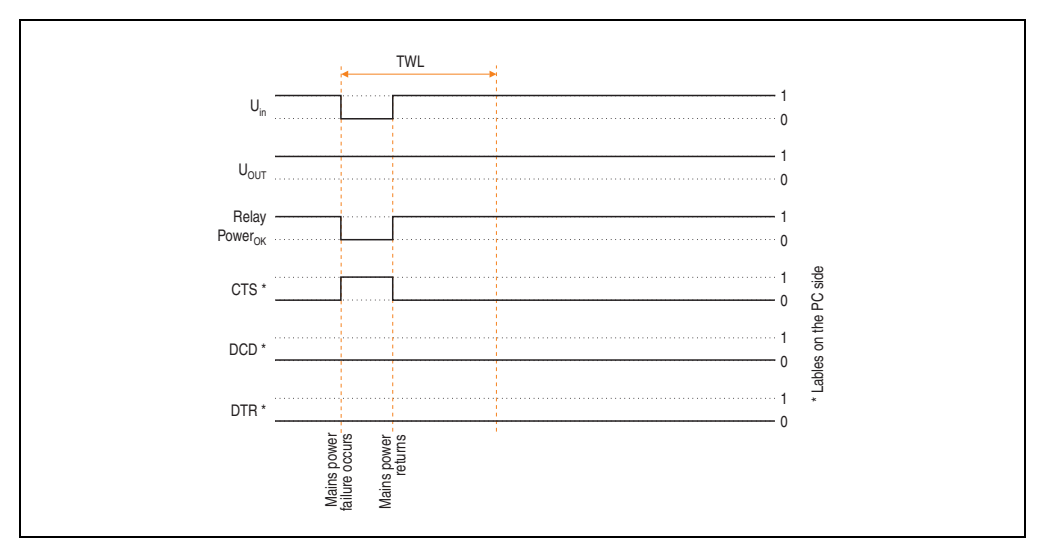

Figure 65: Handshake lines when a brief power failure occurs

<span id="page-118-1"></span>If the supply voltage fails, the load system is immediately switched to battery operation. If the supply voltage becomes available again before the time TWL has passed (can be adjusted using software, see Chapter [4 "Software" on page 51\)](#page-50-0), the load system is not effected.

#### **Appendix A • UPS behavior**

b) The supply voltage fails for a longer period of time:

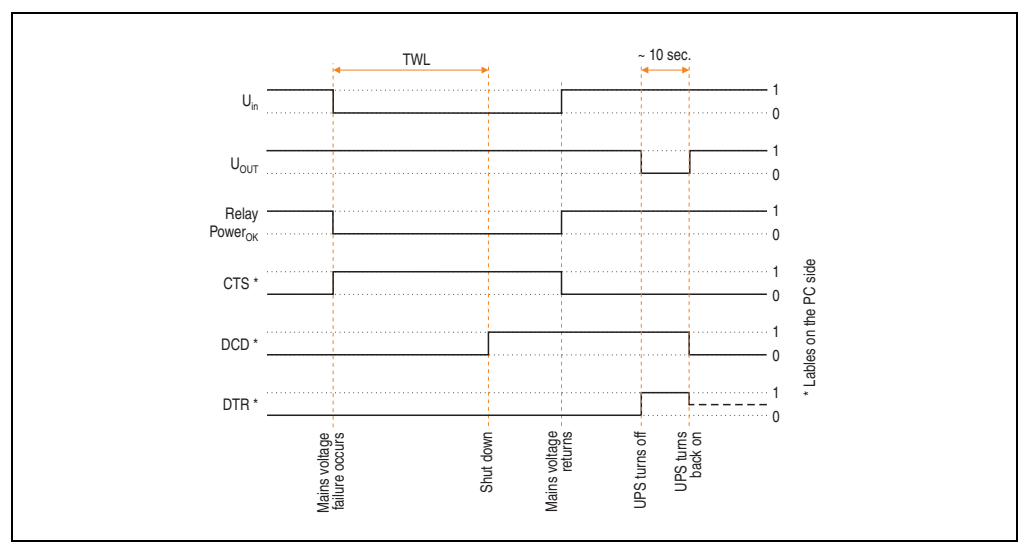

Figure 66: Handshake lines when a power failure occurs

<span id="page-119-0"></span>If the supply voltage fails for a longer time than TWL, the UPS switches to battery operation. The CTS signal (signals power failure on the load system) is set immediately after the supply voltage fails. After the time TWL has passed, the DCD signal is set and the load system shuts down.

If the UPS is supplied with power again, it restarts the supply for the load system after completing a positive self test.

## **For Windows NT4.0 UPS Service:**

If the operating system has completed the shut down sequence, Windows NT 4.0 UPS Service waits for an additional 2 minutes (default time - can be set, see Chapter ["Software" on page 51](#page-50-0)) until the DTR signal is set by the load system. The UPS stops supplying the load system when this signal is set (remote shutdown). If the power comes back on during shutdown, the load system completes the shutdown process and restarts after completing a self test.

The SDT is necessary in case the system is not shut down correctly (i.e. crash occurs during shutdown). If time SDT passes after the DCD signal (load system shutdown) was set without the remote UPS shutdown signal (DTR signal) from the load system, the UPS switches the output voltage off. The default value for SDT is 5 minutes; this time can be changed using software (see Chapter [4 "Software" on page 51\)](#page-50-0).

c) Power failure during POT

If a power failure occurs during POT, the respective handshake signals are set after this time has passed.

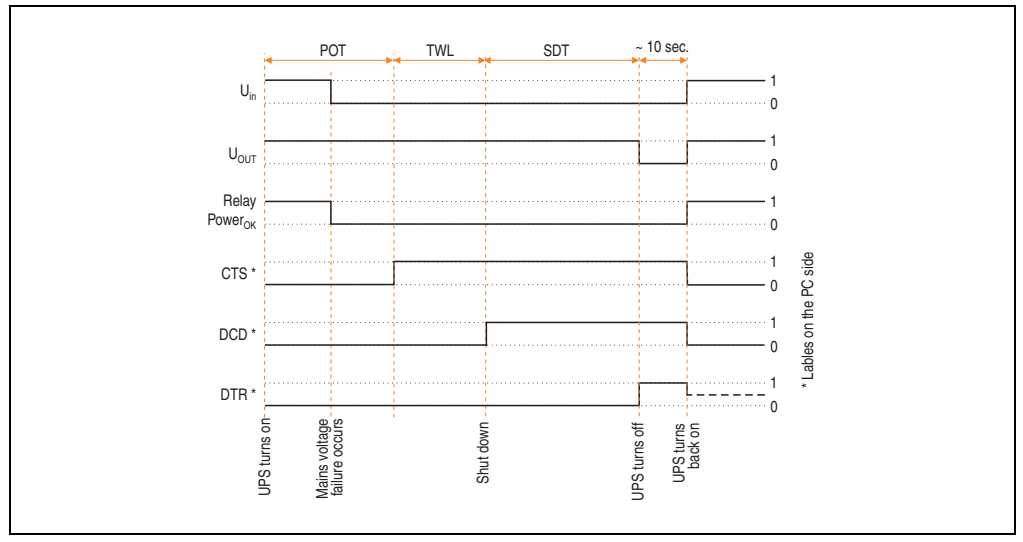

Figure 67: Handshake Lines During POT

<span id="page-120-0"></span>A power failure signal is sent to the load system upon completion of POT by setting CTS. After 2 minutes (= default TWL time) DCD is set, which begins to shut down the load system. When shut down of the load system is complete, the UPS sets the DTR signal, and the UPS then disconnects the load system from the mains supply (or, at the latest, after the SDT is expired). As soon as the supply voltage is available again, the load system is supplied with power after a successful self test (about 10 seconds).

# **1.6.2 Operation without the RS232 cable**

If you want to run the UPS without connecting it to the load system via an RS232 cable, the UPS behaves as follows during a power failure:

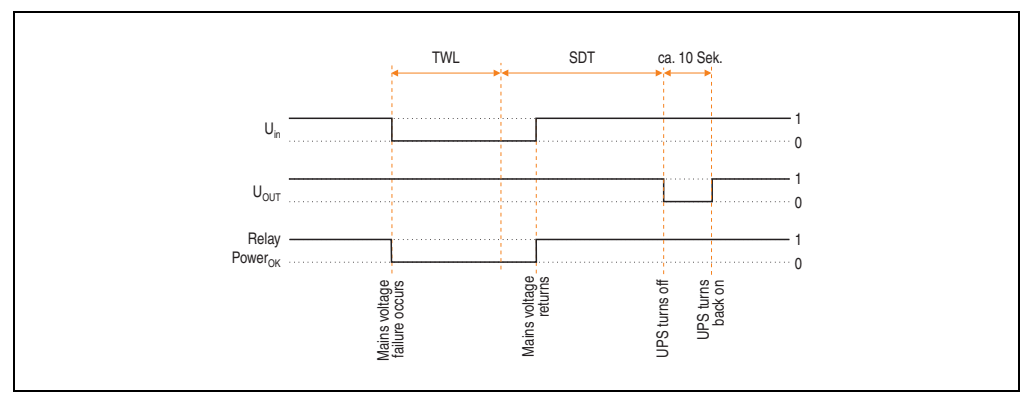

Figure 68: Handshake lines during power failure without RS232 cable

<span id="page-121-0"></span>As shown in the figure above, the times TWL and SDT (to change the values, see Chapter ["Software" on page 51\)](#page-50-0) determine the behavior of the UPS when a power failure occurs. The load system cannot send a DTR signal to the UPS because there is no connection between the UPS and the load system. For this reason, the UPS switches itself off after the time TWL + SDT has passed, even if the load system has not yet shut down. If the mains supply becomes available again after the time TWL has passed, the UPS switches off after the time TWL + SDT has passed and switches on again after approximately 10 seconds (self test).

# **Danger!**

**The load system (e.g. B&R IPC) is not informed of a power failure and is shutdown depending on the UPS settings. This will most likely cause a loss of data.**

# **1.7 Relay output**

An external electrical circuit can be switched (closed or open) using the relay output.

# **1.7.1 Contact data**

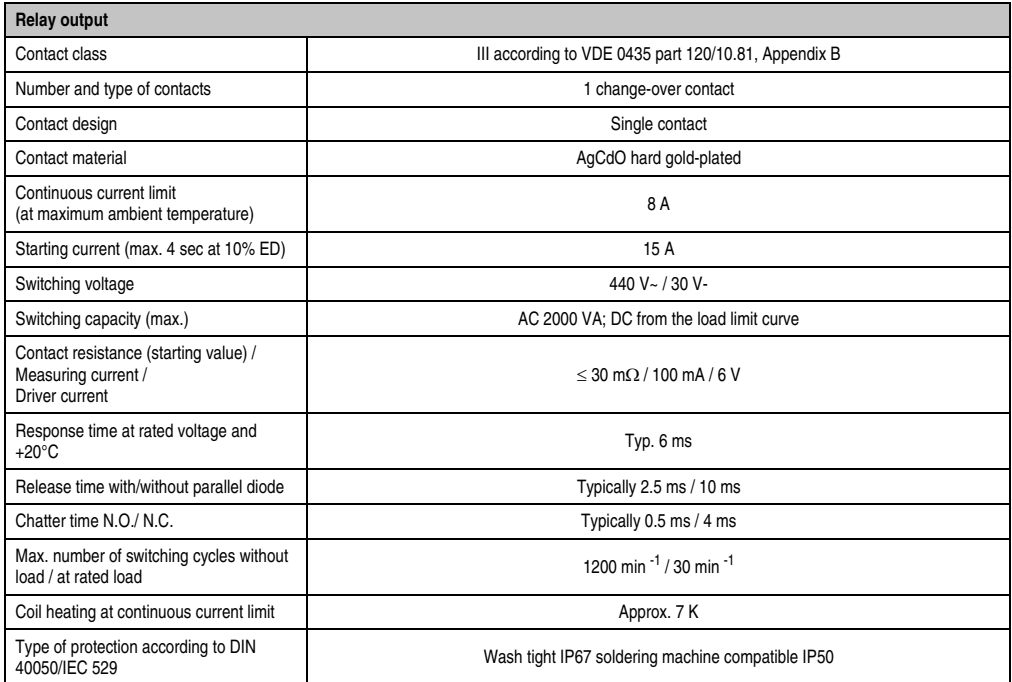

Table 69: Relay output contact data

# **2. Rechargeable batteries**

# **Warning!**

**Batteries other than those obtained from B&R cannot be used because the UPS is specified for the charging and discharging characteristics of these battery types.**

# **2.1 Characteristics of lead acid battery 12 VDC 7.2 Ah**

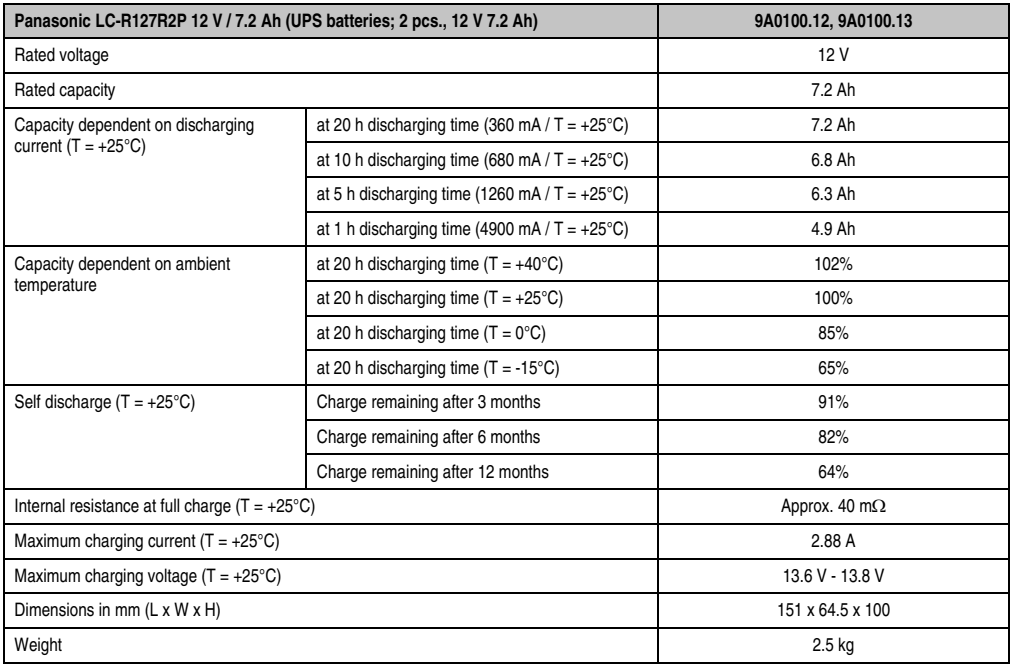

Table 70: Panasonic LC-R127R2P characteristics

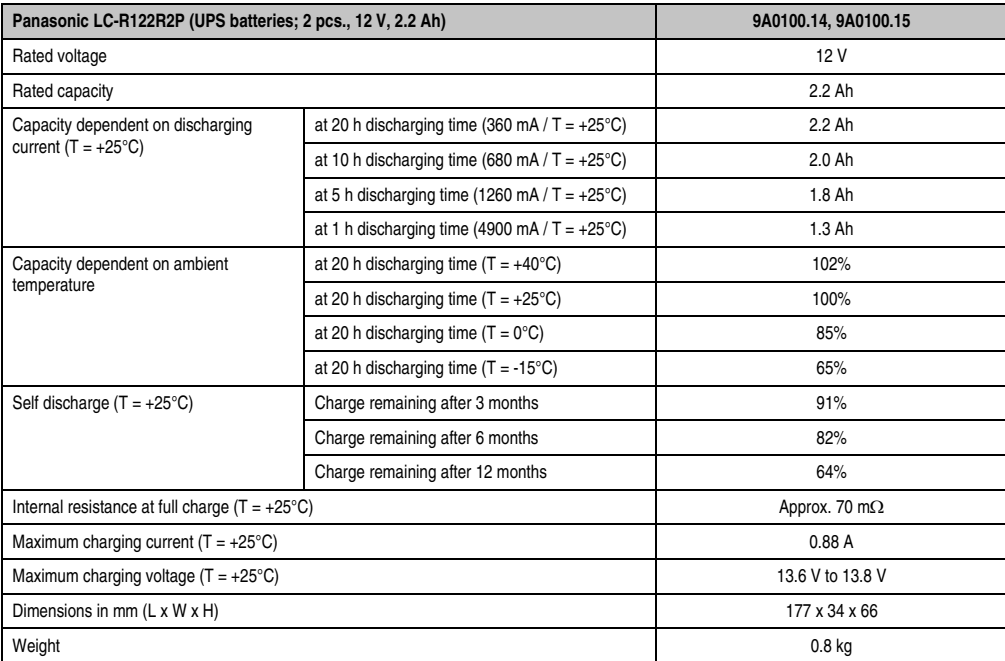

# **2.2 Characteristics of lead acid battery 12 V 2.2 Ah**

Table 71: Panasonic LC-R122R2P characteristics

# **2.3 Characteristics of Hawker Cyclon rechargeable battery 12 V, 4.5 Ah**

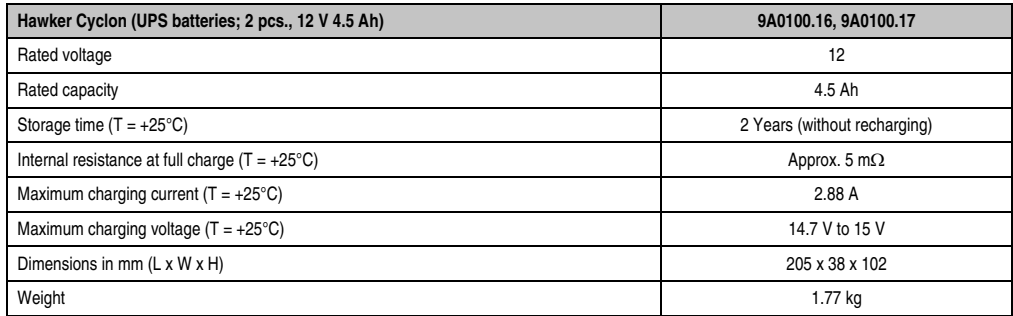

Table 72: Hawker Cyclon characteristics

# **2.4 Parallel connection of battery units**

Several battery units can be connected in parallel by observing the following points:

- Only use batteries which are available from B&R and designed for operation with a UPS (model numbers: 9A0100.12, 9A0100.13, 9A0100.14, 9A0100.15, 9A0100.16, 9A0100.17).
- Only connect batteries with the same capacity in parallel. Parallel connection of battery units with different capacities (e.g. 7.2 Ah parallel with 2.2 Ah) is not allowed.
- The temperature can only be monitored by the UPS for one battery, therefore the batteries must be placed so that the environmental conditions are the same (temperature).
- A defect which occurs in an individual battery unit cannot be detected when the batteries are connected in parallel.
- The maximum charging current of 0.88 A cannot be exceeded for the 2.2 Ah battery unit.
- Dividing the charging current increases the charging time required to reach the necessary operating capacity of the battery unit. The charging time depends on the following:
	- Number of batteries connected in parallel
	- Charge of the batteries
	- Charging current
	- Temperature

Parallel operation of batteries does not increase the load current. This is set at 8 A in battery operation. This only increases the buffer time and decreases charging and discharging current for each battery unit.

# <span id="page-125-0"></span>**2.5 Setting the maximum charging current**

The maximum charging current for the battery is 0.88 A by default. This can however be set between 0.88 A and 2.88 A using the button on the front (a lower charging current increases the life of the battery, but also the charging time):

With the UPS turned off, push the button to start the electric current setting mode. The UPS then switches on. Release the button after approximately 5 seconds. Both red LEDs (fuse and battery reverse polarity) signal the electric current setting mode.

Each time the button is pushed again, the maximum charging current is increased one step (0.25 A). Pushing the button once more when the maximum charging current (2.88 A) is reached sets the default value of 0.88 A.

The electric current which has been set is shown by the UPS status LEDs as a binary code:

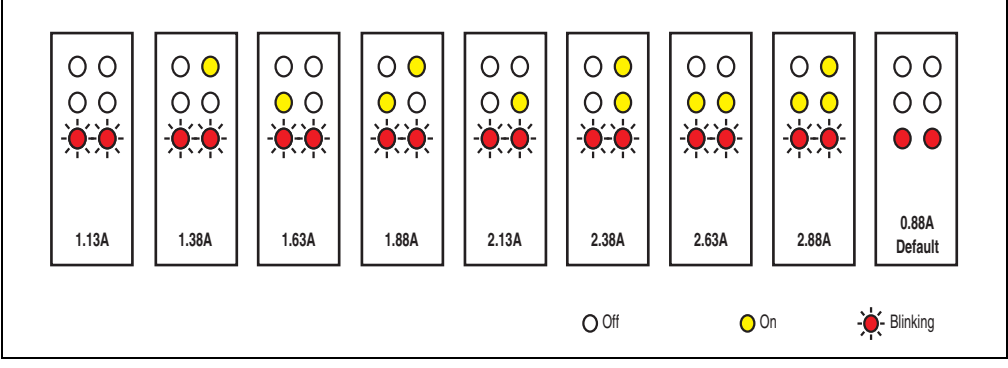

Figure 69: Setting the maximum charging current

<span id="page-126-0"></span>If the button is not pushed for approximately 1 minute, the UPS accepts the changed settings and restarts the UPS.

# **Caution!**

**The maximum allowable charging current for UPS battery unit 9A0100.14 and replacement batteries (2 pcs. 12 V / 2.2 Ah Panasonic LC-R122R2P, order.nr. 9A0100.14) is 0.88 A. The 0.88 A upper limit is to be observed when changing the charging current using this battery unit!**

# **Danger!**

**When setting the charging current it is not recommended that a load system is connected to the UPS. When the UPS starts again, the load system is switched off without properly shutting down any program that are running!**

The maximum charging current can also be set using the software, as described in Chapter ["Software" on page 51.](#page-50-0) The lowest value that can be set when using the software is 0.5 A (when using the button configuration it is 0.88 A). Setting the current using the software first (see Section ["LCS \(Load Current Set\)" on page 93\)](#page-92-0) and changing it using the button during the current setting mode overwrites the value. If this setting mode is changed without saving the current setting (by restarting the UPS), the value set using the LCS command remains.

# **2.6 Charging and discharging characteristics of the lead acid battery**

A special LED on the front of the UPS shows that the battery is charging (see Section ["Status](#page-28-0) [LEDs" on page 29](#page-28-0) for info regarding the status LEDs).

The charging voltage and charging current are dependent on the ambient temperature and are controlled by the UPS microprocessor. If the battery ambient temperature is outside of the permissible values, this influences the operation of the UPS (see also Section ["Switching on the](#page-112-0) [UPS" on page 113](#page-112-0)).

The voltage limit value when discharging the batteries is 22.5 V (when the switching threshold is set to 18 V) or 22.8 V (when the switching threshold is set to 21.5 V). Should the battery's voltage fall below this limit, the UPS will automatically begin to shut down the load system. Should the battery's voltage reach the limit of 21 V, the UPS will shut down immediately.

The duration of battery operation is dependent on the discharging current, the battery charge available and the ambient temperature.

#### Example:

With a fully charged UPS battery 12 V / 7.2 Ah (Mod.No. 9A0100.13) the available charge is 24 V / 7.2 Ah. This is sufficient to supply a load of 150 W for 20 minutes (at ambient temperatures of -10 to 40°C).

The battery capacity reduces over time, as shown in the following diagram:

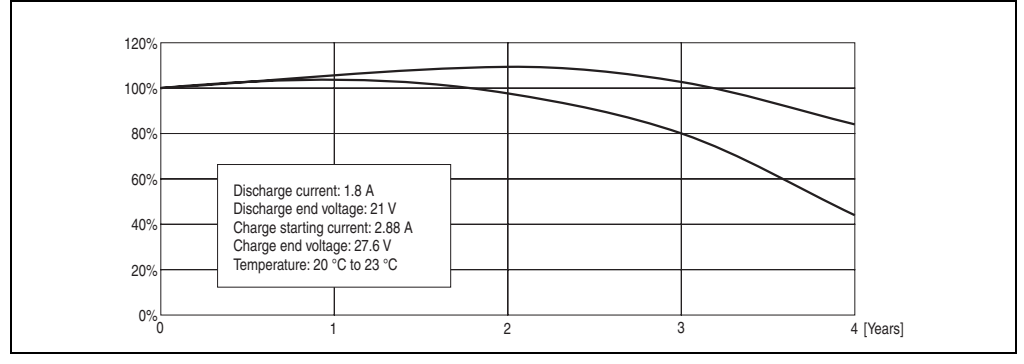

Figure 70: Reduction of rechargeable battery capacity over time

<span id="page-127-0"></span>Additional factors include battery charging and discharging cycles as well as the ambient temperature.

# **2.7 Life-span of the lead acid battery**

A battery lifespan depends on the number of charge / discharge cycles, the ambient temperature, the charging and discharging currents and the intensity of discharge. The battery capacity reduces during the lifetime of a battery. This means that an older battery cannot store as much energy as a new battery even when it has been completely charged. If the battery is discharged 100% with I = 1.8 A (up to  $V_{\text{batt}} = 21 \text{ V}$ ) e.g. 200 times and then charged with I = 2.88 A, the rated capacity can only be 60% of the 7.2 Ah. If it is only 30% discharge, then this procedure can be repeated up to 1200 times. For exact details, see the data sheets for Panasonic batteries (see ["LC-R122R2P data sheet" on page 130](#page-129-0) and ["LC-P127R2P data sheet"](#page-130-0) [on page 131](#page-130-0)).

Temperature influences have the following effect on the the life-span of the battery.

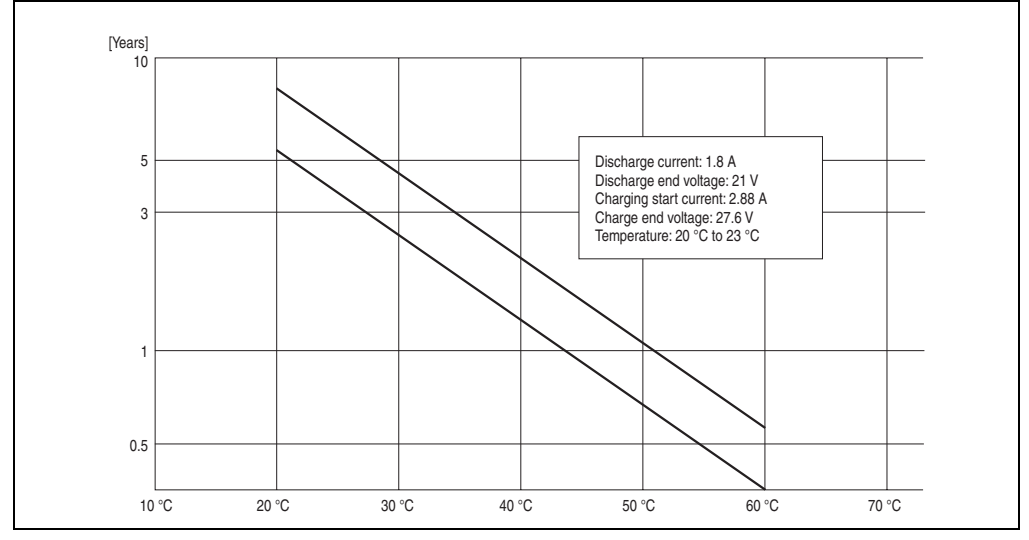

Figure 71: Effect of temperature on the battery life span

<span id="page-128-0"></span>The no load voltage is evaluated to determine the capacity. The measurement is made while shutting down the UPS, then continuously every 24 hours. Due to the fact that this is a very rough evaluation method, it is possible that not every battery defect is 100% detected.

The UPS shows when the battery needs to be changed using the respective status LEDs (see Section ["Status LEDs" on page 29\)](#page-28-0).

# <span id="page-129-0"></span>**2.8 LC-R122R2P data sheet**

The following data sheet contains a section of the battery manufacturer's data sheet.

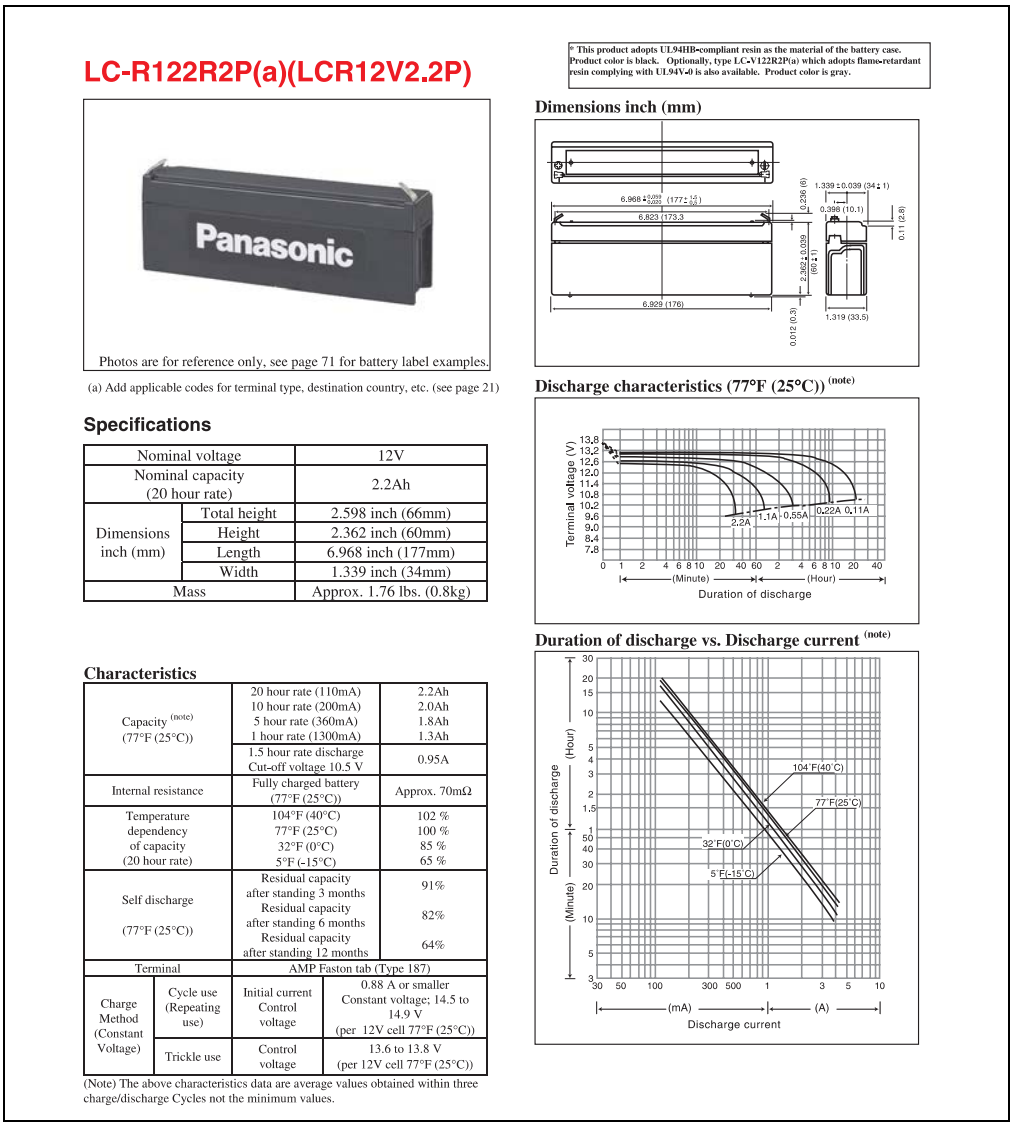

<span id="page-129-1"></span>Figure 72: Panasonic battery LC-R122R2P data sheet

# <span id="page-130-0"></span>**2.9 LC-P127R2P data sheet**

The following data sheet contains a section of the battery manufacturer's data sheet.

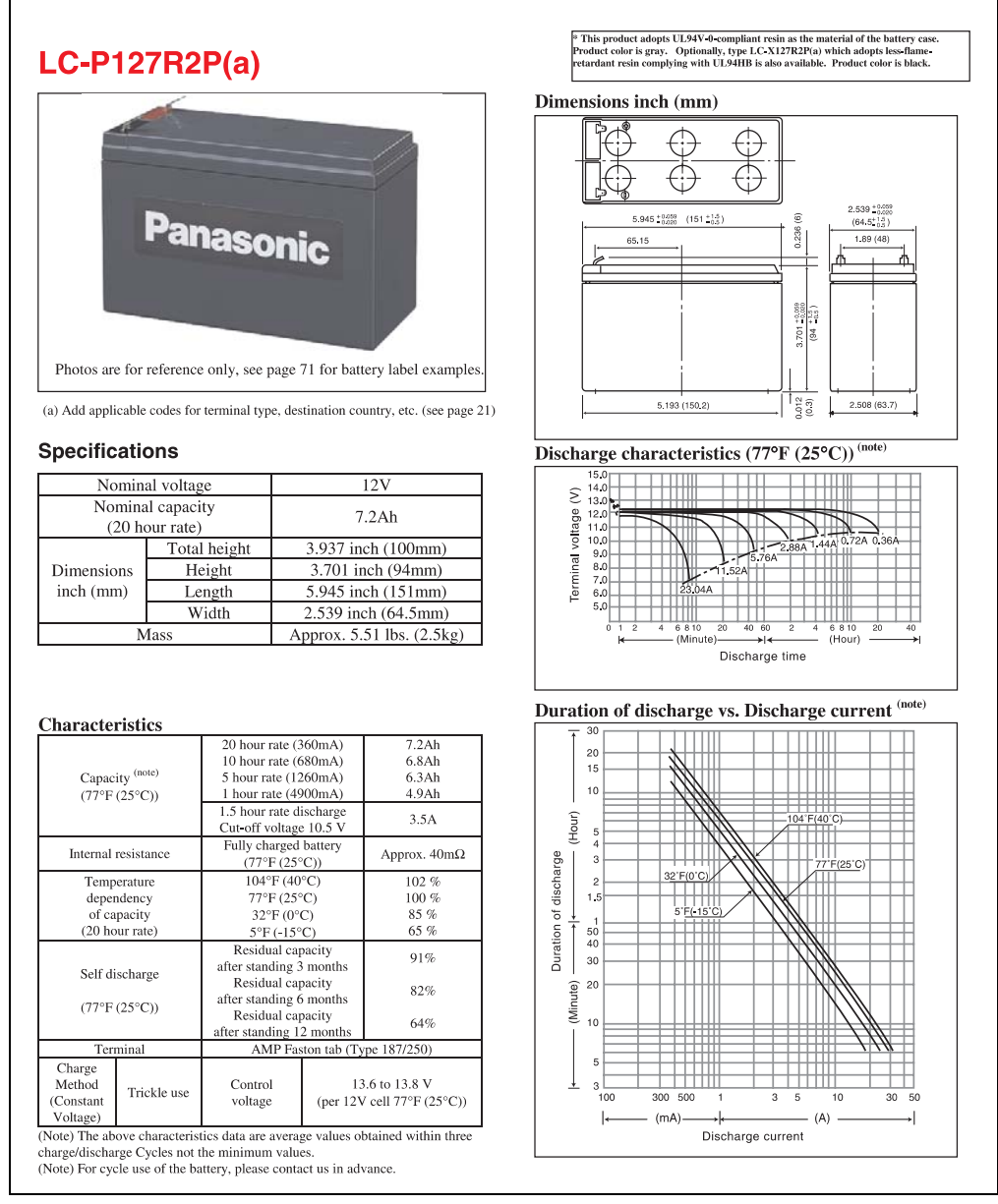

<span id="page-130-1"></span>Figure 73: Panasonic battery LC-R127R2P data sheet

Appendix A

# **2.10 Hawker Cyclon data sheet**

The following data sheet contains a section of the battery manufacturer's data sheet.

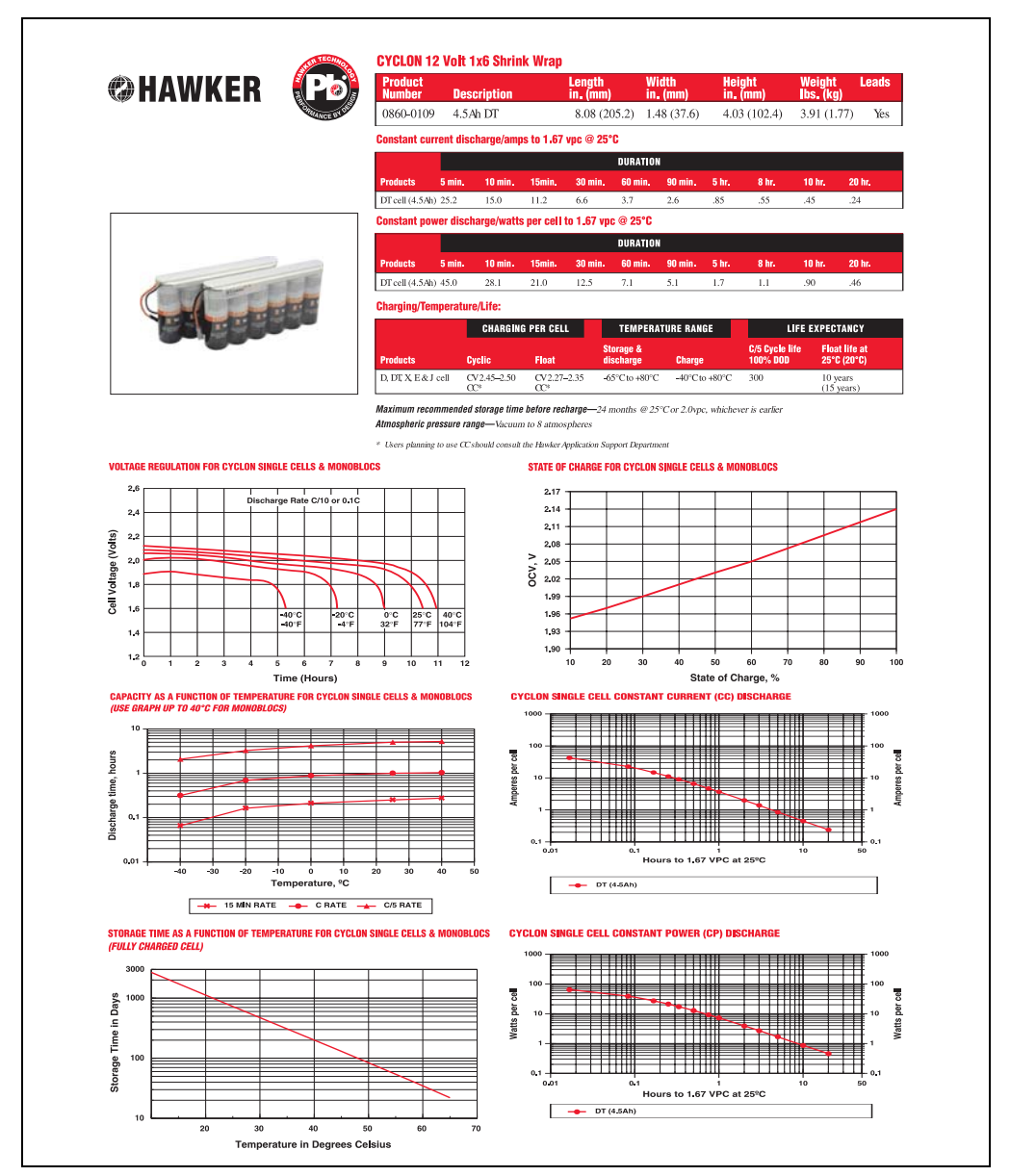

<span id="page-131-0"></span>Figure 74: Hawker Cyclon data sheet

# **3. Overview of UPS parameters**

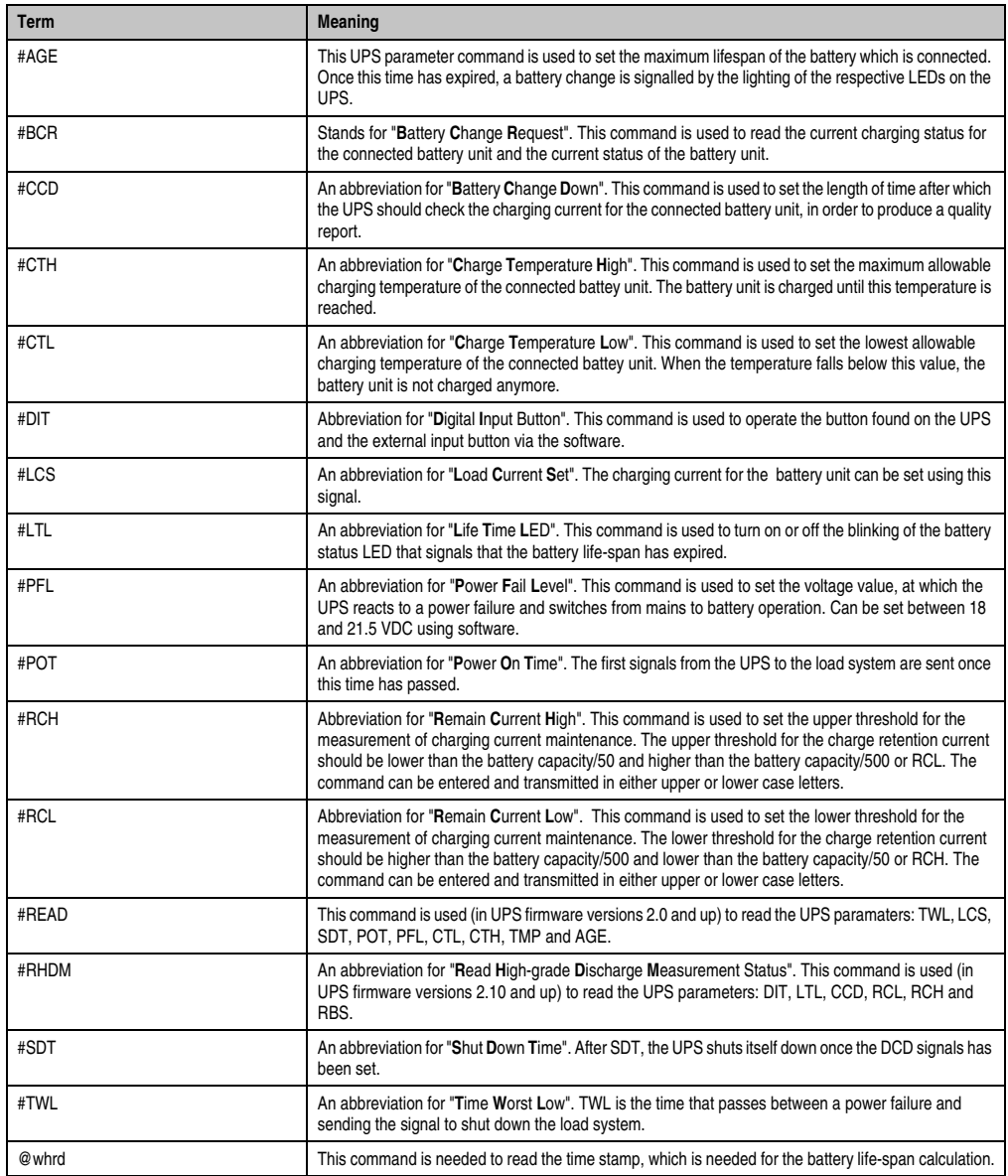

Table 73: Overview of UPS parameters

# **4. Glossary**

# **A**

# ADI

Abbreviation for »**A**utomation **D**evice **I**nterface« The ADI interface allows access to specific functions (e.g. brightness control, firmware updates, static value read) of B&R devices. The settings can be read or changed in the Control Panel with the B&R Control Center Applet (already included in the B&R embedded operating system).

Automation Runtime

A uniform runtime system for all B&R automation components.

**B**

# **BIOS**

An abbreviation for "**B**asic **I**nput/**O**utput **S**ystem". Core software for computer systems with essential routines for controlling input and output processes on hardware components, for performing tests after system start, and for loading the operating system. Although BIOS is used to configure a system's performance, the user does not usually come into contact with it.

Bit

Binary digit > binary position, binary character, smallest discrete unit of information. A bit can have the value 0 or 1.

Bus unit

Provit bus units consist of the housing, interface board slots and the power supply for the system units.

## Byte

Data format  $[1 \text{ byte} = 8 \text{ bits}]$  and a unit for characterizing information amounts and memory capacity. The following units are the commonly used units of progression: KB, MB, GB.

## B&R Automation Runtime

Windows-based program for creating installation disks to install B&R Automation Runtime™ on the target system.

**C**

# CD-ROM

Abbreviation for "**C**ompact **D**isc **R**ead-**O**nly **M**emory". A removable data medium with a capacity of ~700 MB. CD-ROMs are optically scanned.

#### CE mark

A CE mark for a product. It consists of the letters "CE" and indicates conformity to all EU guidelines for the labeled product. It indicates that the individual or corporate body who has performed or attached the label assures that the product conforms to all EU guidelines for complete harmonization. It also indicates that all mandatory conformity evaluation procedures have taken place.

#### COM

A device name used to access serial ports in MS-DOS. The first serial port can be accessed under COM1, the second under COM2, etc. A modem, mouse, or serial printer is typically connected to a serial port.

#### COM1

Device name for the first serial port in a PC system. The input/output area for COM1 is usually found at address 03F8H. Generally, the COM1 port is assigned to IRQ 4. In many systems, an RS232 serial mouse is connected to COM1.

#### COM2

Device name for the second serial port in a PC system. The input/output area for COM2 is usually found at address 02F8H. Generally, the COM2 port is assigned to IRQ 3. In many systems, a modem is connected to COM2.

#### COM3

Device name for a serial port in a PC system. The input/output area for COM3 is usually found at address 03E8H. Generally, the COM3 port is assigned to IRQ 4. In many systems, COM3 is used as an alternative for COM1 or COM2 if peripheral devices are already connected to COM1 and COM2.

#### CompactFlash®

CompactFlash memory cards [CF cards] are exchangeable nonvolatile mass memory systems with very small dimensions [43 x 36 x 3.3 mm, approximately half the size of a credit card]. In addition to the flash memory chips, the controller is also present on the cards. CF cards provide complete PC card / ATA functionality and compatibility. A 50-pin CF card can be simply inserted in a passive 68-pin type II adapter card. It conforms to all electrical and mechanical PC card interface specifications. CF cards were launched by SanDisk back in 1994. Currently, memory capacities reach up to 64 GB per unit. Since 1995, CompactFlash Association [CFA] has been looking after standardization and the worldwide distribution of CF technology

#### Compact IPC

The B&R Compact IPC is a very cost effective industrial PC with an integrated 10.4" TFT touch display. It is also known as the IPC2002.

#### **Appendix A • Glossary**

## **Controller**

A device component which allows access to other devices on a computer subsystem. A disk controller, for example, allows access to hard disks and disk drives and is responsible both for physical and logic drive access.

# CTS

An abbreviation for "**C**lear **T**o **S**end". A signal used when transferring serial data from modem to computer, indicating its readiness to send the data. CTS is a hardware signal which is transferred via line number 5 in compliance with the RS-232-C standard.

#### **D**

# DCD

An abbreviation for " **D**ata **C**arrier **D**etected". A signal used in serial communication that is sent by the modem to the computer it is connected to, indicating that it is ready for transfer.

# DVD

An abbreviation for "**D**igital **V**ersatile **D**isc". The next generation of optical data carrier technology. Using this technology it is possible to encode video, audio and computer data on CD. DVDs can store a higher volume of data than conventional CDs. Standard DVDs, which have a single layer, can hold 4.7 GB. Dual-layer DVDs can hold 8.5 GB. Double-sided DVDs can therefore hold up to 17 GB. A special drive is needed for DVDs. Conventional CDs can also be played on DVD drives.

## DSR

An abbreviation for "**D**ata **S**et **R**eady". A signal used in serial data transfer, which is sent by the modem to the computer it is connected to, indicating its readiness for processing. DSR is a hardware signal which is sent via line number 6 in compliance with the RS-232-C standard.

## DTR

An abbreviation for "**D**ata **T**erminal **R**eady". A signal used in serial data transfer that is sent by the computer to the modem it is connected to, indicating the computer's readiness to accept incoming signals.

#### **F**

## **Firmware**

Programs stored permanently in read-only memory. Firmware is software used to operate computer-controlled devices that generally stays in the device throughout its lifespan or over a long period of time. Such software includes operating systems for CPUs and application programs for industrial PCs as well as programmable logic controllers (e.g. the software in a washing machine controller). This software is written in read-only memory (ROM, PROM, EPROM) and cannot be easily replaced.

#### **H**

**I**

#### Handshake

Method of synchronization for data transfer when data is sent at irregular intervals. The sender signals that data can be sent, and the receiver signals when new data can be received.

#### Interface

From the hardware point of view, an interface is the connection point between two modules/devices/systems. The units on both sides of the interface are connected by the interface lines so that data, addresses, and control signals can be exchanged. The term interface includes all functional, electrical and constructive conditions [encoding, signal level, pin assignments] that characterize the connection point between the modules, devices, or systems. Depending on the type of data transfer, a differentiation is made between parallel [e.g. Centronics, IEEE 488] and serial interfaces [e.g. V.24, TTY, RS232, RS422, RS485], which are set up for different transfer speeds and transfer distances. From the point of view of software, the term "interface" describes the transfer point between program modules using specified rules for transferring the program data.

IPC

An abbreviation for "**I**ndustrial **PC**".

IPC2000

Product from the B&R industrial PC family.

IPC2001

Product from the B&R industrial PC family. A further development on the IPC2000

IPC2002

see Compact IPC

IPC5000

Product from the B&R industrial PC family. Pentium processors (100 MHz - 200 MHz) and AMD K6 (166 MHz or 266 MHz) can be used.

#### IPC5600

Product from the B&R industrial PC family. Pentium processors (100 MHz - 200 MHz) and AMD K6 (166 MHz or 266 MHz) can be used.

#### IPC5000C

Product from the B&R industrial PC family. Celeron (300, 366, 433, 566 MHz) and Pentium III (600 and 850 MHz) processors can be used.

#### **Appendix A • Glossary**

#### IPC5600C

Product from the B&R industrial PC family. Celeron (300, 366, 433, 566 MHz) and Pentium III (600 and 850 MHz) processors can be used.

#### ISA

An abbreviation for "**I**ndustry **S**tandard **A**rchitecture". A term given for the bus design which allows expansion of the system with plug-in cards that can be inserted in PC expansion slots.

## **L**

# LED

An abbreviation for "**L**ight **E**mitting **D**iode". A semiconductor diode which converts electrical energy into light. LEDs work on the principle of electroluminescence. They are highly efficient because they do not produce much heat in spite of the amount of light they emit. For example, "operational status indicators" on floppy disk drives are LEDs.

#### **M**

#### Microprocessor

Highly integrated circuit with the functionality of a CPU, normally housed on a single chip. It comprises a control unit, arithmetic and logic unit, several registers and a link system for connecting memory and peripheral components. The main performance features are the internal and external data bus and address bus widths, the command set and the clock frequency. Additionally, a choice can be made between CISC and RISC processors. The first commercially available worldwide microprocessor was the Intel 4004. It came on the market in 1971.

#### **Mkey**

An abbreviation for "**M**odule **key**block". A common term given to keys found on Provit display units. They can be freely configured with Mkey utilities.

#### Modem

Modulator/demodulator. > Modulation/demodulation device, add-on card, or external device that allows information to be exchanged between computers over the telephone network using digital/analog or analog/digital signal conversion.

#### MTC

An abbreviation for "**M**ain**t**enance **C**ontroller". The MTC is an independent processor system that provides additional functions for a B&R industrial PC that are not available with a normal PC. The MTC communicates with the B&R industrial PC via the ISA bus (using a couple register).

## **MTCX**

An abbreviation for »**M**ain**t**enance **C**ontroller E**X**tended«. The MTCX is an independent processor system that provides additional functions for a B&R industrial PC that are not available with a normal PC. The MTCX communicates with the B&R industrial PC via the ISA bus (using a couple register).

# **P**

## Panel

A common term for B&R display units (with or without keys).

#### Panelware

A generic term given for standard and special keypad modules offered by B&R.

## PLC

Programmable Logic Controller; Computer-based control device that functions using an application program. The application program is relatively easy to create using standardized programming languages [IL, FBD, LAD, AS, ST]. Because of its serial functionality, reaction times are slower compared to connection-oriented control. Today, PLCs are available in device families with matched modular components for all levels of an automation hierarchy.

## Power Panel

Power Panel is part of the B&R product family and is a combination of an operator panel and controller in one device. This covers the PP21 and PP41 products.

#### Provit

An abbreviation for »**PRO**cess**VI**sualization**T**erminal« Product family name for B&R industrial PCs.

## Provit 2000

Product family name for B&R industrial PCs. It is divided into the following products: IPC2000, IPC2001, Compact IPC (IPC2002) and the display units belonging to them.

## Provit 5000

Product family name for B&R industrial PCs. It is divided into the following products: IPC5000, IPC5600, IPC5000C, IPC5600C and the display units belonging to them.

#### **R**

### RAM

An abbreviation for "**R**andom **A**ccess **M**emory". Semiconductor memory which can be read or written to by the microprocessor or other hardware components. Memory locations can be accessed in any order. The various ROM memory types do allow random access, but they cannot be written to. The term RAM refers to a more temporary memory that can be written to as well as read.

#### **RBS**

An abbreviation for "**R**eset **B**attery **S**tatus". This status, which can be checked with the command RHDM, shows the result of the measurement of charging current maintenance.

#### ROM

An abbreviation for "**R**ead-**O**nly **M**emory". Semiconductor memory where programs or data were permanently stored during the production process.

#### RS232

**R**ecommended **S**tandard **N**umber **232**. Oldest and most widespread interface standard, also called a V.24 interface. All signals are referenced to ground making this an unbalanced interface. High level: -3 ... -30 V, low level: +3 ... +30 V. Cable lengths up to 15 m, transfer rates up to 20 kBit/s. For point-to-point connections between 2 participants.

#### RS422

**R**ecommended **S**tandard **N**umber **422**. Interface standard, balanced operation, increased immunity to disturbances. High level: 2 ... -6 V, low level: +2 ... +6 V. 4-wire connection [inverted/not inverted], cable lengths up to 1200 m, transfer rates up to 10 Mbit/s, 1 sender can carry out simplex communication with up to 10 receivers.

#### RS485

**R**ecommended **S**tandard **N**umber **485**. Interface standard upgraded from RS422. High level: 1.5 ... -6 V, low level: +1.5 ... +6 V; 2-wire connection [half duplex operation] or 4-wire connection [full duplex operation. Cable lengths up to 1200 m, transfer rates up to 10 Mbit/s. Up to 32 participants can be connected to an RS485 bus [sender/receiver].

## RTS

An abbreviation for "**R**equest **T**o **S**end". A signal used in serial data transfer for requesting send permission. For example, it is sent from a computer to the modem connected to it. The RTS signal is assigned to pin 4 according to the hardware specifications of the RS-232-C standard.

## RXD

An abbreviation for "Receive (**RX**) **D**ata". A line for transferring serial data received from one device to another, e.g. from a modem to a computer. For connections complying with the RS-232-C standard, the RXD is connected to pin 3 of the plug.

# **S**

#### SDRAM

An abbreviation for "**S**ynchronous **D**ynamic **R**andom **A**ccess **M**emory". A construction of dynamic semiconductor components (DRAM) that can operate with higher clock rates than conventional DRAM switching circuits. This is made possible using block access. For each access, the DRAM determines the next memory addresses to be accessed.

#### SRAM

An abbreviation for "**S**tatic **R**andom **A**ccess **M**emory". A semiconductor memory (RAM) made up of certain logic circuits (flip-flop) that only keeps stored information while powered. In computers, static RAM is generally only used for cache memory.

**T**

Touch screen

Screen with touch sensors for activating an item with the finger.

TXD

An abbreviation for "Transmit (**TX**) **D**ata". A line for the transfer of serial data sent from one device to another, e.g. from a computer to a modem. For connections complying with the RS-232-C standard, the TXD is connected to pin 2 of the plug.

**U**

## USB

An abbreviation for »**U**niversal **S**erial **B**us« A serial bus with a bandwidth of up to 12 megabits per second (Mbit/s) for connecting a peripheral device to a microcomputer. Up to 127 devices can be connected to the system using a single multipurpose connection, the USB bus (e.g. external CD drives, printers, modems as well as the mouse and keyboard). This is done by connecting the devices in a row. USB allows devices to be changed when the power supply is switched on (hot plugging) and multi-layered data flow.

## UPS

An abbreviation for "**U**ninterruptible **P**ower **S**upply". The UPS supplies power to systems that cannot be connected directly to the power mains for safety reasons because a power failure could lead to loss of data. The UPS allows the PC to be shut down securely without losing data if a power failure occurs.

#### **W**

## Windows CE

Compact 32-bit operating system with multitasking and multithreading that Microsoft developed especially for the OEM market. It can be ported for various processor types and has a high degree of real-time capability. The development environment uses proven, well-established development tools. It is an open and scalable Windows operating system platform for many different devices. Examples of such devices are handheld PCs, digital wireless receivers, intelligent mobile phones, multimedia consoles, etc. In embedded systems, Windows CE is also an excellent choice for automation technology.

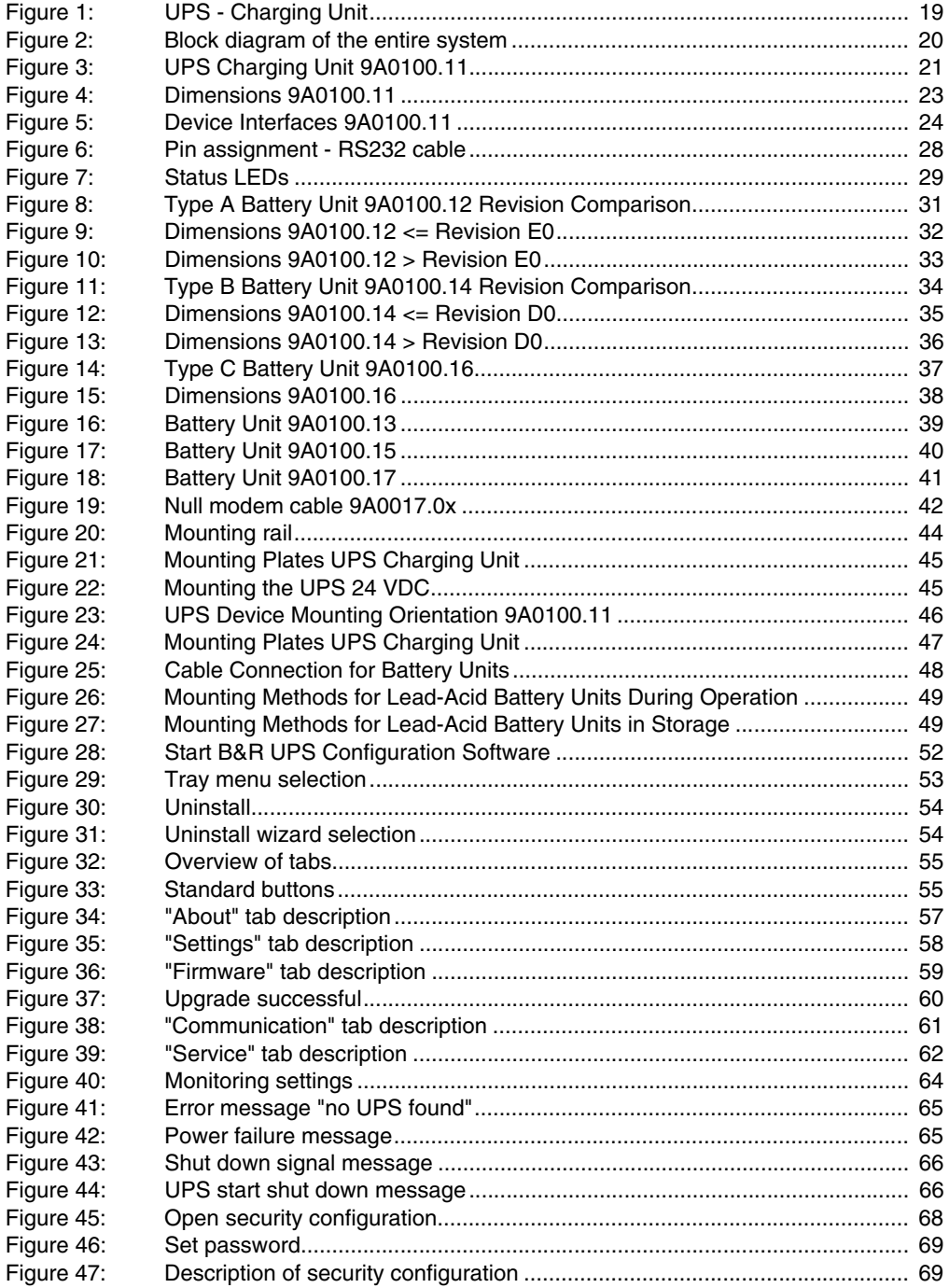

# **Figure index**

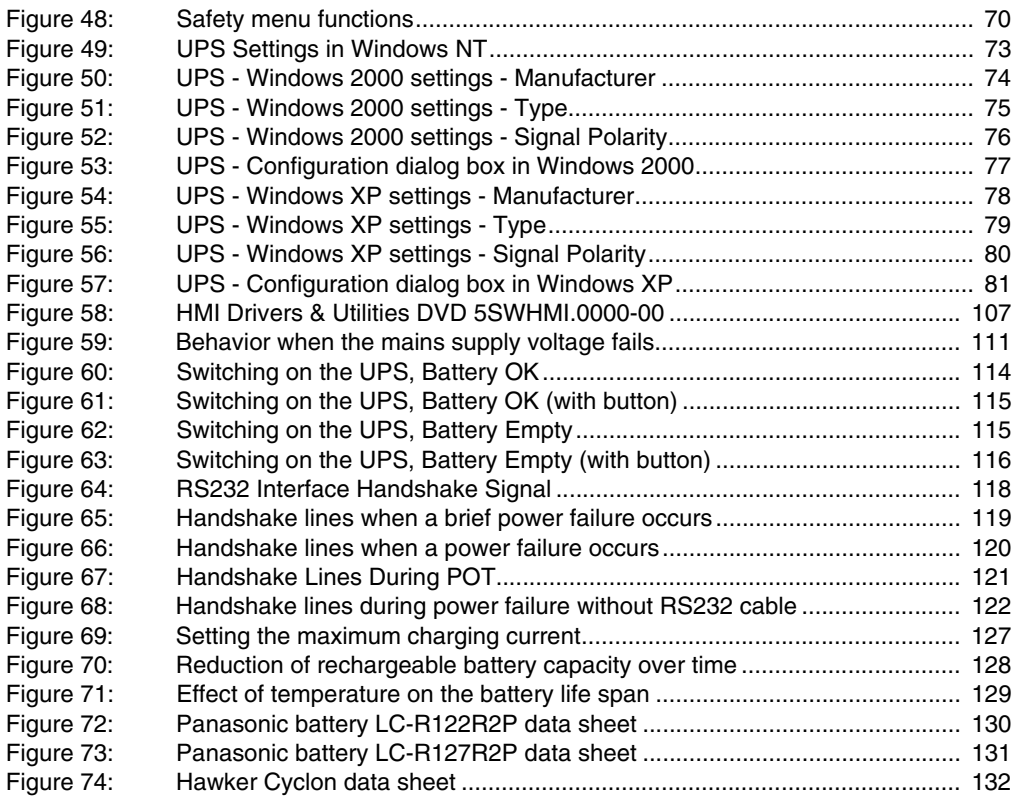
Table index

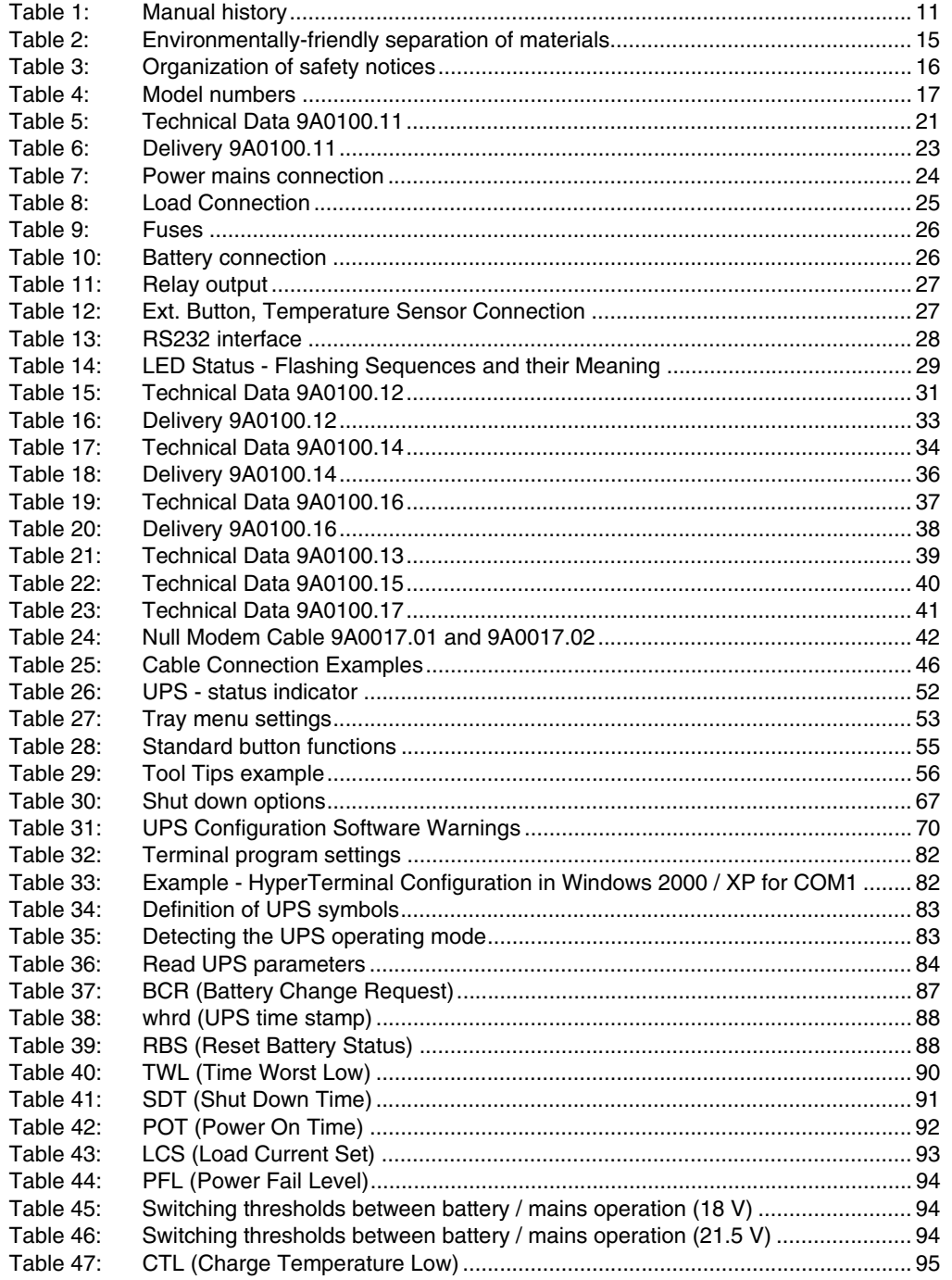

#### **Table index**

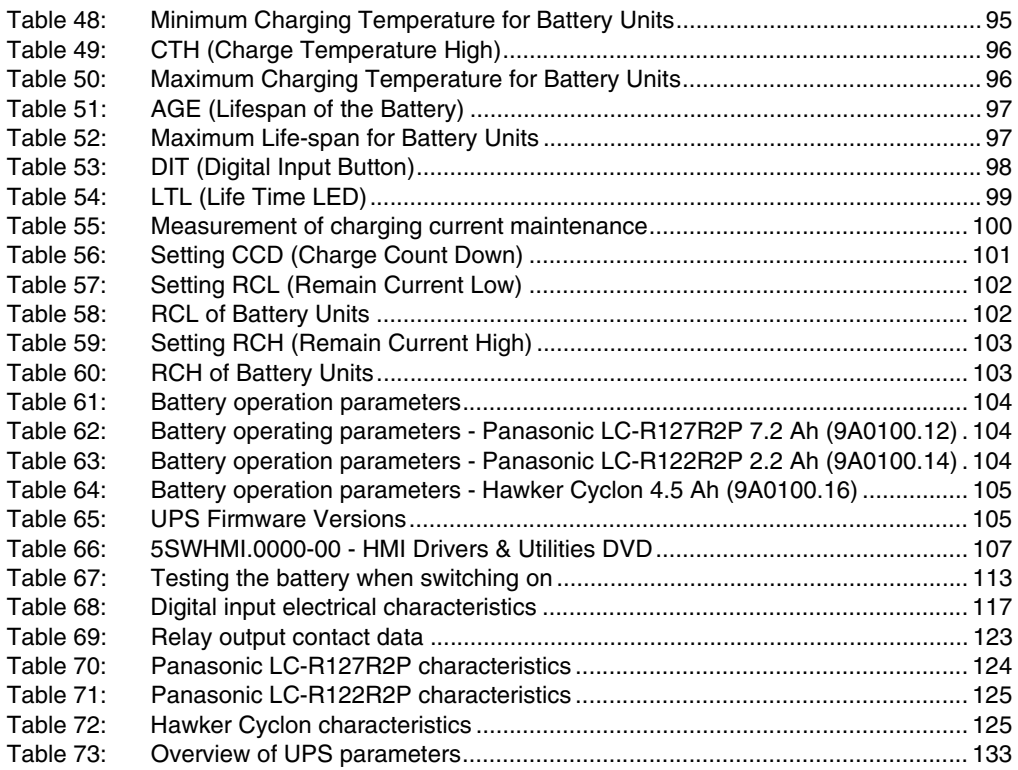

## $5\phantom{a}$

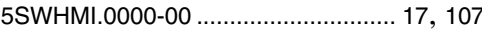

## $\mathbf{9}$

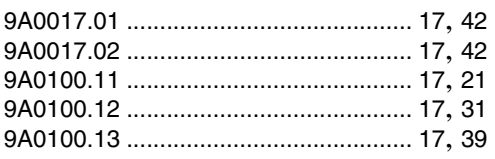

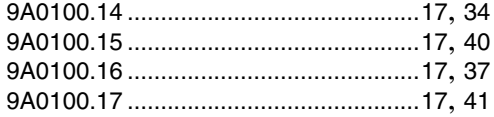

## $\mathbf M$

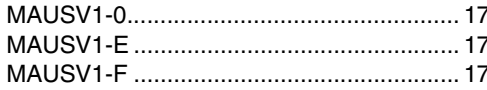

#### **Model number index**

# $\mathbf{A}$

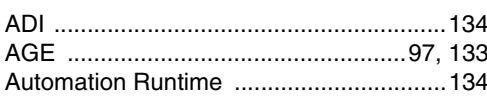

# $\, {\bf B}$

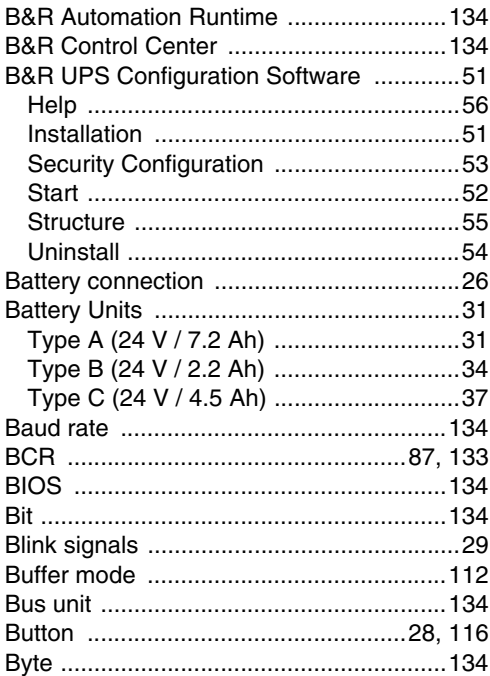

# $\mathbf C$

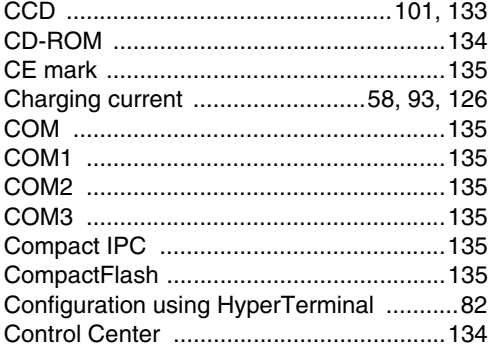

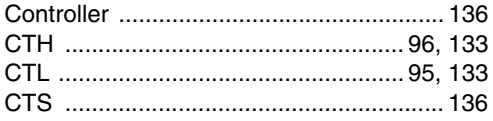

## D

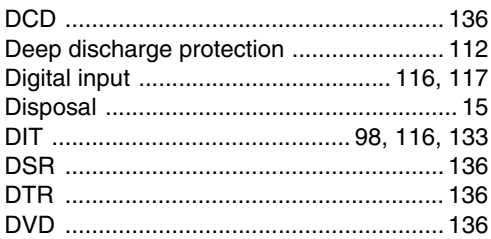

## $\mathsf E$

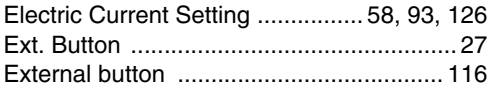

## $\mathsf{F}$

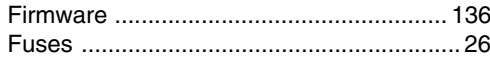

## $\overline{\mathsf{H}}$

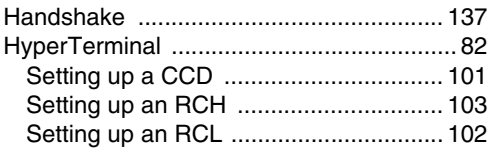

### $\overline{\phantom{a}}$

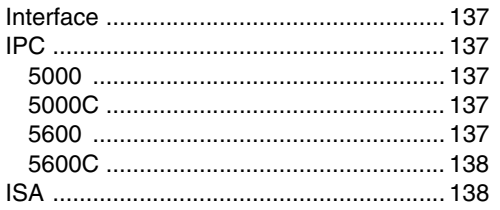

Index

#### Index

## $\mathbf{L}$

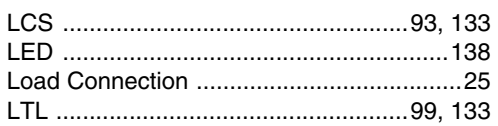

## $\mathbf M$

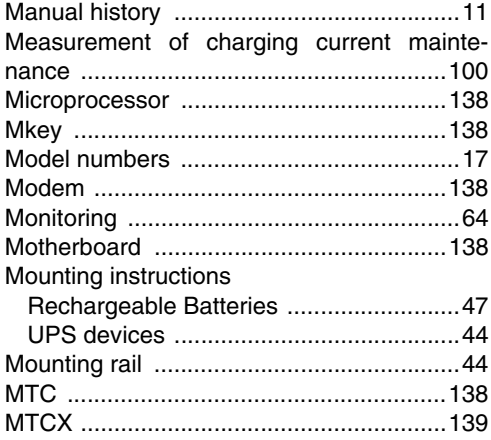

# $\overline{\mathsf{N}}$

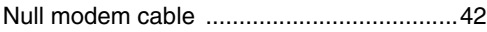

### $\mathsf{P}$

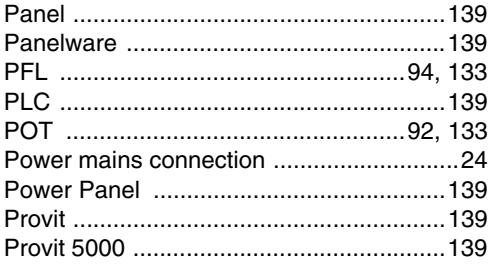

## $\pmb{\mathsf{R}}$

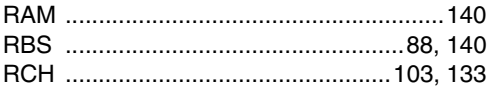

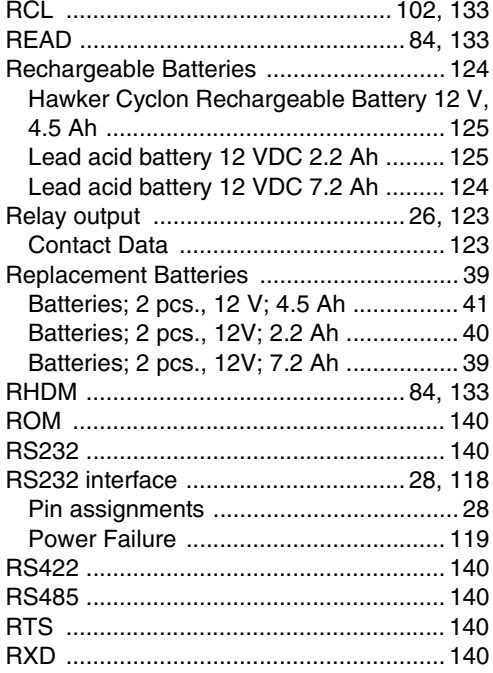

## $\mathbf S$

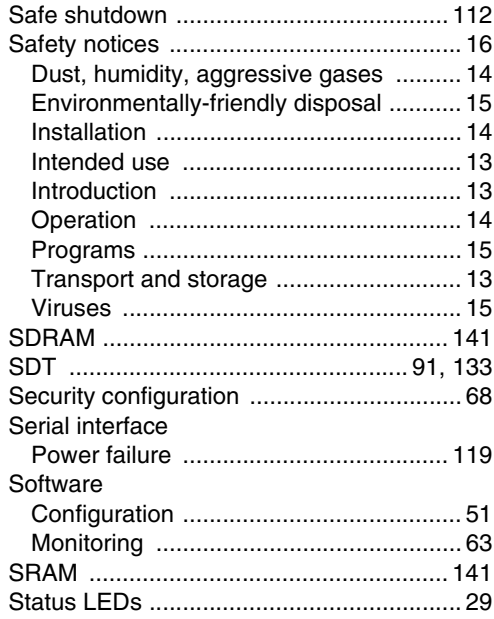

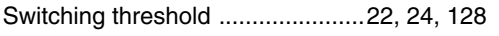

## $\mathbf{r}$

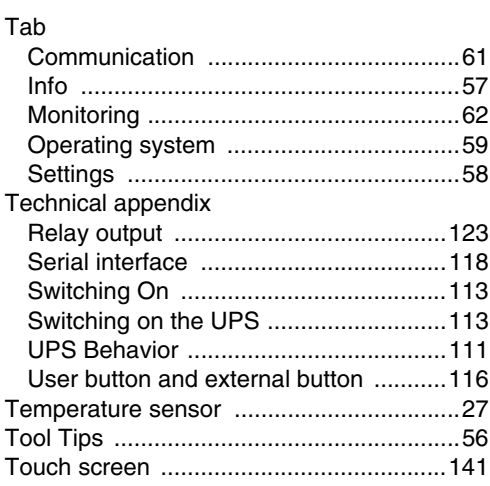

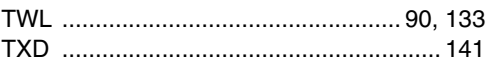

### $\mathsf{U}$

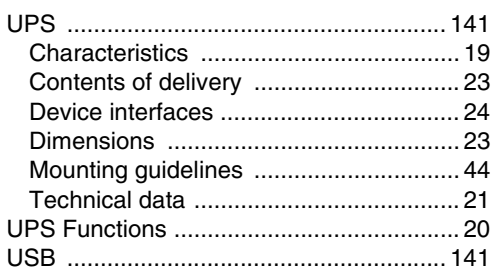

### W

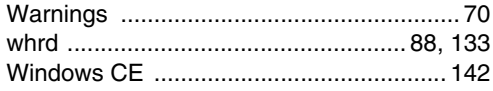

#### **Index**